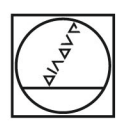

# **HEIDENHAIN**

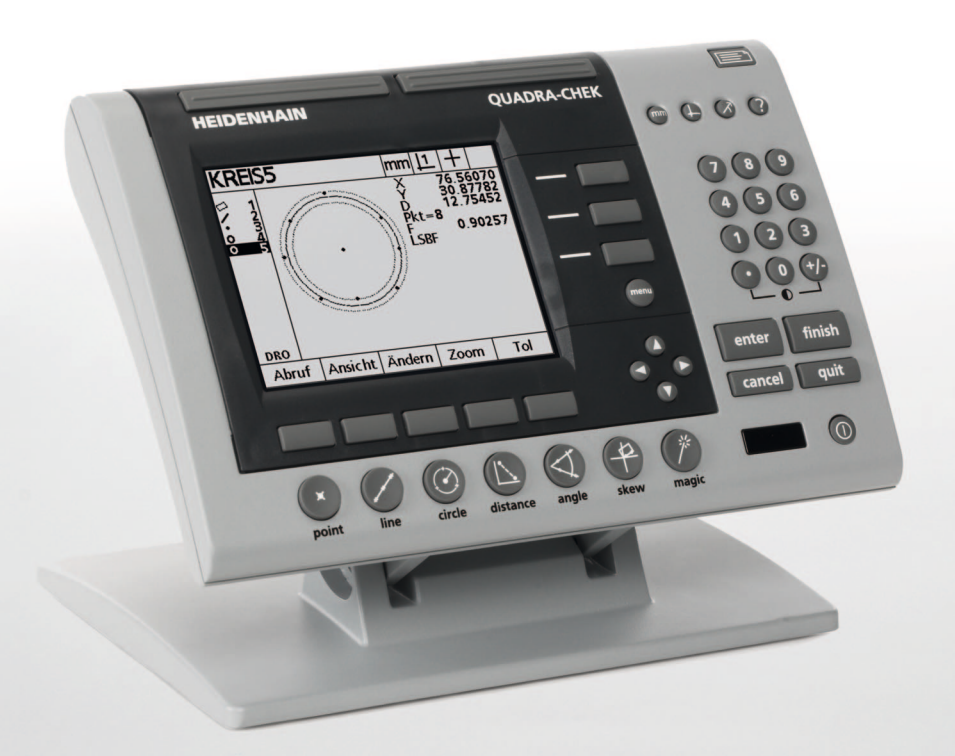

Instruções de funcionamento

# **ND 1200 QUADRA-CHEK**

**Versão do software 2.16**

**Português (pt) 9/2010**

# **ND 1200 Introdução**

- **1** Ecrã LCD
- **2** Teclas de funções
- **3** Teclas de função de medição
- **4** Teclas de Eixos
- **5** Teclas de selecção de modo
- **6** Teclas de comando
- **7** Tecla Menu
- **8** Teclas de cursor de seta
- **9** Teclas de acesso rápido
- **10** Teclado numérico
- **11** Tecla Enviar
- **12** Tecla Ligar/Desligar LCD

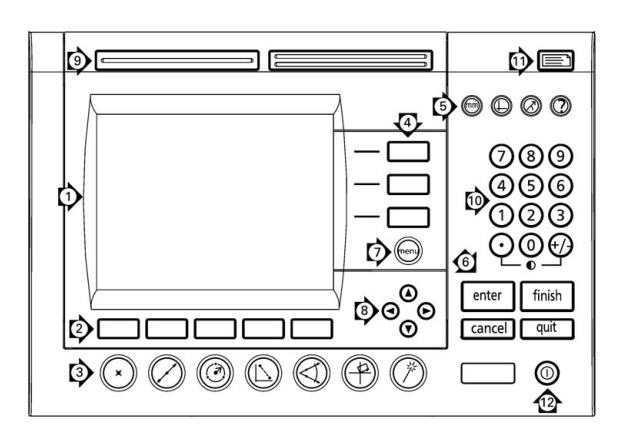

# **Teclas do painel ND 1200**

As teclas de painel são usadas para iniciar medições de característica, aplicar tolerâncias, enviar relatórios dos resultados de medição e configurar parâmetros operacionais.

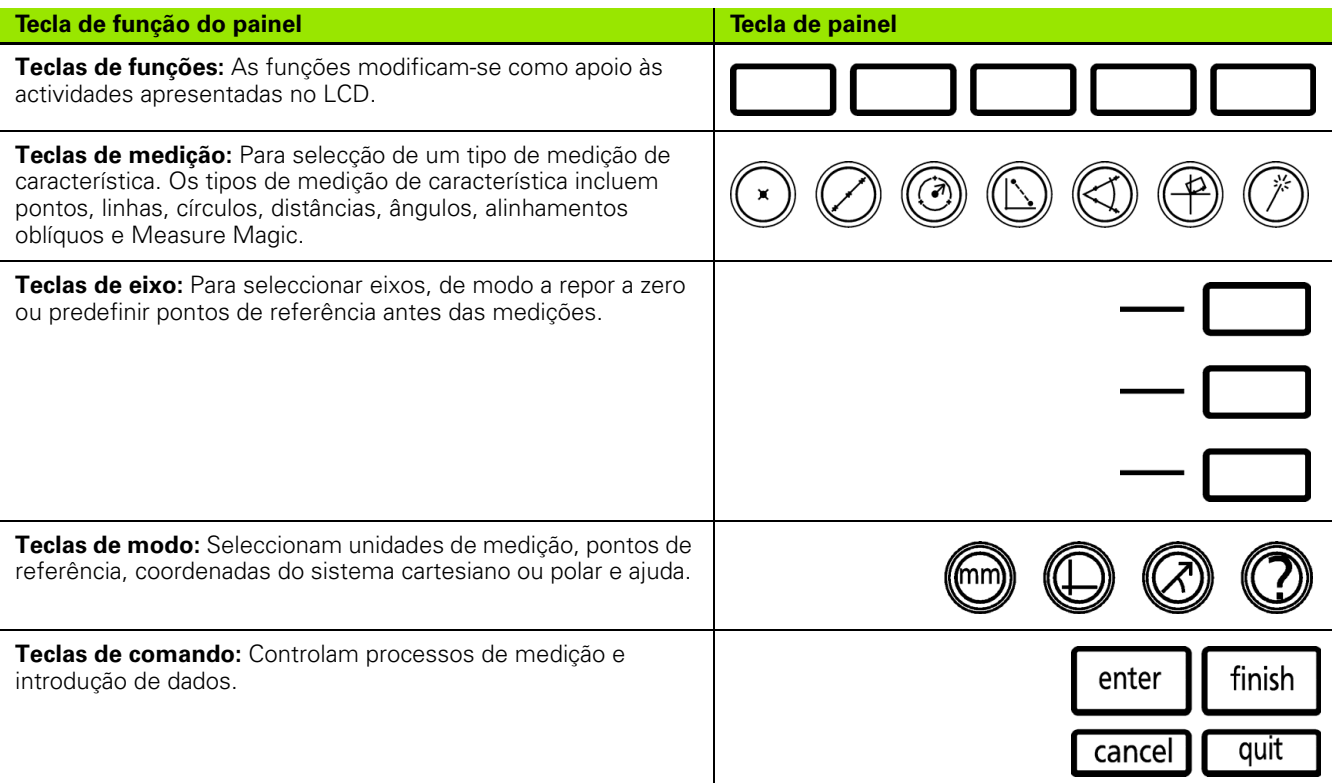

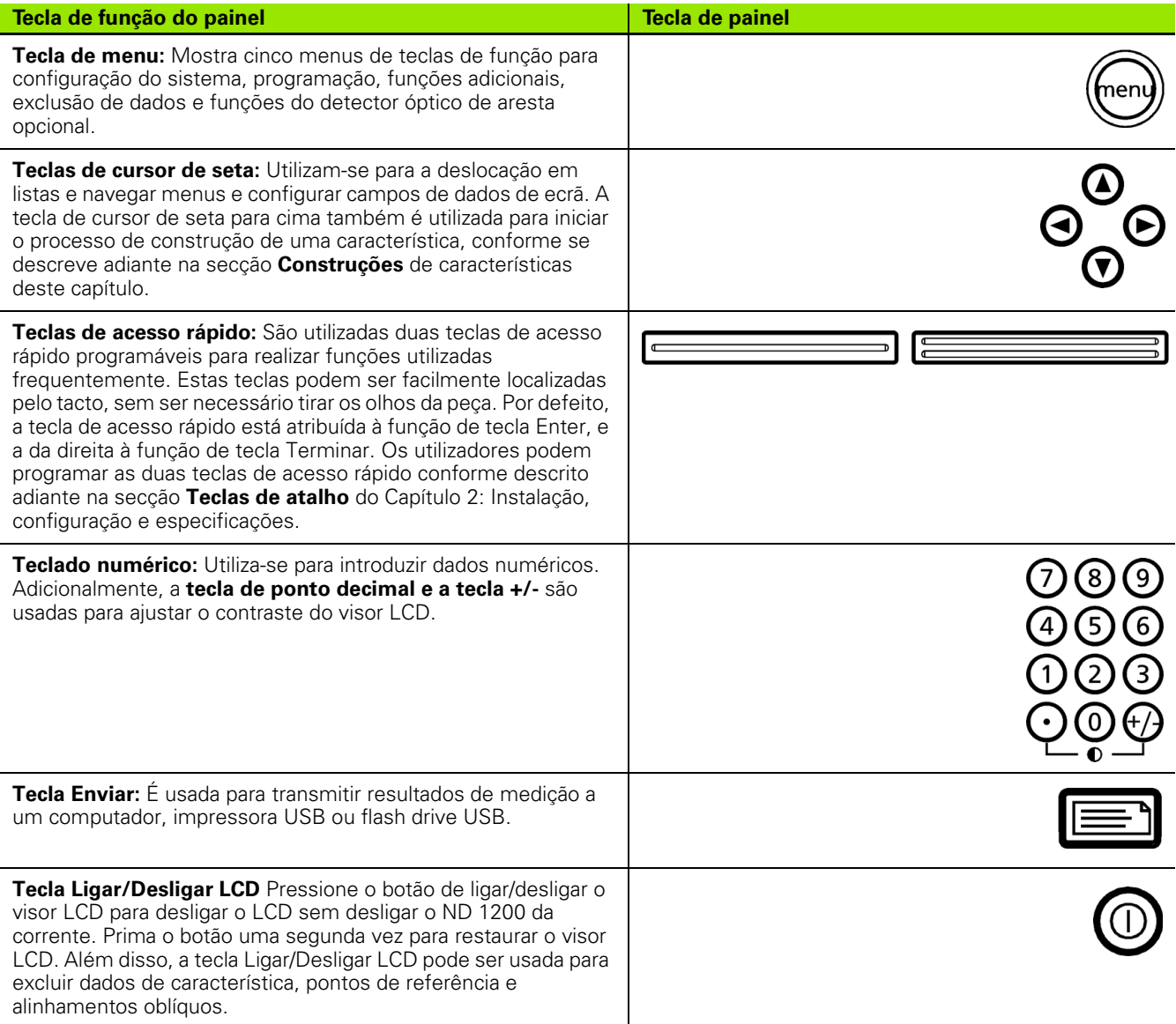

# **Painel posterior do ND 1200**

- Etiqueta do número de série
- Botão de ligação
- Conector do cabo eléctrico e porta-fusíveis
- Acesso da ligação a terra
- Conectores dos eixos de medição
- Conector da porta serial RS-232
- Conector do cabo de referência óptica
- Conector do cabo do sensor óptico
- Não suportado pelo ND 1200
- Ajuste do aperto mecânico da base giratória
- Etiqueta dos valores nominais eléctricos

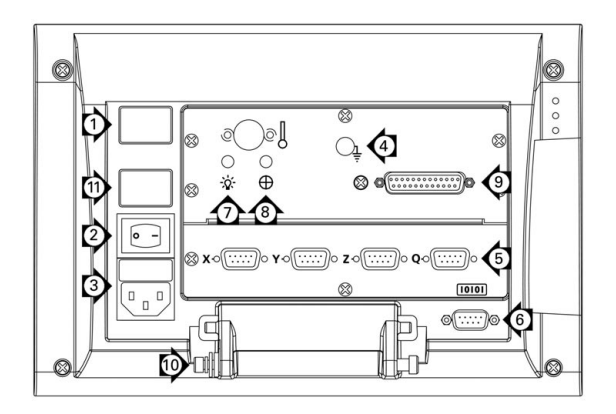

# **Painel lateral do ND 1200**

- Jack do altifalante/auscultadores
- Conector USB Tipo A
- Conector do comutador de pedal/comutador manual/ teclado RJ-45

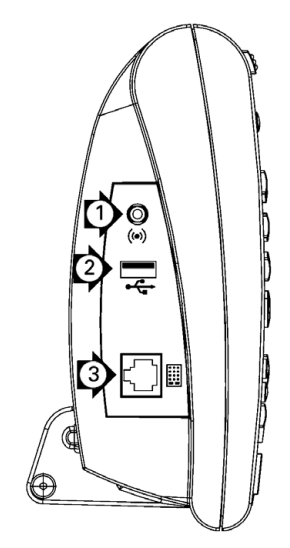

# **Informação incluída neste manual**

Este Manual do Utilizador trata do funcionamento, instalação, configuração e especificações do ND 1200. A informação sobre o funcionamento é apresentada no Capítulo 1. A instalação, instruções de configuração e especificações são abordadas no Capítulo 2.

# **Tipos de letra usados neste manual**

Os tipos de letra seguintes são utilizados para assinalar comandos do operador ou para enfatizar:

- Comandos do operador as teclas de função e outras teclas do painel são indicadas em maiúsculas.
- Ênfase **Questões de especial interesse** ou **conceitos** que são enfatizados para o utiizador aparecem a negrito.

# **Apresentação de sequências de digitação**

O utilizador do ND 1200 executa sequências de digitação de teclas de função e teclas de painel para medir características de peça e completar outras tarefas. Estas sequências são indicadas através de texto idêntico ao que se mostra no exemplo seguinte:

- Prima a tecla MENU, a tecla de função ARESTA e, por fim, a tecla de função INSTALAR. Por vezes, são abreviadas como:
- **Pressione MENU/ARESTA/AUTO E**

## **Símbolos incluídos nas notas**

As notas são assinaladas por símbolos no lado esquerdo, indicando o tipo ou potencial seriedade da informação.

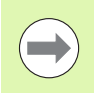

#### **Informação geral**

Esta informação é adicional ou complementar a uma actividade ou conceito.

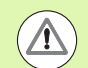

#### **Aviso**

Alerta para uma situação ou condição que poderá levar a erros de medição, mau funcionamento do equipamento ou danos no equipamento. Não avance antes de ler e compreender a mensagem.

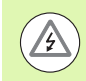

#### **Cuidado - Risco de choque eléctrico**

Alerta para uma situação ou condição que poderá causar choque eléctrico e lesões pessoais ou morte. Não avance antes de ler e compreender a mensagem.

# **Informações de Segurança**

As instruções de segurança geralmente aceites devem ser cumpridas quando utilizar o sistema. O incumprimento destas precauções poderá resultar em danos no equipamento ou em ferimentos nos colaboradores. É do conhecimento geral que as normas de segurança variam em cada empresa. No caso de existir um conflito entre o material contido neste manual e as normas de uma empresa que utilizam este sistema, deverão ser cumpridas normas mais rigorosas.

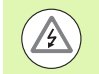

O ND 1200 está equipado com uma ficha eléctrica de **3 pinos** que possui uma ligação a terra separada. Ligue sempre a ficha eléctrica a uma tomada de 3 pinos ligada a terra. A utilização de adaptadores de ficha eléctrica de 2 pinos ou quaisquer outros acessórios de ligação que removam a terceira ligação de terra coloca a segurança em perigo e não deve ser permitida.

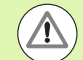

Desligue o ND 1200 da tomada eléctrica e peça ajuda a um técnico de assistência qualificado se:

- O cabo eléctrico estiver esfiapado ou danificado ou se a ficha eléctrica estiver danificada
- Houve derrame ou salpicos de líquido sobre a estrutura
- O ND 1200 caiu ou se o exterior foi danificado
- O ND 1200 evidencia um desempenho degradado ou indica a necessidade de manutenção de qualquer outra forma

## **Eixos de medição do ND 1200**

O DRO do ND 1200 pode mostrar 2, 3 ou 4 eixos, em função do modelo adquirido. As imagens do ecrã DRO utilizadas neste manual mostram números de eixos diferentes e servem exclusivamente de ilustração.

## **Versão de software**

A versão de software é indicada no ecrã de configuração Sobre, abordado mais adiante no Capítulo 2.

# **Limpeza**

Use apenas um pano humedecido com água e um detergente suave para limpar as superfícies exteriores. Nunca utilize produtos de limpeza abrasivos nem detergentes fortes ou solventes. Apenas humedeça o pano, não use um pano de limpeza encharcado.

#### **[1 Funcionamento ..... 13](#page-12-0)**

[1.1 ND 1200 Apresentação ..... 14](#page-13-0) [1.2 Funções básicas do ND 1200 ..... 16](#page-15-0) [Ligar o ND 1200 ..... 16](#page-15-1) [Definir um zero máquina repetível ..... 17](#page-16-0) [Desligar o ND 1200 ..... 17](#page-16-1) [Descrições da tecla de painel ..... 18](#page-17-0) [Ecrã LCD e disposição das teclas de função ..... 22](#page-21-0) [Ecrã do modo DRO e teclas de função ..... 22](#page-21-1) [Ecrãs do modo de avaliação de característica e teclas de função ..... 23](#page-22-0) [Ecrã do modo de medição de característica e teclas de função ..... 24](#page-23-0) [ND 1200 Menus ..... 25](#page-24-0) [1.3 Preparar para Medir ..... 30](#page-29-0) [Ligar o ND 1200 ..... 30](#page-29-1) [Definir o zero máquina ..... 30](#page-29-2) [Ajustar o contraste do ecrã LCD ..... 31](#page-30-0) [Seleccionar a unidade de medição ..... 31](#page-30-1) [Seleccionar um ponto de referência ..... 31](#page-30-2) [Seleccionar um sistema de coordenadas ..... 31](#page-30-3) [Seleccionar a anotação desejada ..... 32](#page-31-0) [Alternar entre a anotação para a frente e para trás ..... 32](#page-31-1) [Seleccionar um tipo de leitura ..... 33](#page-32-0) [Seleccionar retículos: ..... 33](#page-32-1) [Seleccionar uma sonda óptica de aresta ..... 33](#page-32-2) [Calibrar o detector óptico de arestas ..... 34](#page-33-0) [Efectuar um Ensino ..... 34](#page-33-1) [Execute uma Cal D. ..... 34](#page-33-2) [Efectuar uma Cal X ..... 34](#page-33-3) [Alinhar a peça com o eixo de medição. ..... 35](#page-34-0) [Efectuar um alinhamento de peça \(Alinhamento oblíquo\) ..... 35](#page-34-1) [Definir um ponto de referência ..... 36](#page-35-0) [Medição da linha oblíqua e da linha de aresta da peça para construção de um ponto ..... 37](#page-36-0) [Construir um ponto de referência a partir de características da linha ..... 38](#page-37-0) [Repor o ponto de referência a zero ..... 39](#page-38-0) [Predefinir o ponto de referência ..... 40](#page-39-0)

[1.4 Medição de características de peça ..... 41](#page-40-0) [Características de peça ..... 41](#page-40-1) [Lista de características ..... 41](#page-40-2) [Medição de características de peça ..... 42](#page-41-0) [Medição com retículos ..... 42](#page-41-1) [Medição com detecção óptica de aresta ..... 42](#page-41-2) [Medição com Measure Magic ..... 43](#page-42-0) [Funções de medição ..... 44](#page-43-0) [Repetição automática ..... 44](#page-43-1) [Medição de pontos ..... 45](#page-44-0) [Medição de linhas ..... 46](#page-45-0) [Medição de círculos ..... 47](#page-46-0) [Medição de distâncias ..... 48](#page-47-0) [Medição de ângulos ..... 49](#page-48-0) [1.5 Criação de características de peça ..... 50](#page-49-0) [Características criadas ..... 50](#page-49-1) [Criação de características ..... 50](#page-49-2) [Exemplo de criação de característica ..... 51](#page-50-0) [1.6 Construção de características de peça ..... 52](#page-51-0) [Características construídas ..... 52](#page-51-1) [Construção de características ..... 52](#page-51-2) [Exemplo de construção de característica ..... 53](#page-52-0) [..... 54](#page-53-0) [Mais exemplos de construção de característica ..... 54](#page-53-1) [1.7 Atribuições das tolerâncias ..... 57](#page-56-0) [Tolerâncias das características ..... 57](#page-56-1) [Aplicação de tolerâncias ..... 58](#page-57-0) [Exemplo de aplicação de uma tolerância ..... 59](#page-58-0) [1.8 Programação ..... 61](#page-60-0) [Os programas do ND 1200 ..... 61](#page-60-1) [Gravar um programa ..... 61](#page-60-2) [Exemplo de gravação de um programa ..... 62](#page-61-0) [Executar um programa ..... 63](#page-62-0) [Exemplo de execução de um programa ..... 64](#page-63-0) [Editar um programa ..... 65](#page-64-0) [Visualização de etapas de programa ..... 66](#page-65-0) [Expansão e compressão de etapas de programa ..... 66](#page-65-1) [Alterar uma etapa de programa ..... 67](#page-66-0) [Eliminar uma etapa de programa ..... 70](#page-69-0) [Inserir novas etapas de programa ..... 71](#page-70-0) [Copiar um programa ..... 72](#page-71-0) [Eliminar um programa ..... 73](#page-72-0) [Cópia de segurança de programas ..... 74](#page-73-0) [1.9 Apresentação de relatórios ..... 75](#page-74-0) [Apresentação de relatórios ..... 75](#page-74-1) [Enviar relatórios ..... 75](#page-74-2) [1.10 Indicações de erro ..... 76](#page-75-0) [Erros de escala ..... 76](#page-75-1)

## **[2 Instalação, configuração e especificações ..... 77](#page-76-0)**

[2.1 ND 1200 - Conteúdo do fornecimento ..... 78](#page-77-0) [Artigos incluídos no ND 1200 ..... 78](#page-77-1) [Artigos opcionais eventualmente incluídos ..... 78](#page-77-2) [Voltar a embalar o ND 1200 ..... 79](#page-78-0) [2.2 Instalação do hardware ..... 80](#page-79-0) [Montagem da base de instalação ..... 80](#page-79-1) [Colocação e montagem sobre a banca ..... 80](#page-79-2) [Montagem do braço \(opcional\) ..... 81](#page-80-0) [Ligação à electricidade ..... 82](#page-81-0) [Ligar encoders ..... 83](#page-82-0) [Ligar um computador ..... 84](#page-83-0) [Ligar uns auscultadores ..... 84](#page-83-1) [Ligar uma impressora USB ..... 84](#page-83-2) [Ligar um comutador de pedal ou um teclado remoto opcionais ..... 85](#page-84-0) [Ligar e instalar a detecção óptica de aresta ..... 86](#page-85-0)

[2.3 Configuração do software ..... 87](#page-86-0) [Menu Configurar ..... 88](#page-87-0) [Exemplo de configuração: introdução da palavra-passe do supervisor ..... 89](#page-88-0) [Ordem da configuração ..... 90](#page-89-0) [Selecção do idioma e versão do produto ..... 92](#page-91-0) [Palavra-passe do supervisor e desbloqueio de programas ..... 93](#page-92-0) [Carregar ficheiros de definições e ecrãs de arranque ..... 94](#page-93-0) [Configuração dos encoders ..... 95](#page-94-0) [Ecrã Encoders ..... 95](#page-94-1) [Ecrã Diversos ..... 98](#page-97-0) [Configurar a detecção óptica de aresta ..... 99](#page-98-0) [Ferramentas do menu Aresta ..... 99](#page-98-1) [Ecrã Diversos ..... 100](#page-99-0) [Calibração da quadratura da esquadria ..... 101](#page-100-0) [Correcção de erro ..... 102](#page-101-0) [Correcção de erros linear \(LEC\) ..... 103](#page-102-0) [Correcção segmentada linear de erros \(SLEC\) ..... 105](#page-104-0) [Correcção não linear de erros \(NLEC\) ..... 109](#page-108-0) [NLEC através da medição de pontos numa grelha de calibração ..... 111](#page-110-0) [NLEC através da importação de um ficheiro nlec.txt ..... 113](#page-112-0) [Guardar os dados de correcção NLEC num ficheiro nlec.txt ..... 114](#page-113-0) [Escala de medição para peças que se expandem ou diminuem ..... 115](#page-114-0) [Ecrã Factor de Escala ..... 115](#page-114-1) [Configuração de medições ..... 116](#page-115-0) [Ecrã Medição ..... 116](#page-115-1) [Formatação do Visor ..... 119](#page-118-0) [Ecrã Visor ..... 119](#page-118-1) [Atribuições de teclas de atalho ..... 122](#page-121-0) [Ecrã Teclas de atalho ..... 122](#page-121-1) [Formatação da impressão ..... 126](#page-125-0) [Ecrã Impressão ..... 126](#page-125-1) [Ecrã Caracteres de página ..... 129](#page-128-0) [Configuração da porta RS-232 ..... 130](#page-129-0) [Ecrã RS232 ..... 130](#page-129-1) [Configuração da porta USB ..... 132](#page-131-0) [Ecrã USB ..... 132](#page-131-1) [Configuração áudio ..... 134](#page-133-0) [Ecrã Sons ..... 134](#page-133-1) [Ajuste da taxa de repetição de tecla ..... 135](#page-134-0) [Ecrã Diversos ..... 135](#page-134-1) [Definições de hora e data ..... 136](#page-135-0) [Ecrã Relógio ..... 136](#page-135-1) [Guardar os ficheiros de definições e programas ..... 137](#page-136-0) [2.4 Especificações ..... 138](#page-137-0) [Dimensões ..... 140](#page-139-0) [Suporte de montagem do braço ..... 141](#page-140-0)

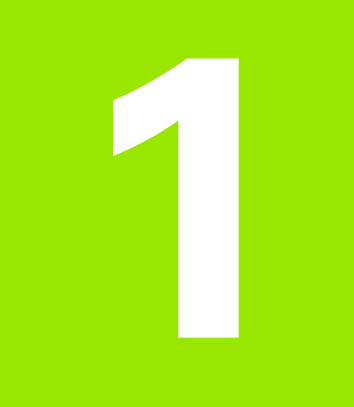

# <span id="page-12-0"></span>**Funcionamento**

# <span id="page-13-0"></span>**1.1 ND 1200 Apresentação**

O ND 1200® é um sistema de leitura digital avançada (DRO) para realizar medições de elevada precisão de 2, 3 ou 4 eixos usando um encoder analógico ou TTL. O ND 1200 pode ser usado com comparadores ópticos, microscópios para criação de ferramentas ou sistemas de medição de vídeo como parte de uma produção in-line ou inspecção final de qualidade.

Estão disponíveis as seguintes funções no ND 1200:

- Avaliação de marcas de referência para encoders de referência simples e codificação remota.
- Correcção de erro linear, linear segmentado e não linear opcional
- Factor de escala para peças que se expandem ou diminuem
- Interface LCD de utilizador multilingue: o idioma é seleccionado pelo utilizador
- As funções das teclas de função no LCD alternam para suportar diferentes actividades do utilizador
- Teclas do cursor de setas para uma navegação fácil em listas e menus
- Teclas de função de apoio à medição nitidamente marcadas com:
	- Unidades de medição: mm ou polegadas
	- Ponto de referência 1 ou Ponto de referência 2
	- Sistema de coordenadas cartesianas ou polares
- Compensação de alinhamento oblíquo para alinhamento de peças antes da medição, eliminando a necessidade de fixações morosas
- Dois pontos de referência para medições absolutas e incrementais
- Teclas de eixo zero e predefinir para estabelecer pontos de referência
- Selecção fácil do tipo de medição de característica usando teclas de função de medição nitidamente assinaladas:
	- Pontos, linhas, círculos, distâncias, ângulos
	- Alinhamento oblíquo para alinhamento de peças
	- Measure Magic<sup>®</sup> para identificação automática do tipo de característica
- A medição de característica pode incluir:
	- Medições dimensionais das características geométricas da peça
	- Criação de características com a introdução de dados dimensionais
	- Construção de novas características a partir das existentes
	- Aplicar tolerâncias

 $\blacksquare$ **HEIDENHAIN QUADRA-CHEK**  $\circ$   $\circ$   $\circ$ **CRCLE 9**  $769$ F 0.036  $H_5 = 4$ View  $\overline{\big|}$  Change

Painel frontal ND 1200

- Teclado numérico com:
	- Teclas numéricas para introdução de dados
	- Tecla de ponto decimal e teclas +/- para introdução de dados e ajuste de contraste do ecrã LCD
- Teclas rápidas definidas pelo utilizador que programa as teclas remotas opcionais e do painel para iniciar as funções mais usadas.
- Programas definidos pelo utilizador feitos pelas sequências de teclas usados para:
	- **Efectuar medições**
	- Aplicar tolerâncias
	- Comunicar resultados
- Relatórios dos resultados de medição impressos para a impressora USB, enviados para o PC através de uma ligação RS-232 ou guardados na unidade USB
- Programas definidos pelo utilizador e definições de sistema guardados na unidade USB
- Saídas para fichas jack de altifalante para ambientes calmos ou barulhentos
- A detecção óptica de aresta opcional mede e introduz pontos de dados de característica em transições de claro para escuro no ecrã do comparador
- O comutador remoto opcional e teclado facilitam a medição quando o utilizador não está próximo do painel frontal

# <span id="page-15-0"></span>**1.2 Funções básicas do ND 1200**

# <span id="page-15-1"></span>**Ligar o ND 1200**

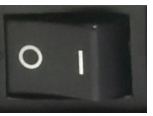

Ligar o ND 1200. O interruptor de LIGAÇÃO situa-se no painel posterior da estrutura. Depois de ligar a energia, ou após uma quebra de energia, será visualizado o ecrã de arranque.

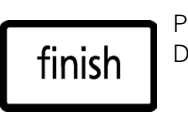

Premir a tecla TERMINAR para regressar ao ecrã DRO.

O ND 1200 está pronto para funcionar e está no modo de funcionamento de Posição Actual. Serão apresentados os valores de posição do encoder para todos os eixos.

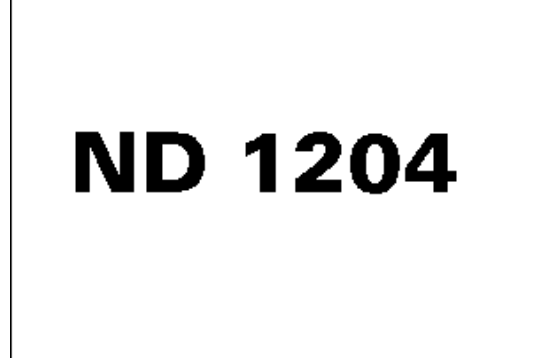

Ecrã de arranque inicial

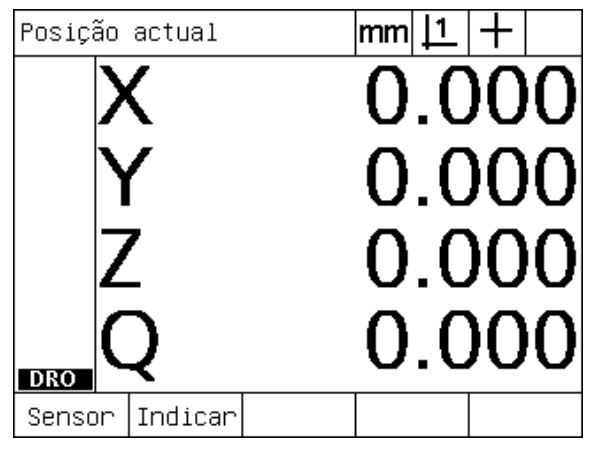

Ecrã DRO

# <span id="page-16-0"></span>**Definir um zero máquina repetível**

Se o seu ND 1200 foi configurado para definir um zero máquina no arranque, será apresentada uma mensagem solicitando-lhe que cruze marcas de referência ou introduza posições de referência do eixo do batente . O zero máquina é usado pelo ND 1200 para aplicar dados de correcção de erro à medida que forem efectuadas as medições. Para definir um zero máquina repetível deve:

- ▶ Desloque a esquadria para que os cruzamentos da marca de referência do encoder sejam reconhecidos em cada eixo **ou**
- U desloque a esquadria para a posição de referência do batente e prima ENTER em cada eixo quando não estiverem presentes marcas de referência do encoder.

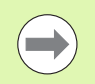

No caso do requisito para as marcas de referência cruzada seja desviado premindo a tecla CANCELAR, os dados de correcção de erro que possam ser guardados no seu ND 1200 **não serão aplicados**.

# <span id="page-16-1"></span>**Desligar o ND 1200**

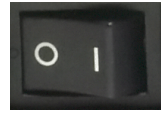

Desligar o ND 1200. As definições de parâmetros, tabelas de compensação de erro e programas gravados que foram guardados durante a operação serão mantidos na memória.

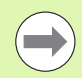

O seu ND 1200 pode ser configurado para reter resultados de medição por todos os ciclos de energia

# <span id="page-17-0"></span>**Descrições da tecla de painel**

São fornecidas descrições das funções das teclas do painel nas páginas seguintes para a função de MEDIÇÃO, COMANDO, selecção de MODO, EIXO, ACESSO RÁPIDO, ENVIAR, LIGAR/DESLIGAR LCD, e teclas de MENU. As funções das teclas de função são igualmente descritas mais adiante na secção seguinte como parte das descrições do ecrã e disposição das teclas de função.

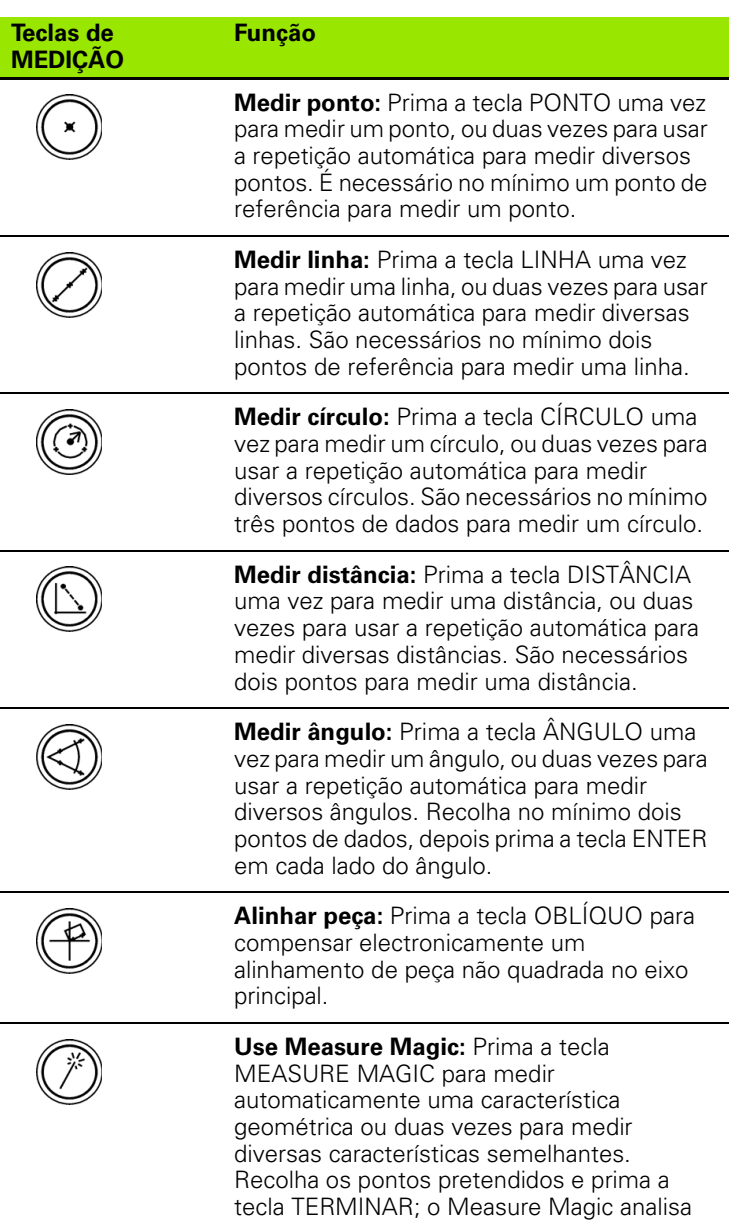

os dados e determina o tipo de característica.

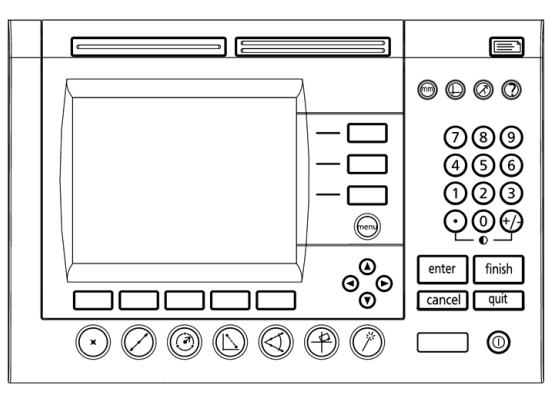

Teclas do painel ND 1200

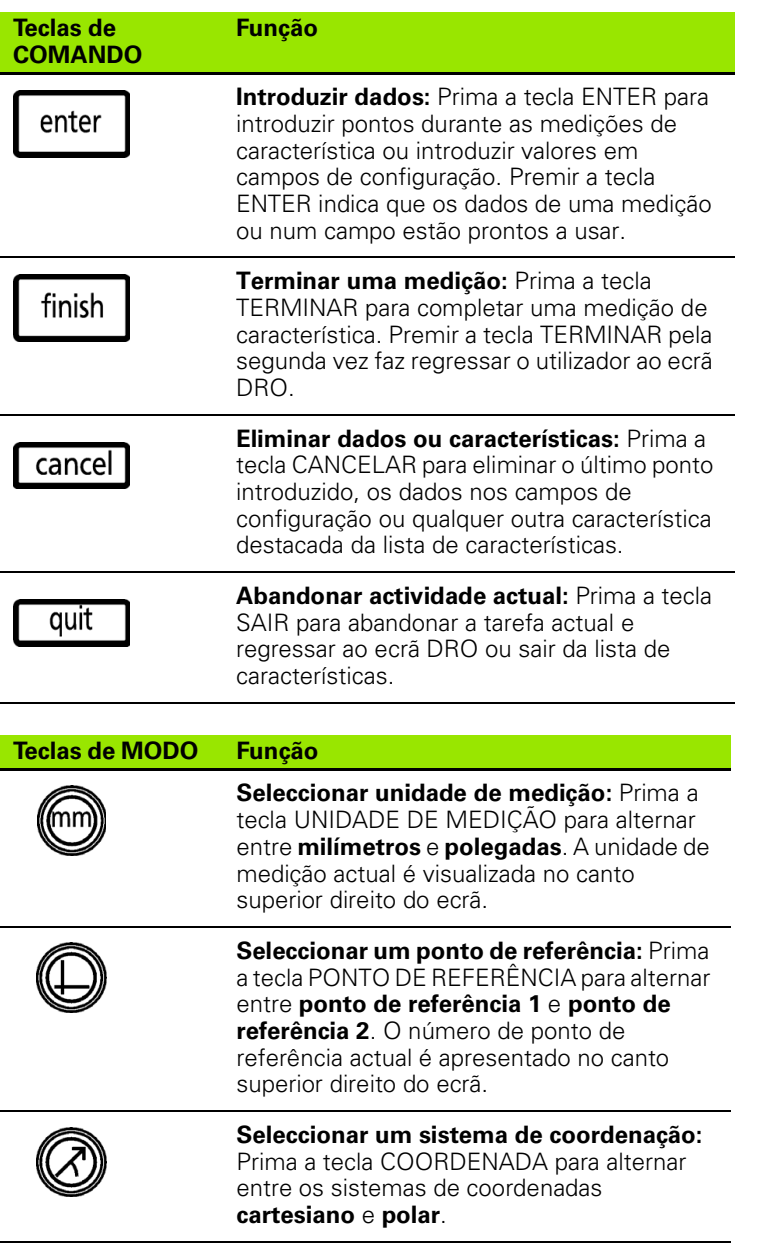

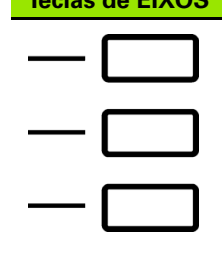

**Colocar eixo a Zero:** Prima a tecla de eixo para a direita do eixo pretendido para colocar o valor de posição de eixo a zero quando estabelecer um ponto de referência a zero.

**Predefinir um eixo ou eixos:** Prima uma ou mais teclas de eixos para a direita do eixo pretendido, quando predefinir os valores de posição do eixo para estabelecer um ponto de referência.

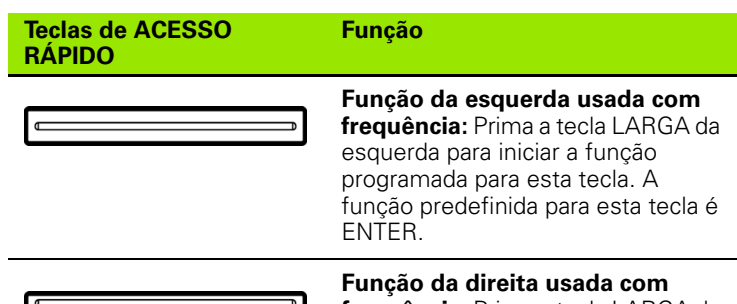

**Teclas de EIXOS Função**

**frequência:** Prima a tecla LARGA da direita para iniciar a função programada para esta tecla. A função predefinida de fábrica para esta tecla é TERMINAR.

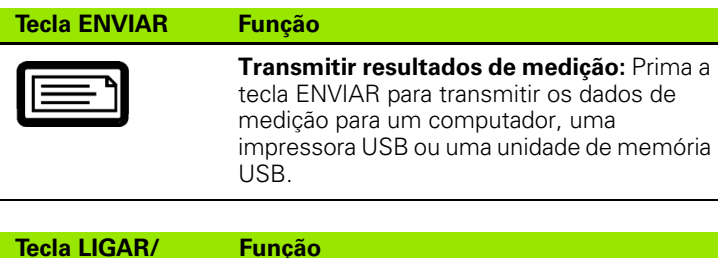

**DESLIGAR LCD Função Desligar o LCD ou eliminar dados:** Prima a tecla LCD ON/OFF para alternar entre ligar o LCD e desligar o LCD, ou eliminar dados de características, pontos de referência e alinhamentos de peças (oblíquos).

IE

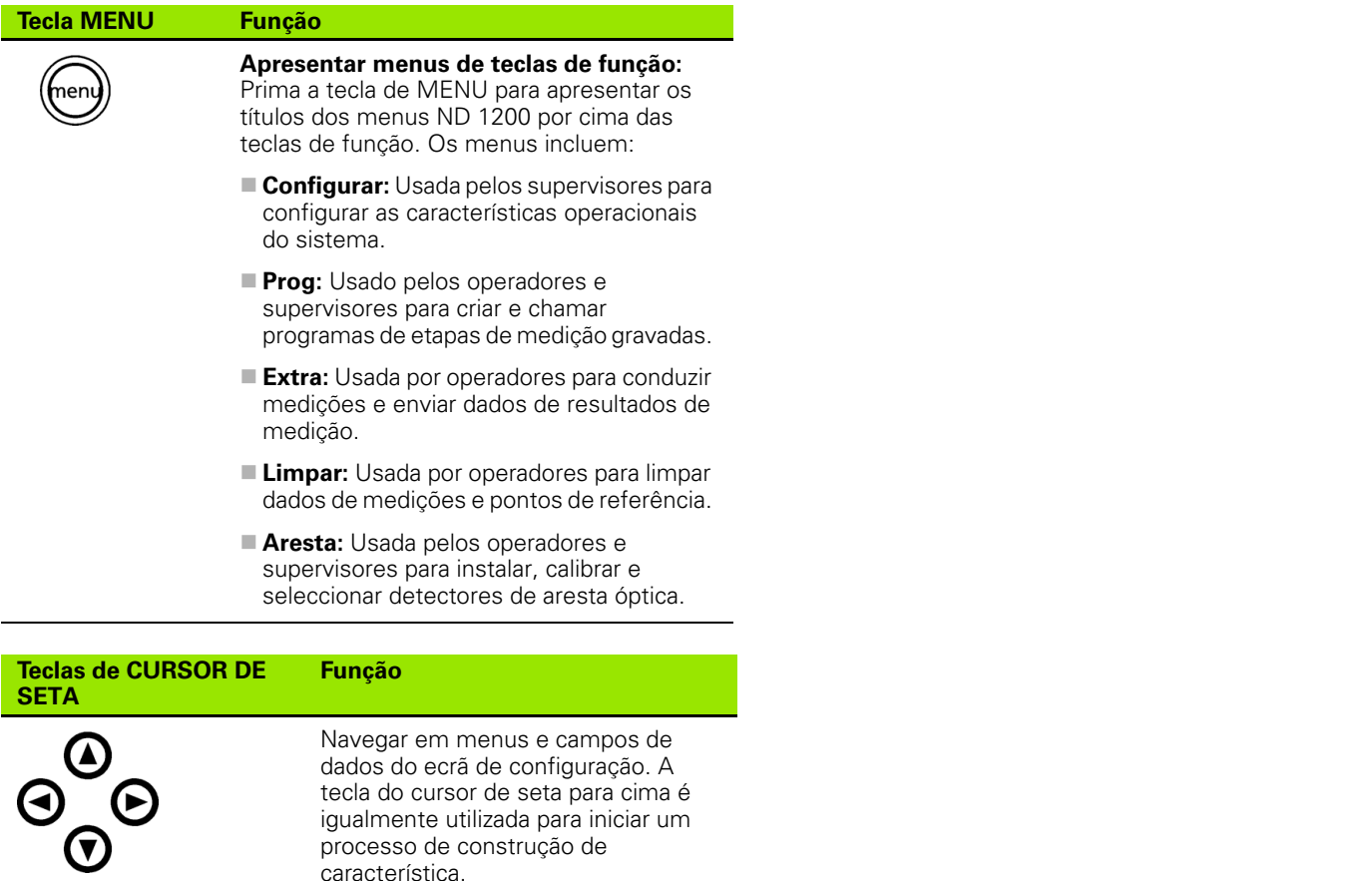

igualmente utilizada para iniciar um processo de construção de

característica.

# <span id="page-21-0"></span>**Ecrã LCD e disposição das teclas de função**

Os ecrãs LCD do ND 1200 apresentam informação num dos quatro modos de funcionamento:

- O **modo DRO** mostra as posições actuais dos eixos
- Os ecrãs do **modo de avaliação de característica** podem alternar entre duas visualizações que mostram todos os resultados de medição e a nuvem de dados dos pontos recolhidos
- O **modo de medição de característica** indica o tipo de característica, pontos recolhidos e posições actuais dos eixos durante as medições
- O **modo de configuração** apresenta os ecrãs de instalação e configuração do ND 1200

As teclas de função alternam para apoiar actividades apresentadas nos ecrãs.

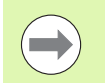

Os ecrãs de instalação e configuração e as teclas de função são descritos mais abaixo no Capítulo 2: Instalação, configuração e especificações.

#### <span id="page-21-1"></span>**Ecrã do modo DRO e teclas de função**

O ecrã DRO mostra:

- A lista de características das características medidas no lado esquerdo
- A unidade de medição, ponto de referência actual e tipo de leitura no canto superior direito
- As posições actuais de todos os eixos
- Estado do alinhamento da peça: um pequeno rectângulo por cima da letra do eixo indica que a peça está alinhada com um eixo de medição (foi executado um alinhamento oblíquo)
- Funções das teclas de função para seleccionar um tipo de leitura e ensinar (calibrar) a detecção óptica de aresta (opcional)

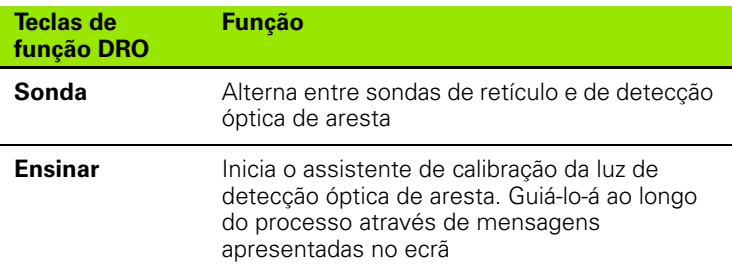

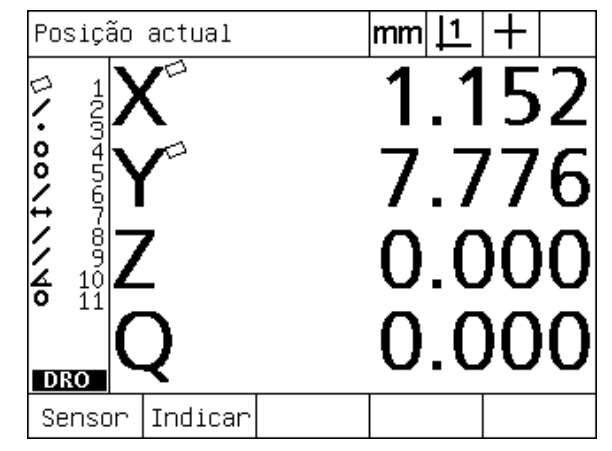

Ecrã DRO de posição actual mostrando as posições de **Teclas de** eixo actuais

# .2 Funções básicas do ND 1200 **1.2 Funções básicas do ND 1200**

#### <span id="page-22-0"></span>**Ecrãs do modo de avaliação de característica e teclas de função**

Os ecrãs de avaliação de característica podem alternar entre duas visualizações, pressionando a tecla de função VISUALIZAR para mostrar:

- A lista de características das características medidas no lado esquerdo
- A unidade de medição, ponto de referência actual e tipo de leitura no canto superior direito
- O tipo e número de característica da característica seleccionada
- A posição da característica
- Valores geométricos e dimensionais como o diâmetro, comprimento ou ângulo
- O número de pontos de referência utilizados para definir a característica
- Erro de forma
- As características relacionadas utilizadas se a característica tiver sido construída.
- Uma indicação de que a característica foi criada, se aplicável
- A nuvem de dados dos pontos de referência recolhidos e usados para definir a característica

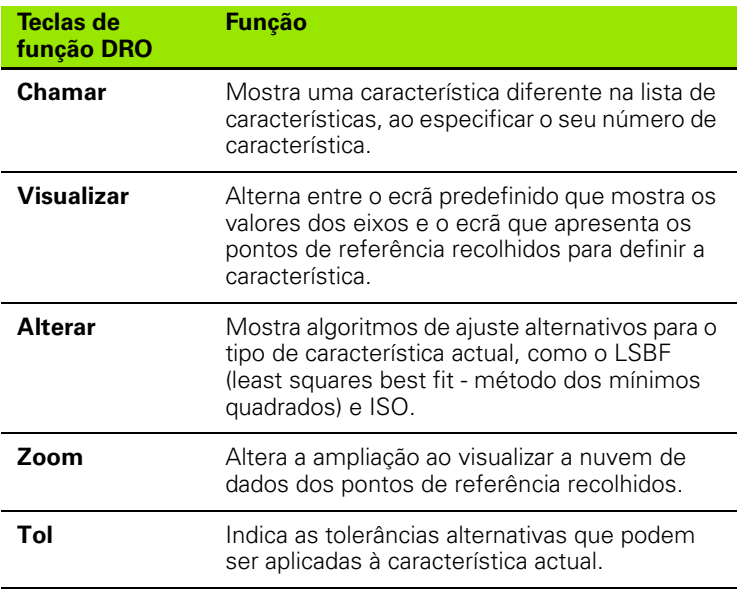

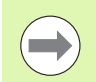

As tolerâncias serão discutidas mais abaixo neste capítulo.

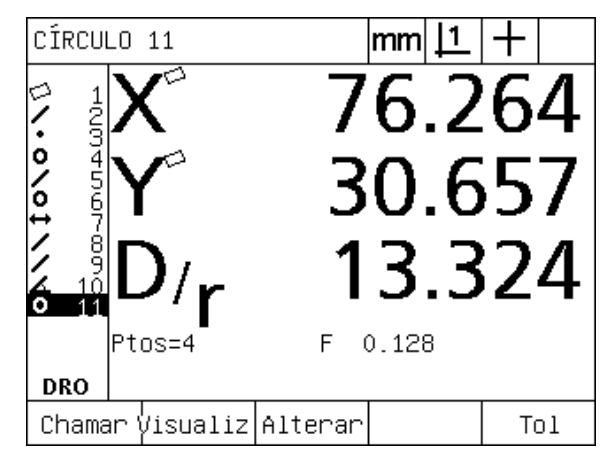

Ecrã do modo de avaliação de característica mostrando valores de característica

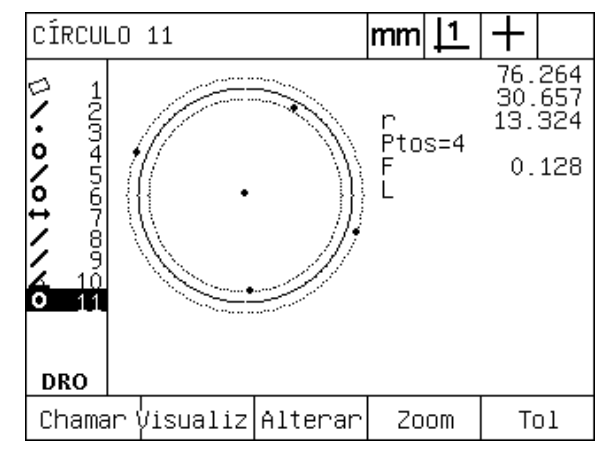

Ecrã do modo de avaliação de característica mostrando pontos de referência

#### <span id="page-23-0"></span>**Ecrã do modo de medição de característica e teclas de função**

O ecrã de medição de característica é apresentado depois de se iniciar uma medição de característica pressionando uma tecla de MEDIÇÃO e mostra:

- A lista de características das características medidas no lado esquerdo
- A unidade de medição, ponto de referência actual e tipo de leitura no canto superior direito
- O tipo de característica que está a ser lido e o número dos pontos de referência recolhidos
- As posições actuais de todos os eixos

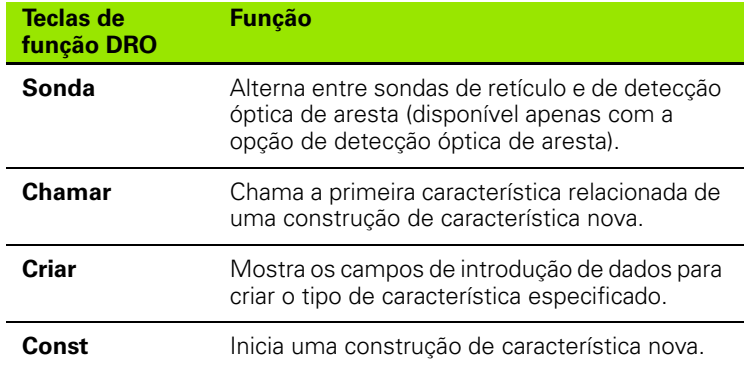

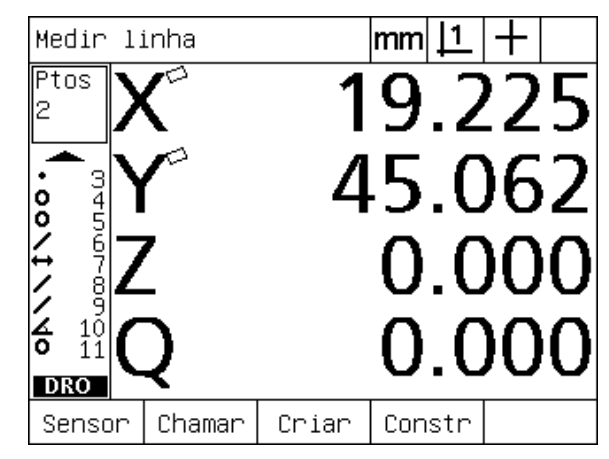

Ecrã do modo de medição de característica mostrando o tipo de característica e pontos recolhidos

# <span id="page-24-0"></span>**ND 1200 Menus**

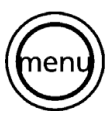

Prima a tecla MENU para visualizar os títulos de menu por cima das teclas de função na parte inferior do ecrã LCD. Prima uma tecla de função de menu para ver o ecrã de menu correspondente. Os menus incluem:

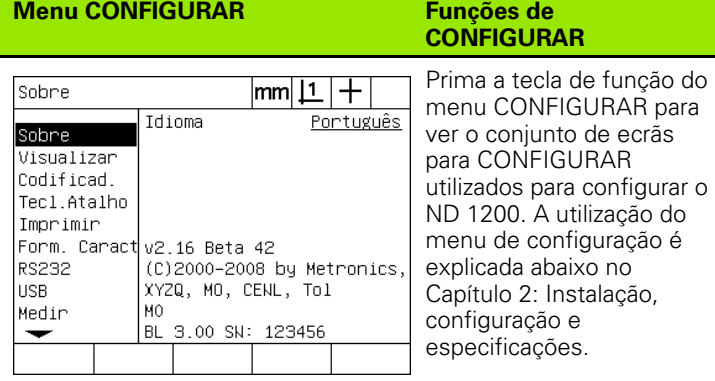

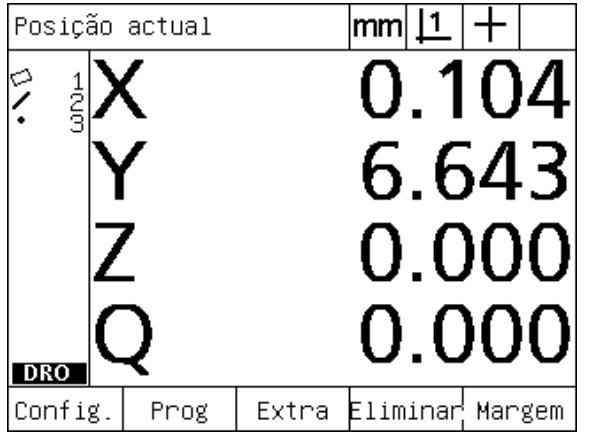

Os títulos de menu são apresentados por cima das teclas de função na parte inferior do ecrã LCD

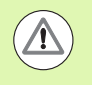

O acesso aos campos de dados de configuração do menu de configuração é reservado por palavra-passe a supervisores e outro pessoal tecnicamente qualificado. Erros de configuração podem ocasionar erros de medição graves.

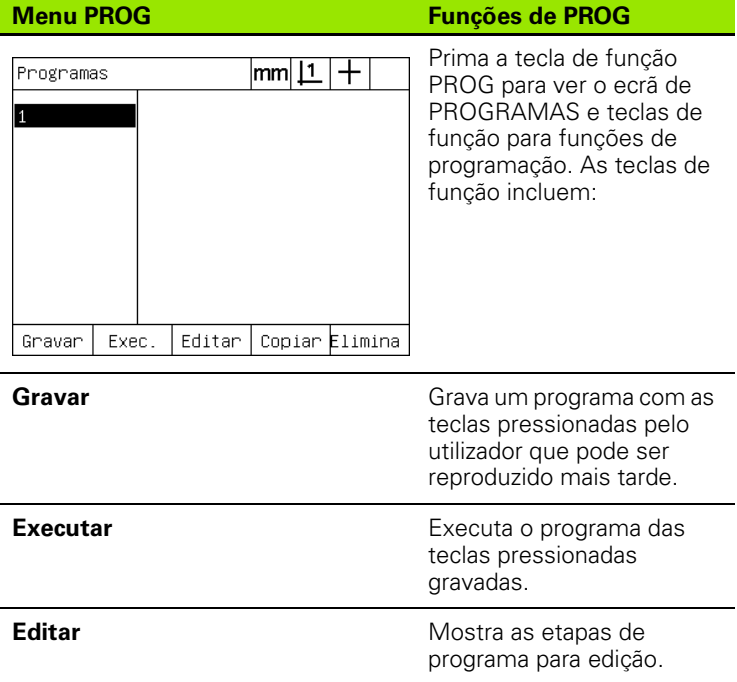

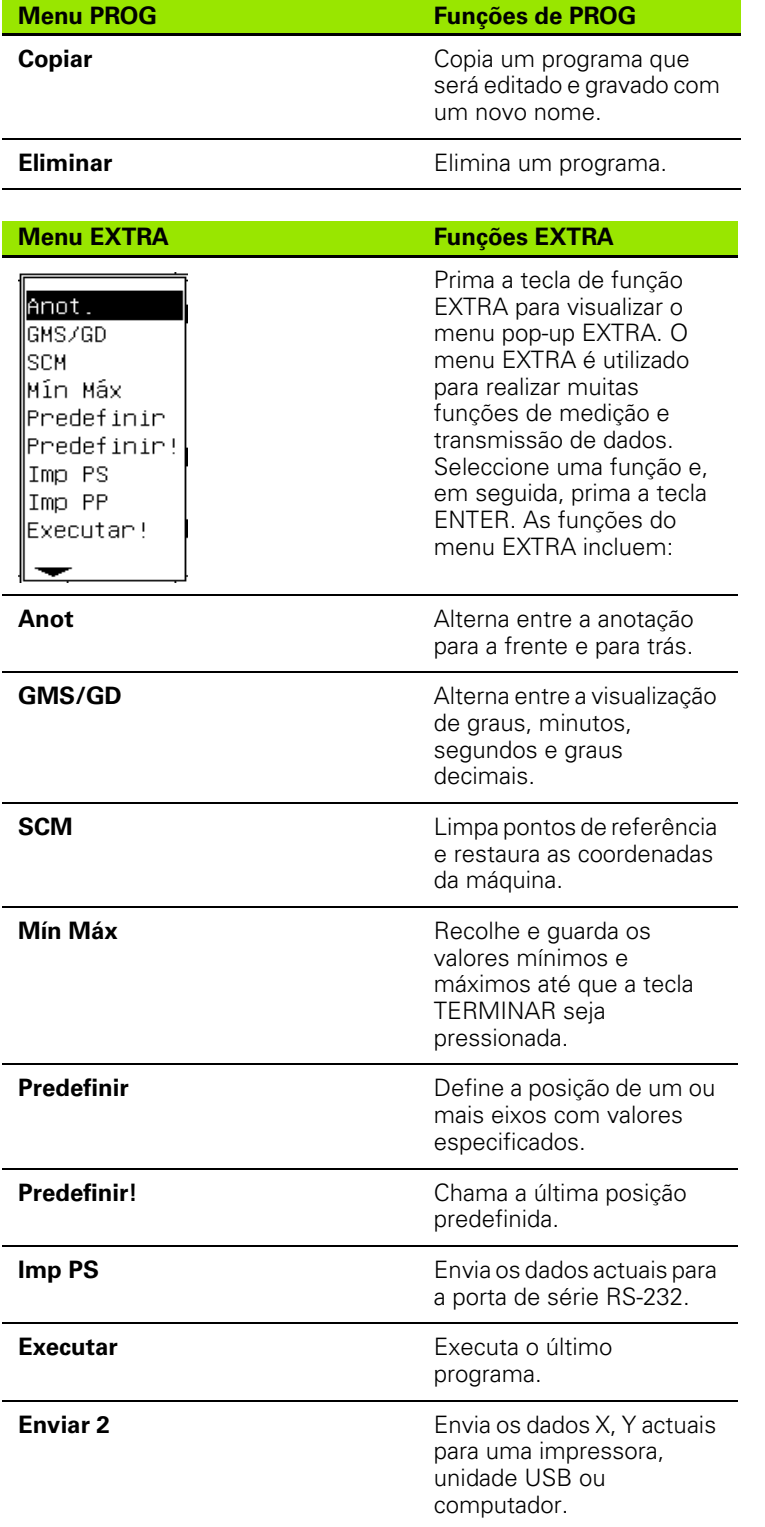

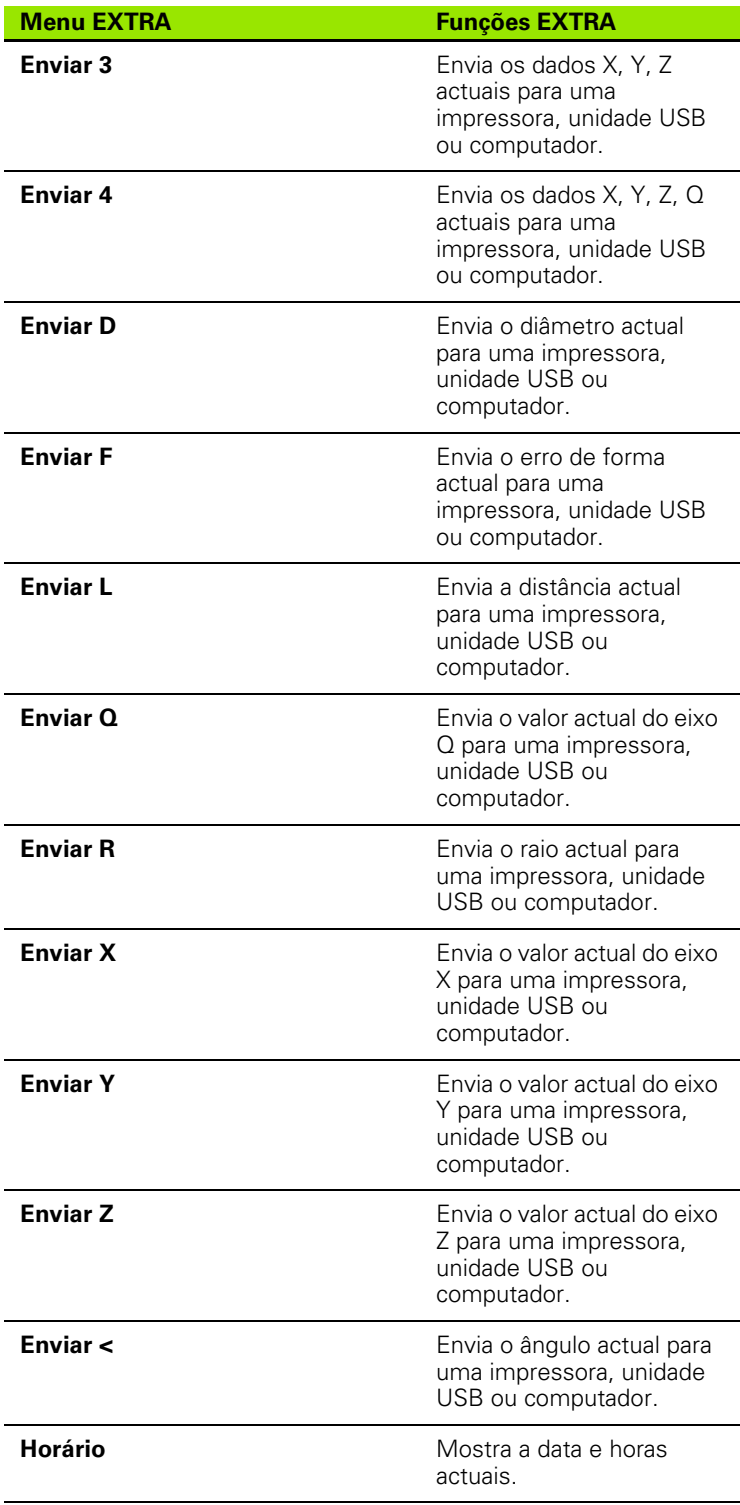

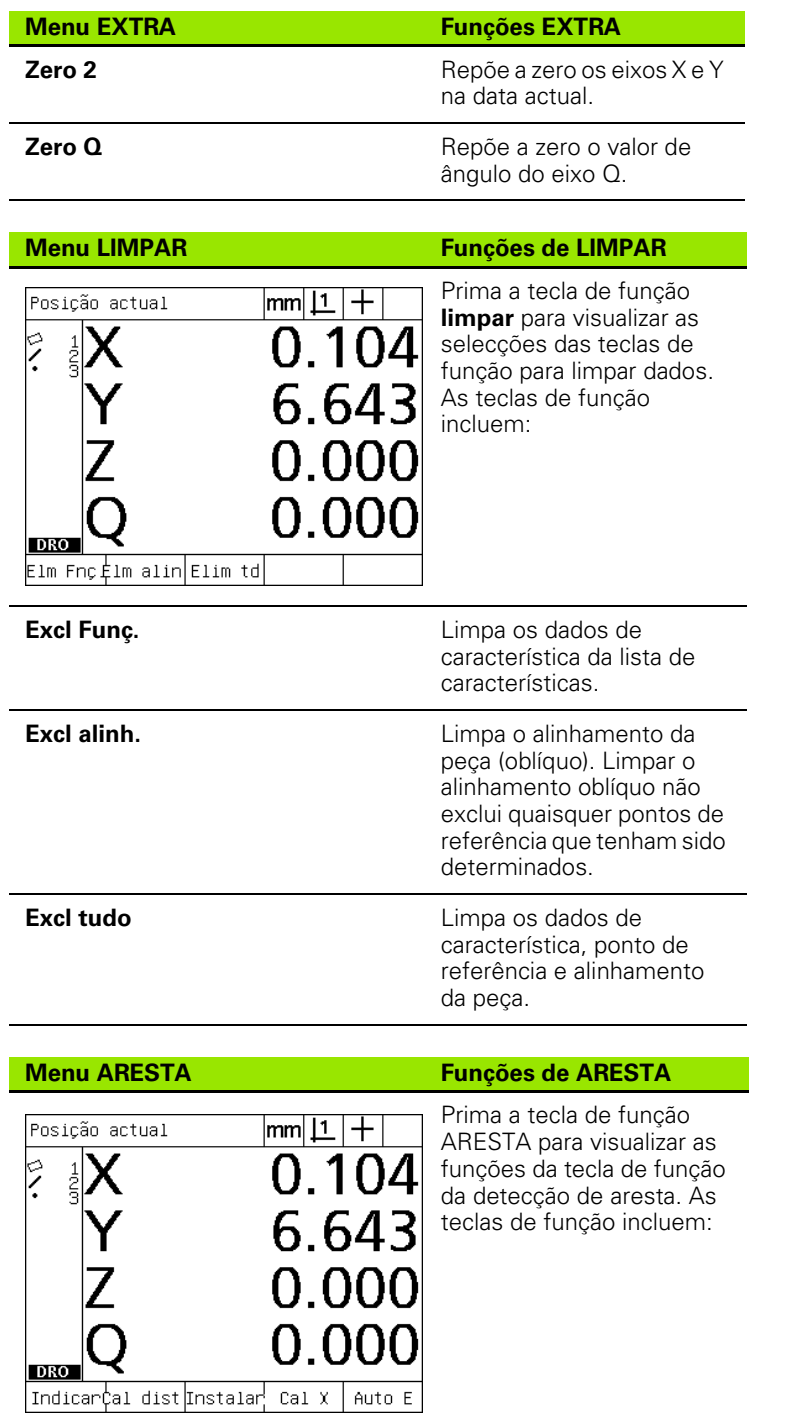

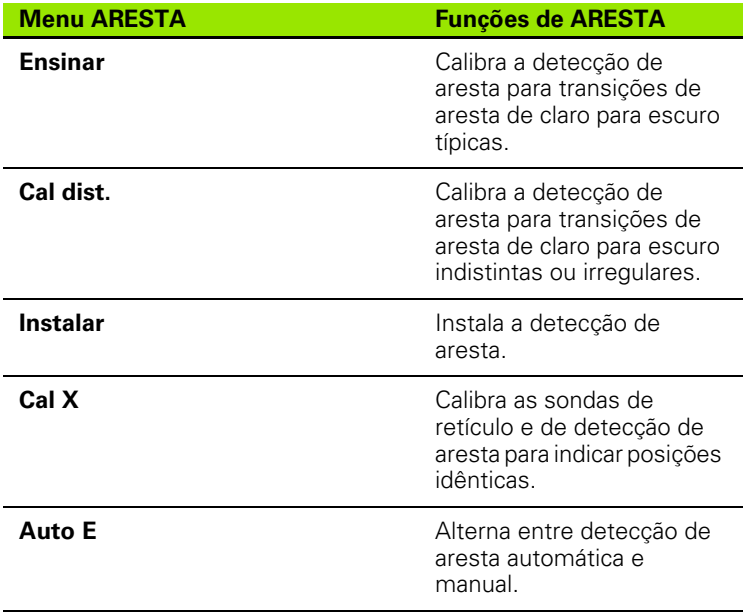

# <span id="page-29-0"></span>**1.3 Preparar para Medir**

# <span id="page-29-1"></span>**Ligar o ND 1200**

- ▶ Ligue a energia do ND 1200. O interruptor de LIGAÇÃO situa-se no painel posterior da estrutura. Depois de ligar a energia, ou após uma quebra de energia, será visualizado o ecrã de arranque. [Ver "Ligar o](#page-15-1)  [ND 1200" na página 16](#page-15-1).
- ▶ Prima a tecla TERMINAR para regressar ao ecrã DRO.

Se o seu ND 1200 foi configurado para definir um zero máquina no arranque, será apresentada uma mensagem solicitando-lhe que cruze marcas de referência ou especifique manualmente as referências dos eixos.

# <span id="page-29-2"></span>**Definir o zero máquina**

É necessário um zero máquina repetível, se pretender manter os resultados da medição de característica ao longo de uma ciclagem ou se for aplicada uma correcção de erro às suas medições.

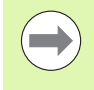

A retenção de dados de característica e correcção de erro frequentes não são desejadas. Nestes casos, não é necessário definir um zero máquina.

Para definir um zero máquina repetível:

- U Desloque a esquadria para que os cruzamentos da marca de referência sejam reconhecidos em cada eixo **ou**
- U desloque a esquadria para a posição de referência do batente e prima ENTER em cada eixo quando não estiverem presentes marcas de referência do encoder.

# <span id="page-30-0"></span>**Ajustar o contraste do ecrã LCD**

Se necessário, ajuste o contraste do ecrã LCD, utilizando o ponto decimal e as teclas +/- situadas no teclado numérico.

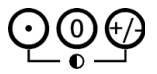

**P** Pressione a tecla do PONTO DECIMAL para aumentar o contraste

▶ Pressione a tecla +/- para reduzir o contraste

# <span id="page-30-1"></span>**Seleccionar a unidade de medição**

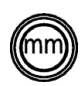

▶ Pressione a tecla de UNIDADE DE MEDICÃO para alternar entre milímetros e polegadas.

# <span id="page-30-2"></span>**Seleccionar um ponto de referência**

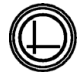

▶ Pressione a tecla PONTO DE REFERÊNCIA para alternar entre o ponto de referência 1 e o ponto de referência 2.

# <span id="page-30-3"></span>**Seleccionar um sistema de coordenadas**

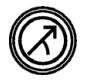

▶ Pressione a tecla COORDENADA para alternar entre os sistemas de coordenadas cartesianas e polares.

## <span id="page-31-0"></span>**Seleccionar a anotação desejada**

A anotação determina o número de pontos de medição recolhidos para cada tipo de característica.

- **Anotação para a frente:** Use a anotação para a frente para pedir um número de pontos para cada tipo de característica especificado anteriormente. Quando se usa a anotação para a frente, o número de pontos pedidos é visualizado no canto superior esquerdo do ecrã. À medida que os pontos são introduzidos, o número de pontos pedidos diminui. Como é necessário um número de pontos fixo ao usar a anotação para a frente, o sistema completa a medição automaticamente e mostra a característica depois de se ter introduzido o último ponto pedido. Não é necessário premir a tecla TERMINAR nas medições de anotação para a frente para concluir uma medição.
- **Anotação para trás:** Utilize a anotação para trás para permitir que o operador determine o número de pontos para cada característica. A anotação para trás mostra o número total de pontos recolhidos no canto superior esquerdo do ecrã à medida que são introduzidos. É necessário premir a tecla TERMINAR para concluir as medições de anotação para trás.

#### <span id="page-31-1"></span>**Alternar entre a anotação para a frente e para trás**

▶ Prima MENU/EXTRA/ANOT/ENTER

# <span id="page-32-0"></span>**Seleccionar um tipo de leitura**

As características são lidas com retículos ou com a detecção óptica de aresta opcional. A detecção óptica de aresta pode ser configurada como uma introdução de ponto manual ou automática.

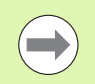

Passe á frente destas instruções para selecção do tipo de leitura se o seu ND 1200 não dispuser da opção de detecção óptica de aresta.

#### <span id="page-32-1"></span>**Seleccionar retículos:**

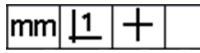

U Se necessário, prima a tecla de função SONDA para seleccionar a sonda de retículo. O símbolo do retículo aparece no canto superior direito do ecrã.

#### <span id="page-32-2"></span>**Seleccionar uma sonda óptica de aresta**

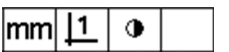

▶ Pressione a tecla de função SONDA, se necessário, para visualizar o símbolo da sonda óptica no canto superior direito do ecrã. O símbolo de sonda óptica para introdução manual de pontos mostra-se aqui.

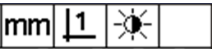

U Faça alternar a sonda óptica entre **introdução de pontos manual e automática**, pressionando a sequência de teclas MENU/ ARESTA/AUTO E.

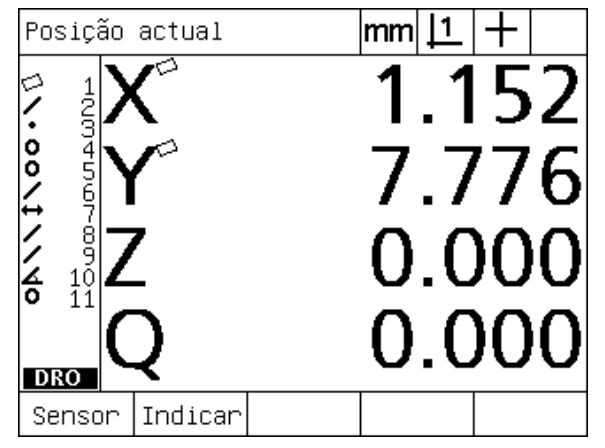

Prima a tecla de função SONDA para seleccionar um tipo de leitura

**1.3 Preparar para Medir**

.3 Preparar para Medir

# <span id="page-33-0"></span>**Calibrar o detector óptico de arestas**

O detector óptico de arestas deve ser calibrado, de modo a reconhecer correctamente as transições de claro para escuro das arestas da peça. A calibração deverá ser efectuada depois do arranque, quando a peça é mudada, quando a ampliação é alterada, quando se medir uma peça com arestas indistintas ou irregulares ou quando o sistema óptico é reposicionado ou substituído.

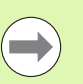

Passe à frente destas instruções para calibração se o seu ND 1200 não dispuser da opção de detecção óptica de aresta.

Podem realizar-se três tipos de calibrações:

- **Ensinar:** A calibração de ensino deverá ser realizada após cada arranque ou sempre que a peça ou o nível de ampliação forem mudados. A calibração de ensino treina o ND 1200 para reconhecer as transições de claro para escuro no seu comparador. A seguir a qualquer alteração nas condições de luz do comparador deverá realizar-se uma calibração de ensino.
- **Cal dist.:** A calibração da distância deverá efectuar-se ao medir peças com arestas insuficientemente definidas. Execute uma calibração da distância para afinar o detector de arestas para arestas indistintas ou irregulares e para peças espessas ou peças com arestas arredondadas.
- **Cal X:** A calibração cruzada compensa o desvio de posição entre os retículos e a sonda de detecção de arestas, para produzir resultados consistentes para todas as sondas de medição. Efectue calibrações cruzadas de cada vez que o sensor de detecção de aresta for substituído ou reposicionado.

#### <span id="page-33-1"></span>**Efectuar um Ensino**

- ▶ Prima a tecla de função ENSINAR.
- U Siga as instruções apresentadas no ecrã.

#### <span id="page-33-2"></span>**Execute uma Cal D.**

- ▶ Pressione MENU/ARESTA/CAL D.
- U Siga as instruções apresentadas no ecrã.

#### <span id="page-33-3"></span>**Efectuar uma Cal X**

- ▶ Pressione MENU/ARESTA/CAL X
- U Siga as instruções apresentadas no ecrã.

# <span id="page-34-0"></span>**Alinhar a peça com o eixo de medição.**

Medições precisas requerem que a peça esteja perfeitamente alinhada com um eixo de medição. Peças desalinhadas causam erros de medição de co-seno. Use a função ALINHAMENTO OBLÍQUO para converter coordenadas de máquina em coordenadas de peça e compensar o desalinhamento da peça. Meça um alinhamento oblíquo de cada vez que uma peça nova é montada no sistema de medição.

Meça uma linha oblíqua, lendo uma aresta recta da peça num eixo de medição principal. É necessário um mínimo de dois pontos para uma linha, mas a leitura de mais pontos irá melhorar a precisão.

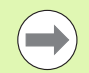

O alinhamento realiza-se relativamente a uma aresta da peça, aqui a título de exemplo. Os alinhamentos de peça podem ser feitos relativamente a características da peça que não uma aresta. Por exemplo, uma linha construída entre os centros de dois furos pode ser alinhada com um eixo de medição, se desejado.

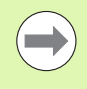

A aresta ou linha de alinhamento oblíquo deve estar orientada dentro de 45 graus do eixo de medição.

#### <span id="page-34-1"></span>**Efectuar um alinhamento de peça (Alinhamento oblíquo)**

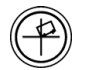

- U Prima a tecla ALINHAMENTO OBLÍQUO.
- U Leia, no mínimo, dois pontos ao longo da aresta da peça. No exemplo aqui mostrado, a peça está alinhada com o eixo X com a medição de três pontos ao longo da aresta inferior da peça.

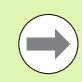

Em alternativa, a peça pode ter sido alinhada com o eixo Y ao longo de uma aresta vertical.

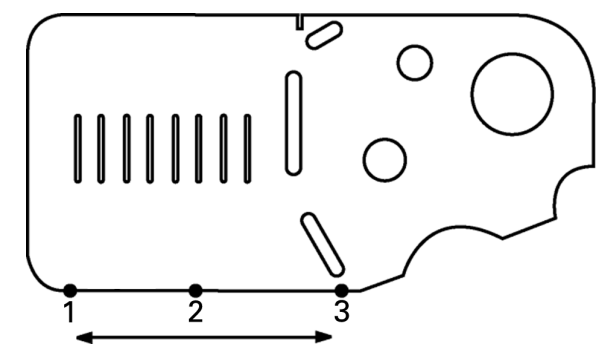

São lidos três pontos para alinhar a aresta inferior de uma peça com o eixo X

# <span id="page-35-0"></span>**Definir um ponto de referência**

Defina um ponto de referência quando a peça estiver alinhada obliquamente. Podem ser criados dois pontos de referência no ND 1200. Tipicamente, o ponto de referência 1 é uma referência zero e é utilizado como ponto de referência absoluto ou principal, enquanto que o ponto de referência 2 é utilizado como ponto de referência incremental ou temporário.

Os pontos de referência podem ser definidos para zero ou predefinidos para valores específicos.

Há dois métodos à disposição para definir um ponto de referência:

- $\blacksquare$  Reponha a zero ou predefina os eixos X e Y num ponto ou no ponto central de um círculo
- $\blacksquare$  Reponha a zero ou predefina os eixos X e Y num ponto ou num ponto central construído a partir de características relacionadas

Embora o ponto de referência possa ser criado a partir de um ponto lido ou a partir do ponto central de um círculo lido, é mais comum criálo a partir de um ponto que tenha sido construído a partir de características relacionadas importantes, como a linha de alinhamento oblíquo e a segunda linha de aresta da peça. Apresenta-se abaixo o exemplo de um ponto de referência criado a partir de um ponto construído.

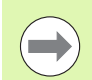

As construções e as medições de característica necessárias às construções são abordadas em detalhe mais abaixo neste capítulo. No entanto, mostra-se aqui um pequeno exemplo de construções, para tratar o tópico convenientemente.
#### **Medição da linha oblíqua e da linha de aresta da peça para construção de um ponto**

Leia uma linha de Alinhamento oblíquo ao longo da parte inferior da peça e leia uma linha no lado esquerdo da peça. Estas linhas serão utilizadas para construir um ponto de referência.

Efectue um alinhamento oblíquo da peça com o eixo X relativamente à aresta inferior

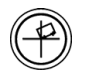

U Prima a tecla ALINHAMENTO OBLÍQUO.

- $\blacktriangleright$  Meça 3 pontos ao longo da aresta inferior (pontos 1, 2 e 3).
- ▶ Prima a tecla TERMINAR para criar a linha oblíqua.

Meça uma linha ao longo da aresta esquerda

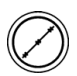

- ▶ Prima a tecla LINHA.
- ▶ Meça 3 pontos ao longo da aresta esquerda (pontos 4, 5 e 6).
- U Prima a tecla TERMINAR para criar a segunda linha.

A linha oblíqua e a linha da aresta esquerda são agora apresentadas na lista de características no lado esquerdo do ecrã DRO. Na página seguinte, mostra-se a construção de um ponto utilizando estas características relacionadas.

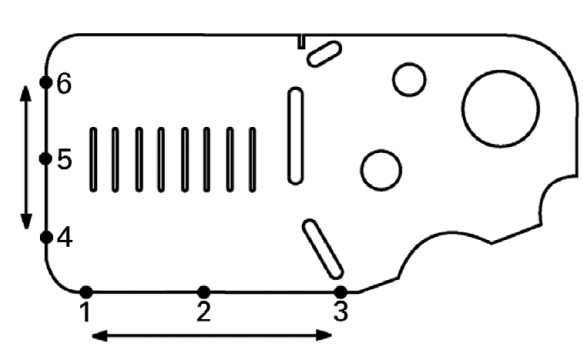

Realiza-se um alinhamento oblíquo ao longo da parte inferior e é lida uma linha no lado esquerdo

#### **Construir um ponto de referência a partir de características da linha**

Construa um ponto a partir da linha oblíqua e da linha da aresta esquerda para criar um ponto de referência.

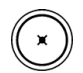

- U Prima a tecla PONTO. Abre-se o ecrã Medir Ponto.
- ▶ Prima a tecla de SETA PARA CIMA/ENTER para iniciar a construção e seleccionar a característica da linha (2). O ecrã transforma-se no ecrã Construir Ponto, a característica 2 é verificada e a função de linha oblíqua 1 é realçada.
- U Prima ENTER para verificar a característica 1.
- U Prima a tecla TERMINAR para concluir a construção do ponto a partir da intersecção das duas características de linha relacionadas verificadas.

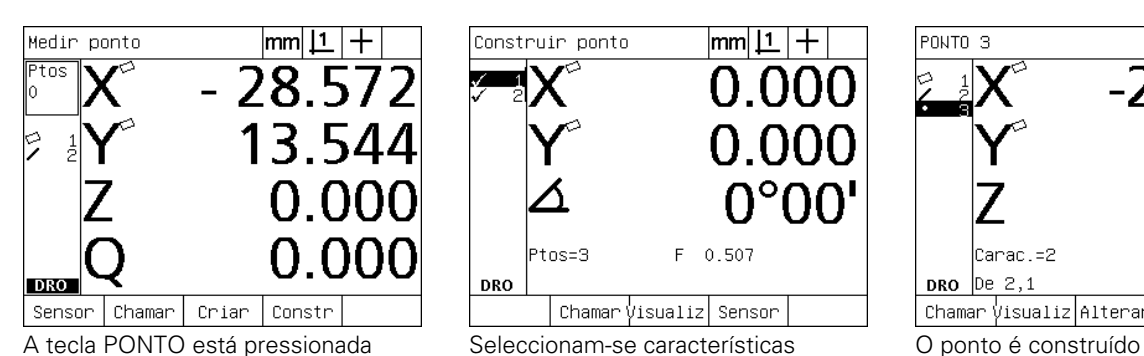

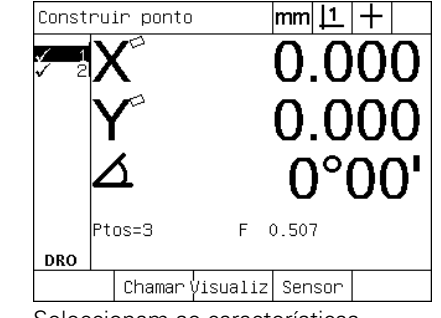

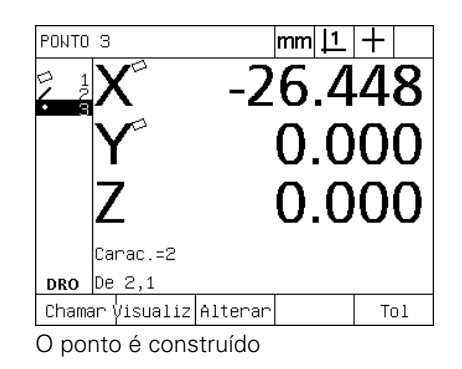

#### **Repor o ponto de referência a zero**

Os pontos de referência podem ser repostos a zero ou predefinidos. Este exemplo cria um ponto de referência zero a partir de uma característica de ponto.

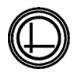

U Com o ponto de referência realçado na lista de características, prima a tecla PONTO DE REFERÊNCIA, se necessário, para seleccionar o ponto de referência desejado no canto superior direito do ecrã.

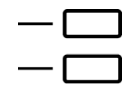

U Prima as teclas do EIXO X e Y para repor a posição do ponto a zero.

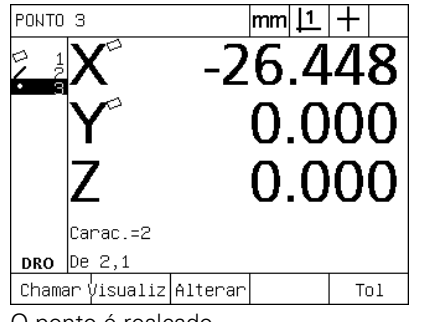

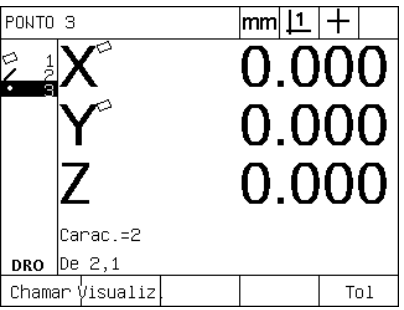

O ponto é realçado O ponto é reposto a zero como ponto de referência

#### **Predefinir o ponto de referência**

Os pontos de referência podem ser repostos a zero ou predefinidos. Este exemplo cria um ponto de referência predefinido a partir de uma característica de ponto.

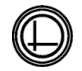

U Com o ponto de referência realçado na lista de características, prima a tecla PONTO DE REFERÊNCIA, se necessário, para seleccionar o ponto de referência desejado no canto superior direito do ecrã.

- U Prima MENU/EXTRA/PREDEFINIR/ENTER, para aceder ao ecrã de predefinição.
- U Pressione a tecla do EIXO desejado e introduza o valor predefinido para o eixo.
- ▶ Se o desejar, pressione outra tecla de EIXO e introduza o valor predefinido para esse eixo.
- U Prima a tecla TERMINAR para predefinir o ponto de referência com os valores especificados.

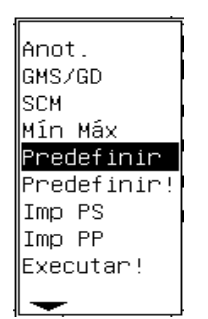

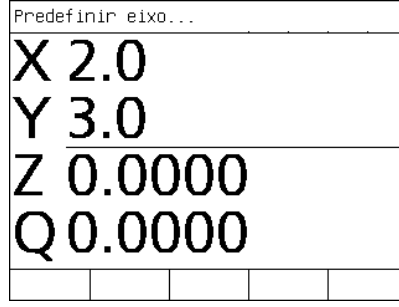

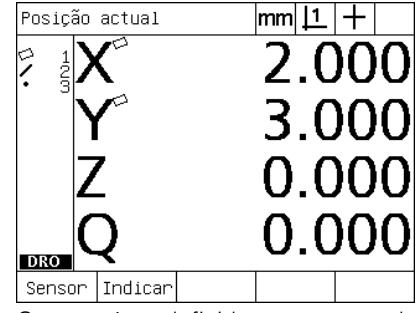

PREDEFINIR Seleccionado do menu EXTRA

Introduzem-se os valores predefinidos O ponto é predefinido como ponto de

referência

# **1.4 Medição de características de peça**

## **Características de peça**

As características são medidas através da leitura de pontos de referência que distinguem a geometria dimensional da peça. Por exemplo, vários pontos lidos à volta do perímetro de um círculo produzem representações numéricas e gráficas da geometria do círculo. Neste manual, uma geometria medida é referida como **característica** e pode ser mostrada alternadamente de forma numérica ou gráfica, pressionando a tecla de função VISUALIZAR. Existem vários tipos de características e cada um tem informação dimensional diferente. Por exemplo, um círculo tem uma posição de ponto central e um raio, um ponto tem uma posição e um ângulo tem graus.

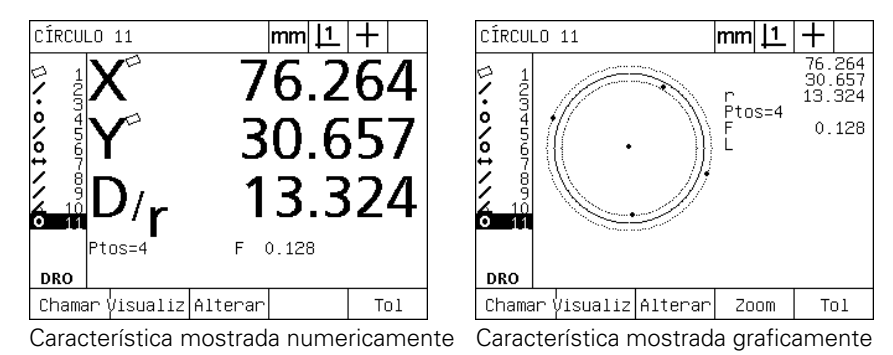

# **Lista de características**

Cada uma das características é adicionada à lista de características quando é medida. A lista de características mostra todas as características medidas no lado esquerdo do ecrã LCD e é visível nos modos DRO e de medição. Cada uma das características é identificada por um número e um ícone indicando o seu tipo (p.ex., círculo, linha, etc.). Podem ser adicionadas até 100 características à lista de características. Use as teclas de CURSOR DE SETAS para se deslocar na lista. Realce a característica desejada para chamar, imprimir ou enviar a característica para um computador ou uma unidade USB. Seleccione características relacionadas na lista de características para construir novas características. Elimine características usando a tecla CANCELAR ou a tecla LIGAR/DESLIGAR LCD. Em geral, o utilizador deverá eliminar características, pontos de referência e alinhamentos oblíquos antigos da lista de características antes de cada nova sessão de medição.

# **Medição de características de peça**

As características de peça podem ser lidas com retículos ou com a detecção óptica de aresta opcional. Se se utilizar a detecção óptica de aresta, os pontos podem ser introduzidos manual ou automaticamente.

#### **Medição com retículos**

U Desloque a esquadria de modo a posicionar os retículos sobre o ponto de característica desejado e prima a tecla ENTER. O ponto lido será adicionado aos pontos necessários para a característica.

#### **Medição com detecção óptica de aresta**

A medição com detecção óptica de aresta acelera o processo de medição e aumenta a consistência das medições. Deverão seguir-se duas orientações gerais ao fazer medições com detecção óptica de aresta:

- Desloque a esquadria para fazer cruzamentos sobre a aresta tão próximo da perpendicular quanto possível.
- Desloque lentamente a esquadria, para moderar a velocidade sempre que possível. Geralmente, cruzamentos de aresta mais lentos são ligeiramente mais precisos.

Para medir com detecção de aresta:

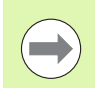

Passe à frente destas instruções para medição se o seu ND 1200 não dispuser da opção de detecção óptica de aresta.

- ▶ Desloque a esquadria de modo a passar o sensor óptico sobre a aresta.
- ▶ Quando se utiliza a introdução de pontos manual, o ND 1200 emite um bip ao reconhecer uma aresta. Prima a tecla ENTER para adicionar o ponto à quantidade necessária para a medição.
- ▶ Se é utilizada a introdução de pontos automática (Auto E), o ND 1200 emite um bip quando reconhece uma aresta e adiciona automaticamente o ponto à quantidade necessária para a medição da característica.

#### **Medição com Measure Magic**

O Measure Magic analisa os dados de características recolhidos na medição de peças e determina automaticamente o tipo de característica. O Measure Magic suporta os tipos de característica seguintes no ND 1200:

- Pontos
- ■Linhas
- Círculos
- Distâncias
- Ângulos

Quando se utiliza Measure Magic e são recolhidos mais pontos do que a quantidade mínima necessária para definir um tipo de característica, o tipo de característica pode ser alterado manualmente pelo utilizador se estiver atribuído um tipo de característica errado.

Para medir uma característica utilizando Measure Magic:

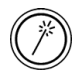

- U Prima a tecla de MEDIÇÃO MEASURE MAGIC. Abrese o ecrã Medir Característica. Prima a tecla duas vezes para medir várias características usando a repetição automática.
	- ▶ Meça os pontos na característica desejada e, depois, prima a tecla Terminar.

Se no ecrã aparecer um tipo de característica errado:

- ▶ Prima a tecla de função ALTERAR. Os tipos de característica alternativos são apresentados por cima das teclas de função na parte inferior do ecrã.
- ▶ Pressione a tecla de função do tipo de característica correcto. O tipo de característica correcto é mostrado na lista de características.

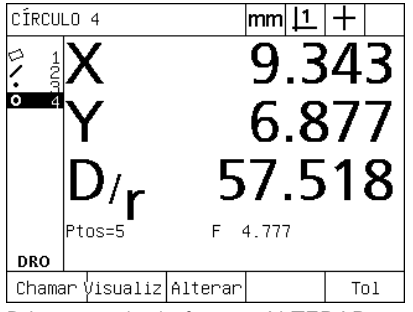

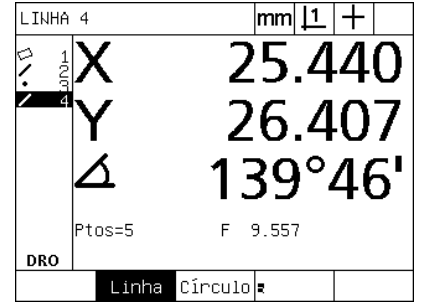

Prima a tecla de função ALTERAR Pressione a tecla de função do tipo de característica correcto

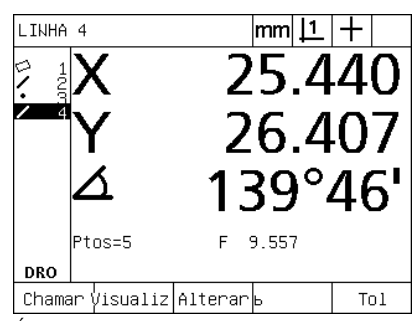

É visualizado o tipo de característica correcto

# **Funções de medição**

O ND 1200 mede as características ponto, linha, círculo, distância e ângulo. Para medir uma característica utilizando a **anotação para trás** ([Ver "Seleccionar a anotação desejada" na página 32\)](#page-31-0):

- ▶ Prima a tecla de MEDIÇÃO da característica desejada
- $\blacktriangleright$  Leia os pontos necessários
- ▶ Prima a tecla TERMINAR.

#### **Repetição automática**

Use a repetição automática para medir várias características do mesmo tipo (como uma série de círculos). Prima duas vezes a tecla de MEDIÇÃO da característica desejada para activar a repetição automática. Por exemplo, pressione duas vezes a tecla de MEDIÇÃO DE CÍRCULOS para medir uma série de círculos. Quando a repetição automática está activada, o ecrã Medir Característica transforma-se no ecrã Medir Características. Por exemplo, o ecrã Medir Círculo torna-se no ecrã Medir Círculos como se mostra abaixo.

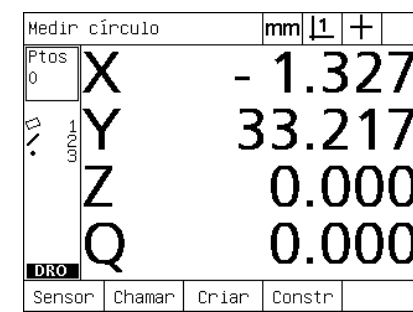

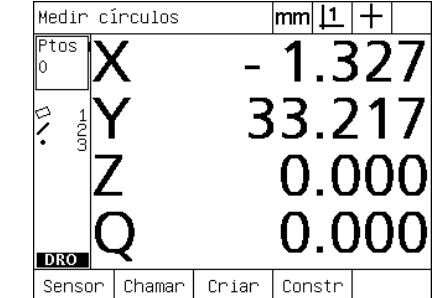

Ecrã Medir Círculo Ecrã Medir Círculos

#### Utilize a **repetição automática e a anotação para a frente** para

acelerar medições repetitivas. Por exemplo, a medição de uma dúzia de círculos requer que o utilizador prima a tecla de MEDIÇÃO DE CÍRCULOS antes de medir cada um dos círculos e prima a tecla TERMINAR para cada uma das medições. Para as mesmas medições, utilizando a repetição automática e a anotação para a frente, o utilizador precisa de pressionar antes a tecla de MEDIÇÃO DE CÍRCULOS duas vezes e a tecla TERMINAR uma vez depois de medir todos os 12 círculos. Pressionar a tecla TERMINAR desliga a repetição automática.

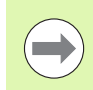

Nas páginas seguintes são apresentados exemplos de medições em que se utilizam retículos para ler pontos na peça de demonstração 2-D fornecida com cada ND 1200.

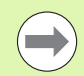

Os exemplos mostram a leitura e medição de características utilizando a anotação para a frente com os pontos mínimos predefinidos de fábrica lidos para cada tipo de característica. A quantidade de pontos necessários para cada tipo de característica pode ser alterada no ecrã Configuração da Medição abordado mais à frente no Capítulo 2: Instalação, configuração e especificações.

# 1.4 Medição de características de peça **1.4 Medição de características de peça**

#### **Medição de pontos**

Os pontos são a característica mais simples de medir. É necessário apenas um ponto para definir a localização de um ponto. Podem ser lidos, no máximo, 100 pontos, cuja média é calculada pelo sistema para medir um único ponto.

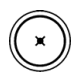

- U Prima a tecla MEDIÇÃO DE PONTO. Abre-se o ecrã Medir Ponto. Prima a tecla duas vezes para medir vários pontos usando a repetição automática.
- U Desloque a esquadria de modo a posicionar os retículos sobre a localização do ponto desejada e prima a tecla ENTER.
- U Prima a tecla TERMINAR para concluir a medição. A posição do ponto é visualizada e a característica ponto é adicionada à lista de características.

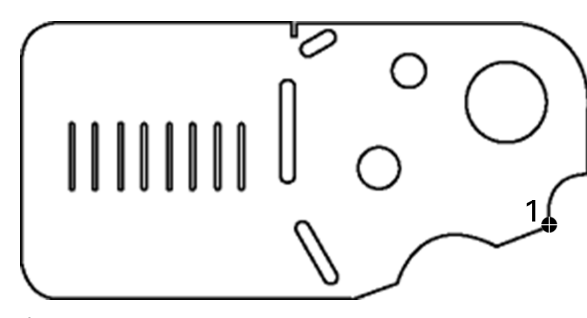

É lido um ponto na peça

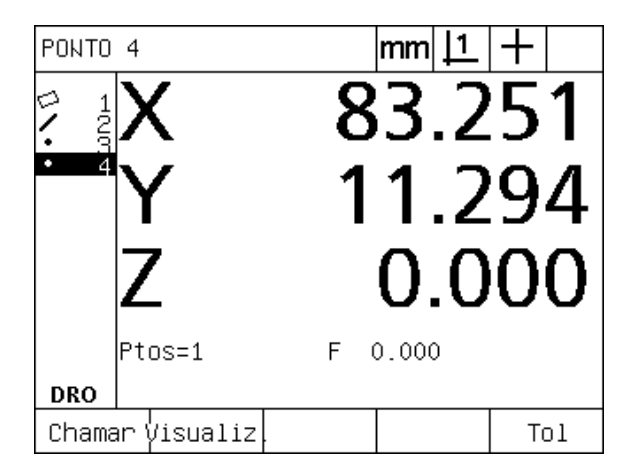

A posição do ponto é visualizada e a característica ponto é adicionada à lista de características

#### **Medição de linhas**

São necessários, no mínimo, 2 pontos para medir uma linha. Podem ser lidos, no máximo, 100 pontos, que serão processados por um algoritmo de ajuste para definir a linha.

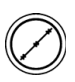

U Prima a tecla MEDIÇÃO DE LINHA. Abre-se o ecrã Medir Linha. Prima a tecla duas vezes para medir várias linhas usando a repetição automática.

- U Desloque a esquadria de modo a posicionar os retículos sobre um ponto extremo da linha e prima a tecla ENTER.
- U Desloque a esquadria de modo a posicionar os retículos sobre o outro ponto extremo da linha e prima a tecla ENTER.
- U Prima a tecla TERMINAR para concluir a medição. Mostram-se a posição e ângulo da linha e a característica linha é adicionada à lista de características.
- U Prima a tecla de função ALTERAR para modificar o algoritmo de ajuste da linha, se desejado.

Os algoritmos de ajuste de linha incluem:

- LSBF: Ajuste determinado pela minimização da soma dos desvios de ponto elevados ao quadrado do ajuste à forma.
- ISO: Ajuste determinado pela minimização do desvio da forma.

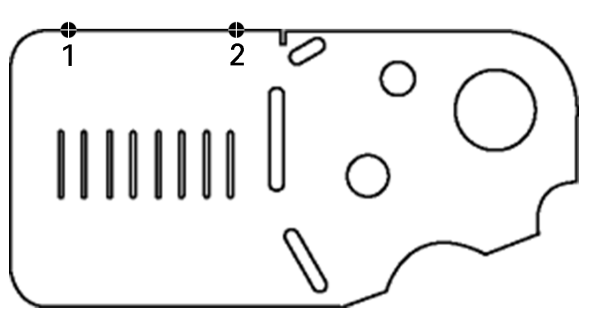

É lida uma linha na peça

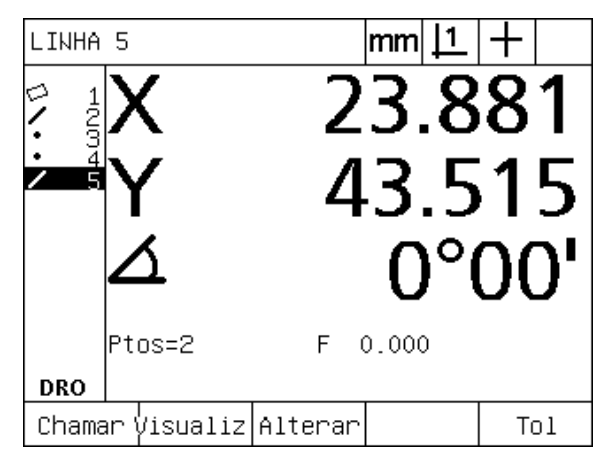

Mostram-se a posição e ângulo da linha e a característica linha é adicionada à lista de características

# 1.4 Medição de características de peça **1.4 Medição de características de peça**

#### **Medição de círculos**

São necessários, no mínimo, 3 pontos para medir um círculo. Podem ser lidos, no máximo, 100 pontos, que serão processados por um algoritmo de ajuste para definir o círculo.

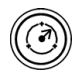

U Prima a tecla MEDIÇÃO DE CÍRCULO. Abre-se o ecrã Medir Círculo. Prima a tecla duas vezes para medir vários círculos usando a repetição automática.

- U Desloque a esquadria de modo a posicionar os retículos sobre um ponto no perímetro do círculo e prima a tecla ENTER.
- U Desloque a esquadria para posicionar os retículos sobre dois outros pontos distribuídos uniformemente pelo perímetro, pressionando a tecla ENTER para recolher cada ponto.
- ▶ Prima a tecla TERMINAR para concluir a medição. Mostram-se a posição e diâmetro do círculo e a característica círculo é adicionada à lista de características.
- 
- ▶ Prima a tecla de funcão EIXO D/R, para alternar a visualização entre Diâmetro e Raio, se desejado.
- U Prima a tecla de função ALTERAR para modificar o algoritmo de ajuste do círculo, se desejado.

Os algoritmos de ajuste de círculo incluem:

- LSBF: Ajuste determinado pela minimização da soma dos desvios de ponto elevados ao quadrado do ajuste à forma.
- ISO: Ajuste determinado pela minimização do desvio da forma.
- Externo: Produz o círculo maior.
- Interno: Produz o círculo menor.

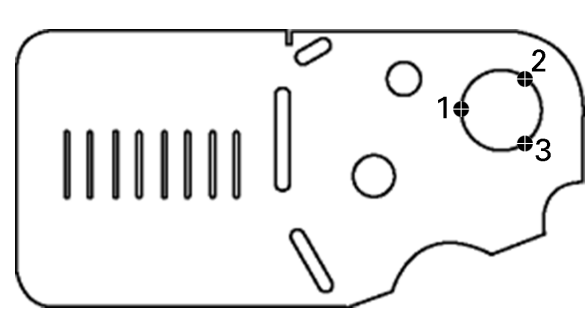

É lido um círculo na peça

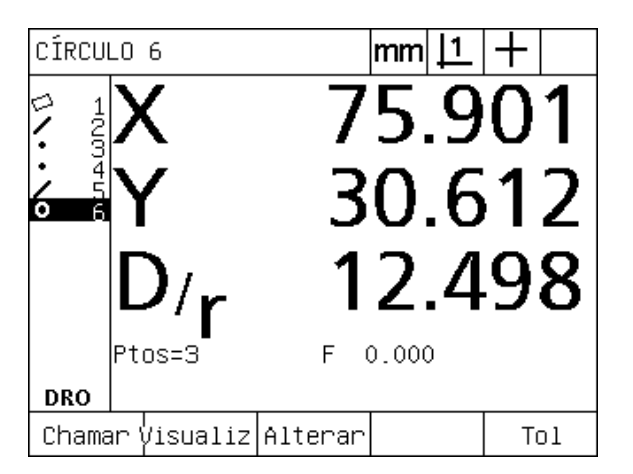

Mostram-se a posição e diâmetro do círculo e a característica círculo é adicionada à lista de características

#### **Medição de distâncias**

São necessários dois pontos para medir uma distância.

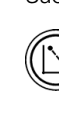

U Prima a tecla MEDIÇÃO DE DISTÂNCIA. Abre-se o

- ecrã Medir Distância. Prima a tecla duas vezes para medir várias distâncias usando a repetição automática.
- U Desloque a esquadria de modo a posicionar os retículos sobre o primeiro de dois pontos e, em seguida, prima a tecla ENTER.
- U Desloque a esquadria de modo a posicionar os retículos sobre o segundo de dois pontos e, em seguida, prima a tecla ENTER.
- U Prima a tecla TERMINAR para concluir a medição. São mostradas as distâncias X, Y e vectorial, e a característica distância é adicionada à lista de características.
- U Quando seja utilizado um eixo Z, prima a tecla de função EIXO L/Z, para alternar a visualização entre a distância vectorial (L) e a altura Z, se desejado. A altura do eixo Z não é utilizada no cálculo da distância vectorial.

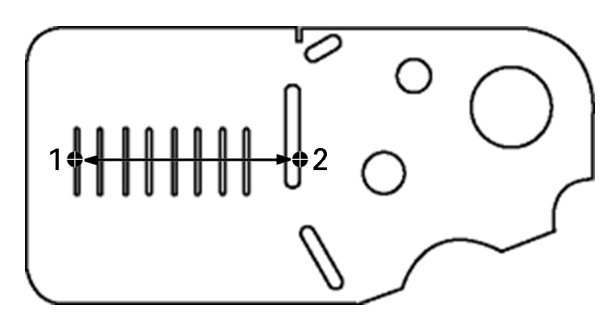

É lida uma distância na peça

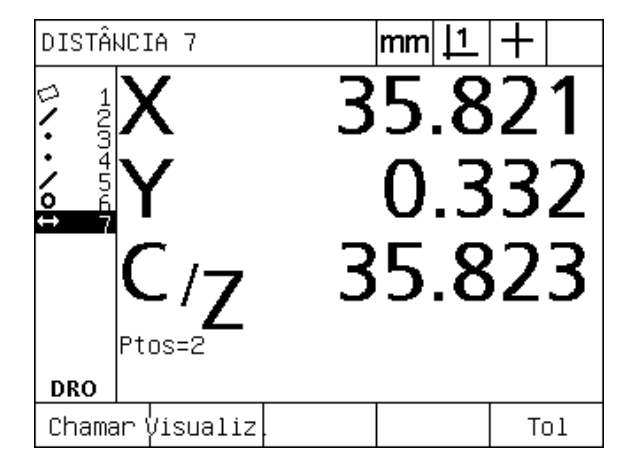

São mostradas as distâncias X, Y e vectorial, e a característica distância é adicionada à lista de características

#### **Medição de ângulos**

São necessários, no mínimo, 4 pontos distribuídos uniformemente pelos lados do ângulo para medir um ângulo. Podem ser lidos, no máximo, 100 pontos nos dois lados do ângulo. Depois de terem sido lidos, no mínimo, dois pontos em cada lado do ângulo, podem distribuir-se pontos adicionais pelos dois lados do ângulo em qualquer proporção. Por exemplo, o primeiro lado pode ser definido por 4 pontos, e o segundo por 8.

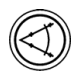

- U Prima a tecla MEDIÇÃO DE ÂNGULO. Abre-se o ecrã Medir Ângulo. Prima a tecla duas vezes para medir vários ângulos usando a repetição automática.
- U Desloque a esquadria para posicionar os retículos sobre, no mínimo, dois pontos distribuídos uniformemente num dos lados do ângulo, pressionando a tecla ENTER para recolher cada ponto.
- U Prima a tecla Terminar, para concluir a medição no primeiro lado.
- U Desloque a esquadria para posicionar os retículos sobre, no mínimo, dois pontos distribuídos uniformemente no segundo lado do ângulo, pressionando a tecla ENTER para recolher cada ponto.
- U Prima a tecla TERMINAR para concluir a medição do ângulo. São mostrados o ângulo e a posição do vértice do ângulo. A característica ângulo e as características dois lados de ângulo são adicionadas à lista de características.
- U Prima a tecla de função ALTERAR para modificar o tipo de ângulo, se desejado.

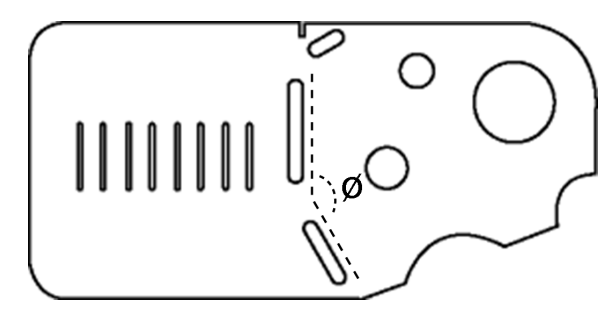

As características de ranhura formam um ângulo (Ø) na peça

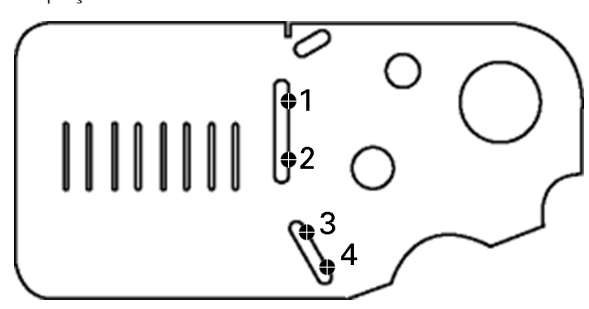

Os dois lados de um ângulo são medidos na peça

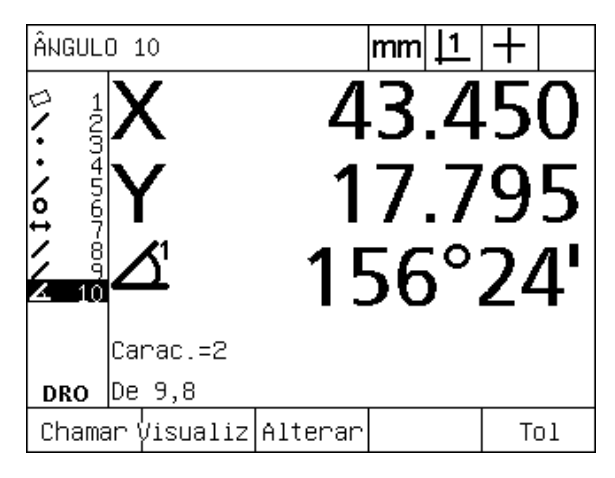

São mostrados o ângulo e a posição do vértice do ângulo. O ângulo e os lados do ângulo são adicionados à lista de características

Os tipos de ângulo incluem:

- $\blacksquare$  INTER: Ângulo interno (A1).
- 360-A1: 360 graus ângulo interno.
- $180+A1: 180$  graus + ângulo interno.
- 180-A1: 180 graus ângulo interno.

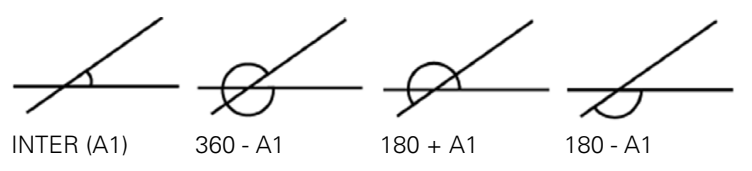

# **1.5 Criação de características de peça**

# **Características criadas**

Pode ser útil criar características que não se encontram na geometria da peça. As características criadas podem ser usadas como pontos de referência para fins de inspecção. Por exemplo, de modo a medir uma característica que se refere a um ponto fora da geometria da peça, o utilizador pode criar o ponto de referência.

Os utilizadores podem criar pontos, linhas, círculos, distâncias, ângulos e alinhamentos oblíquos de peças. As características criadas são iguais às características lidas, com a excepção de que as características criadas são geometricamente perfeitas e, por isso, o erro de forma e valores de tolerância não se aplicam.

Características criadas não são a mesma coisa que características construídas, que são abordadas na secção seguinte deste capítulo. As características criadas são definidas pelo utilizador. Por exemplo, para criar um círculo, o utilizador define a localização do ponto central e o diâmetro ou o raio. As características construídas são feitas a partir de características relacionadas medidas ou criadas anteriormente. Por exemplo, o utilizador pode construir uma linha entre dois ou mais pontos na lista de características. As características construídas podem ter erros de forma e valores de tolerância.

# **Criação de características**

O método para criar uma característica é idêntico para todos os tipos de características. Para criar uma característica:

- ▶ Prima a tecla de MEDIÇÃO da característica desejada
- U Prima a tecla de função CRIAR
- U Introduza os dados de característica necessários
- ▶ Prima a tecla TFRMINAR.

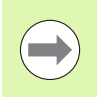

Na página seguinte apresenta-se um exemplo de criação de característica.

## **Exemplo de criação de característica**

Neste exemplo, é criado um círculo:

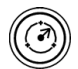

- U Prima a tecla de MEDIÇÃO de característica. Neste exemplo, a tecla de MEDIÇÃO DE CÍRCULO é pressionada e abre-se o ecrã Medir Círculo.
- U Prima a tecla de função CRIAR, para visualizar o ecrã de introdução de dados Criar. Neste exemplo, vê-se o ecrã Criar Círculo.
- U Introduza os parâmetros de característica desejados. Neste exemplo, os valores de posição e diâmetro (ou raio) do círculo são introduzidos nos campos de dados X, Y, Z e D.
- U Prima a tecla TERMINAR. A nova característica é apresentada no ecrã e adicionada à lista de características.

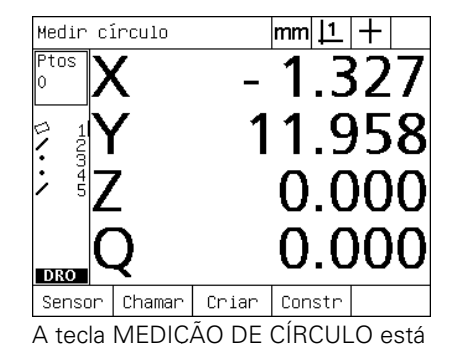

pressionada

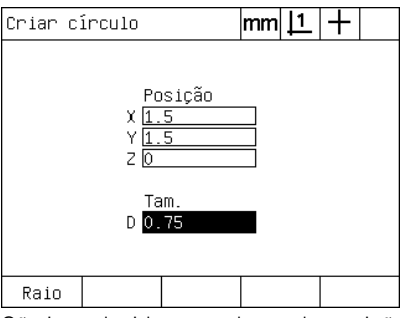

São introduzidos os valores de posição e diâmetro do círculo

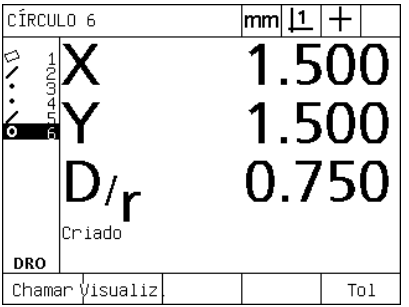

O novo círculo é apresentado na lista de características

# **1.6 Construção de características de peça**

## **Características construídas**

Podem ser construídas novas características a partir de características medidas, criadas ou outras características construídas da lista de características. As construções são usadas frequentemente para executar alinhamentos oblíquos, definir pontos de referência e medir relações entre características relacionadas.

Os utilizadores podem construir pontos, linhas, círculos, distâncias, ângulos e alinhamentos oblíquos de peças. As características construídas são iguais às características medidas. Podem ter erros de forma e podem ser aplicadas tolerâncias.

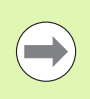

Se for necessária uma construção que não inclui as características relacionadas exigidas ou não é suportada, é apresentada uma mensagem de erro indicando uma "Construção inválida".

# **Construção de características**

O método para construir uma característica é idêntico para todos os tipos de características. Para construir uma característica:

- ▶ Prima a tecla de MEDICÃO da característica desejada
- ▶ Pressione a tecla de função CONSTR ou a tecla do CURSOR DE SETA PARA CIMA
- ▶ Realce a característica relacionada necessária e, em seguida, pressione a tecla ENTER para a seleccionar.
- U Continue a realçar e a seleccionar características relacionadas até que todas as características necessárias sejam seleccionadas
- ▶ Prima a tecla TERMINAR.

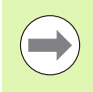

Na página seguinte apresenta-se um exemplo de construção de característica.

# **Exemplo de construção de característica**

Neste exemplo, é construída uma nova característica de ponto a partir de duas características de círculo relacionadas:

- ▶ Prima a tecla de MEDICÃO de característica correspondendo à característica que deseja construir. Neste exemplo, está pressionada a tecla de MEDIÇÃO DE PONTO.
- U Prima a tecla de função CONSTR **ou** pressione a tecla do CURSOR DE SETA para cima, para realçar a última característica na lista de características. Se a última característica na lista de características não for uma das características relacionadas, prima a tecla do CURSOR DE SETA para cima até que a primeira característica relacionada seja realçada. Neste exemplo, a primeira característica de círculo relacionada está no fundo da lista de características.
- U Prima a tecla ENTER para seleccionar a característica realçada. Aparece uma marca de confirmação na localização da característica na lista.

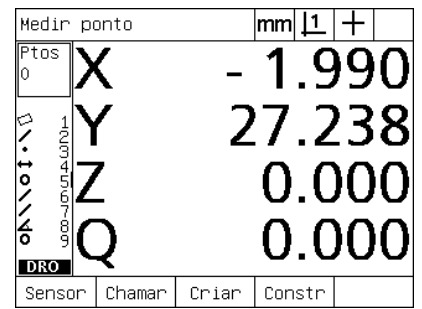

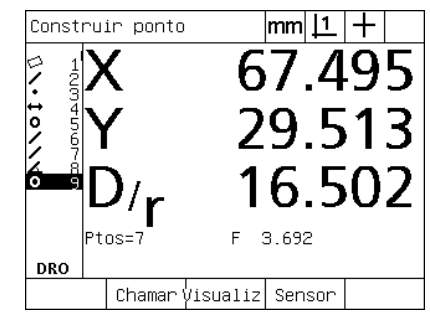

realçada

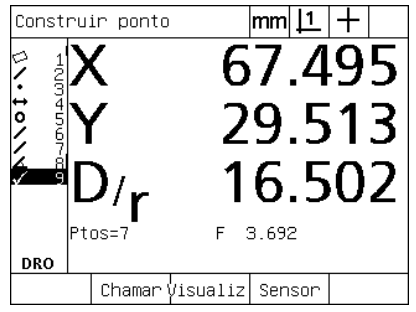

A primeira característica de círculo está A primeira característica de círculo é seleccionada como característica relacionada

- A tecla MEDIÇÃO DE PONTO está pressionada
- U Continue a realçar e a seleccionar características até que todas as características relacionadas necessárias sejam seleccionadas. Neste exemplo, é realçada e seleccionada uma segunda característica de círculo.
- ▶ Prima a tecla TERMINAR para construir a nova característica. A nova característica é adicionada à lista de características. Neste exemplo, mostra-se uma nova característica de ponto no fundo da lista de características.

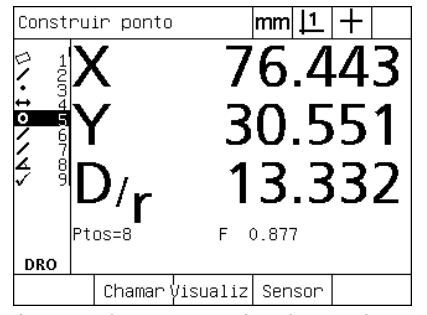

A segunda característica de círculo está realçada

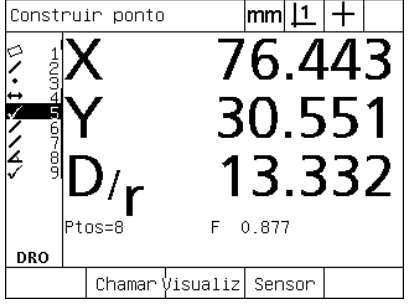

A segunda característica de círculo é seleccionada como característica relacionada

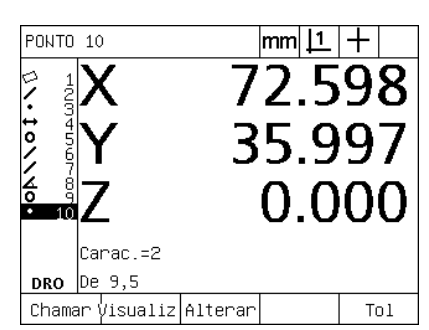

A tecla TERMINAR está pressionada para criar uma nova característica de ponto

- ▶ Prima a tecla VISUALIZAR, para ver uma imagem gráfica da construção de característica. Neste exemplo, a imagem mostra que a **característica de ponto Int 1** foi construída na intersecção superior de dois perímetros de círculo.
- ▶ Prima a tecla de função ALTERAR, para mostrar características de ponto alternativas que podem ser construídas a partir das duas características de círculo relacionadas.
- U Prima a tecla de função da construção alternativa desejada para alterar o tipo de construção de característica. Neste exemplo, foi seleccionada a **característica de ponto Pt Med** e o ponto é construído no ponto médio entre os dois pontos centrais de círculo.

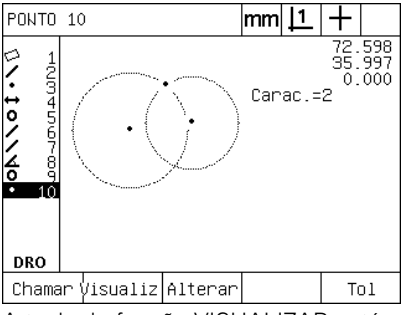

A tecla de função VISUALIZAR está pressionada para mostrar a imagem gráfica da característica construída

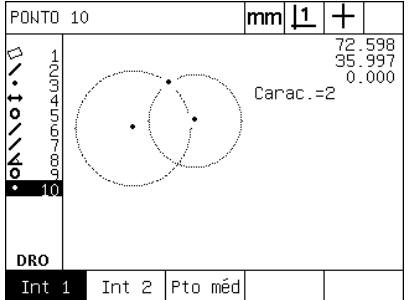

A tecla de função ALTERAR está pressionada para mostrar construções alternativas

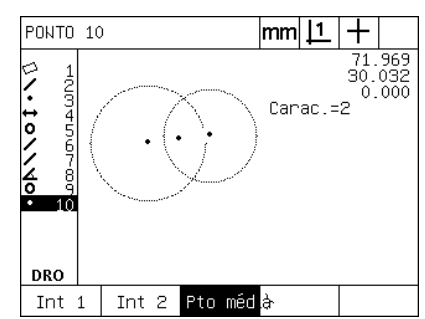

O tipo de característica de ponto é mudado de Int 1 para Pt Med

# **Mais exemplos de construção de característica**

Apresenta-se aqui graficamente um conjunto de algumas construções de característica a título de exemplo. São possíveis muitas mais construções. Ordens de construção inválidas dão origem a uma mensagem de erro.

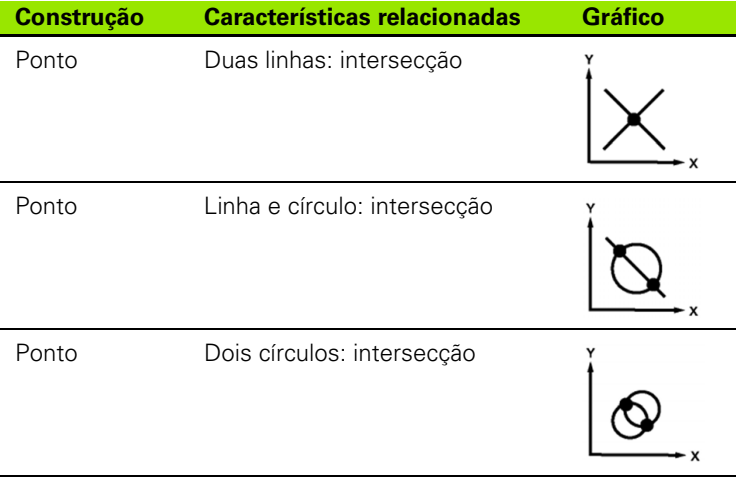

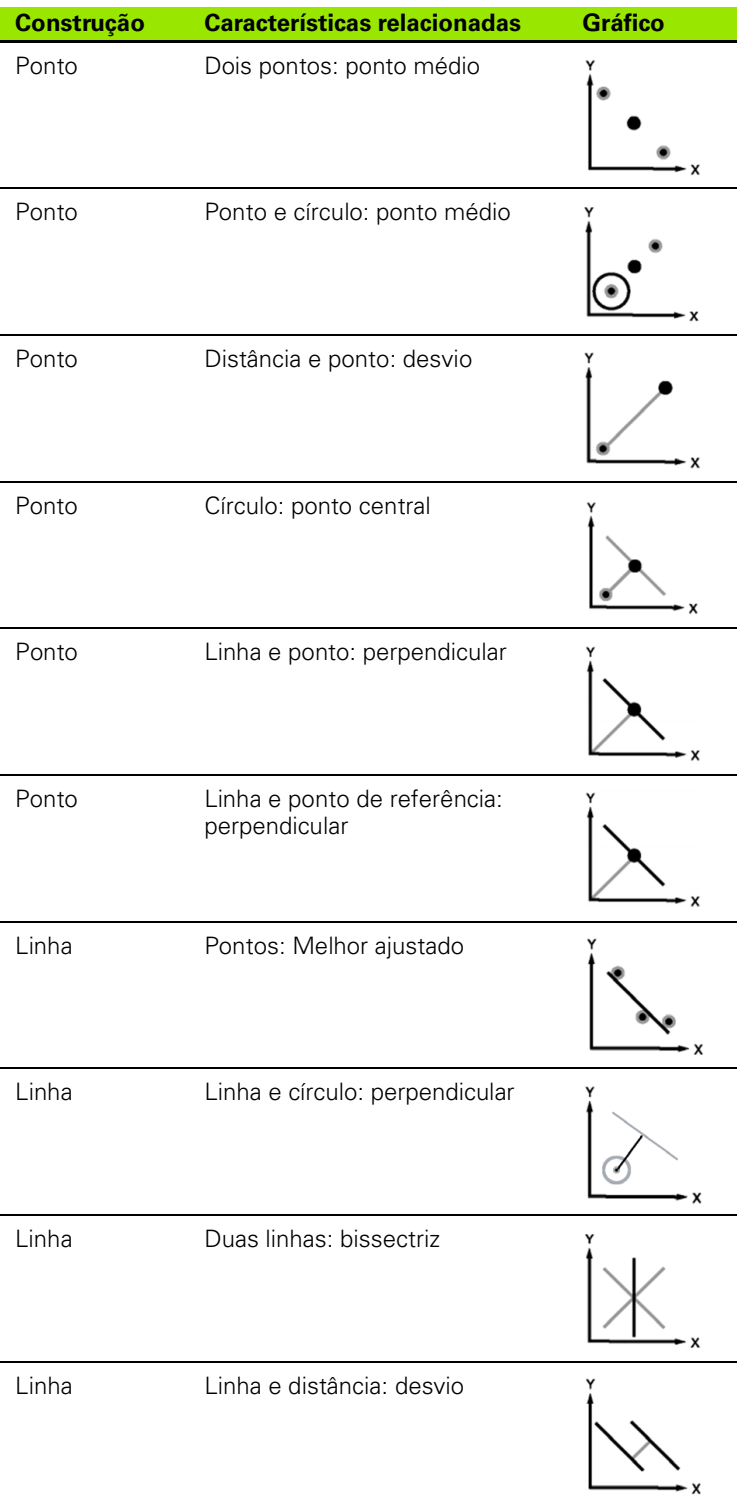

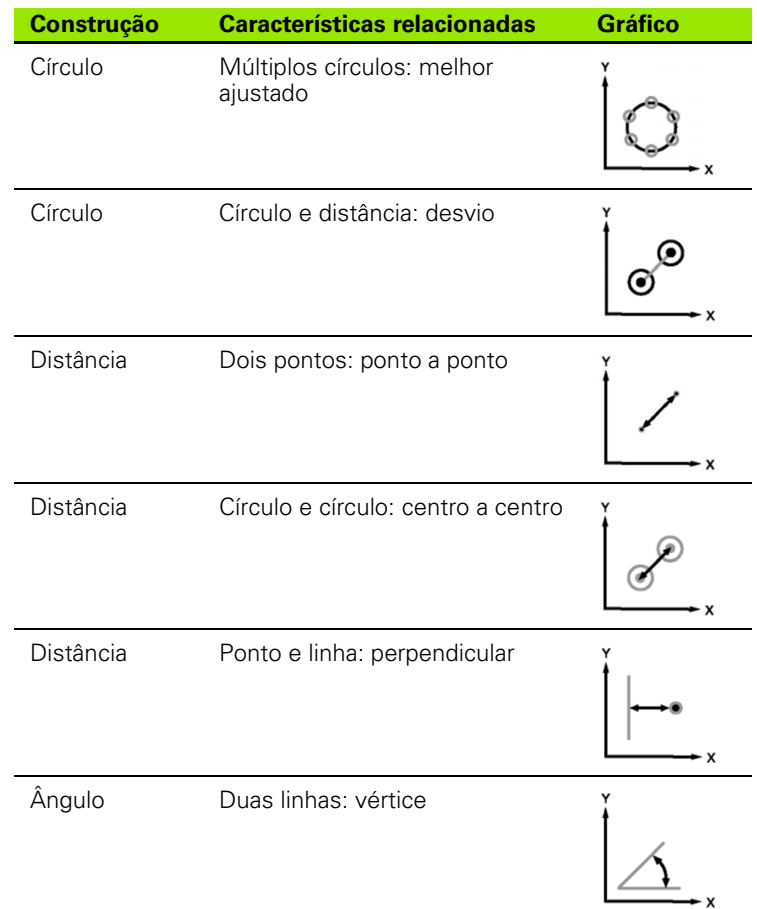

# **1.7 Atribuições das tolerâncias**

#### **Tolerâncias das características**

Estão disponíveis as tolerâncias seguintes no ND 1200.

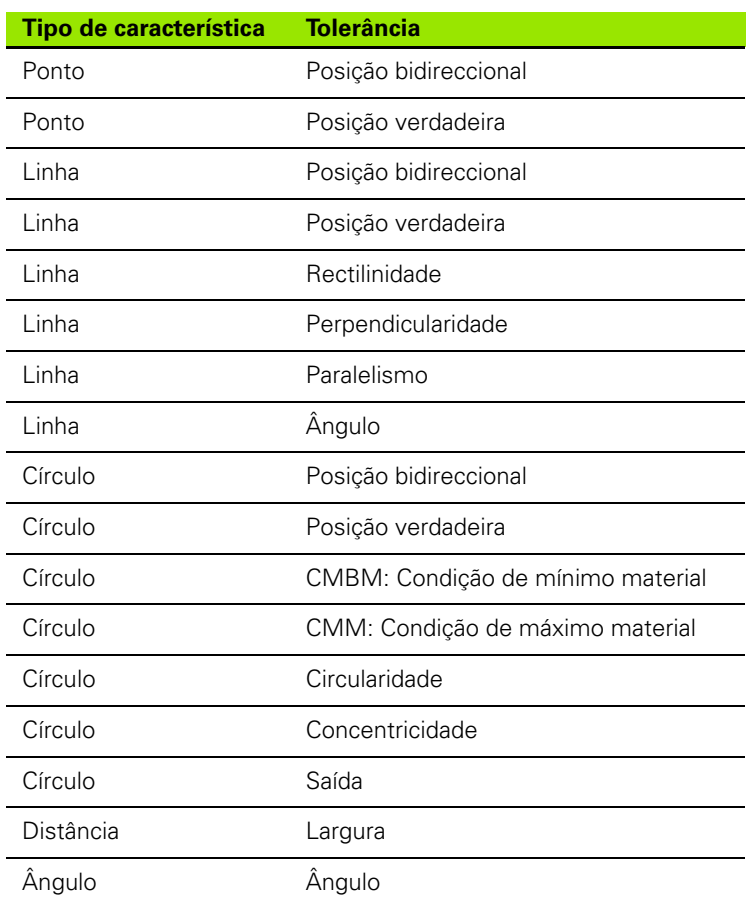

# **Aplicação de tolerâncias**

O método para aplicação de tolerâncias é idêntico para todos os tipos de características. Para aplicar uma tolerância:

- U Realce uma característica na lista de características, usando as teclas de CURSOR DE SETAS.
- ▶ Prima a tecla de função TOL, para visualizar as teclas de função das tolerâncias.
- U Pressione a tecla de função correspondendo ao tipo de tolerância desejado, como a saída para um círculo. Abre-se um novo ecrã, contendo campos de dados para valores nominais e de tolerância.
- U Introduza os valores nominais e de tolerância e, em seguida, prima a tecla TERMINAR, para ver os resultados das tolerâncias. Prima novamente a tecla TERMINAR para regressar ao ecrã DRO.

As medições que passam nos testes de tolerância são assinaladas com uma marca de confirmação na caixa da tecla de função TOL. As medições que falham são indicadas por um círculo com uma cruz na caixa da tecla de função TOL e por caracteres delineados no ecrã DRO.

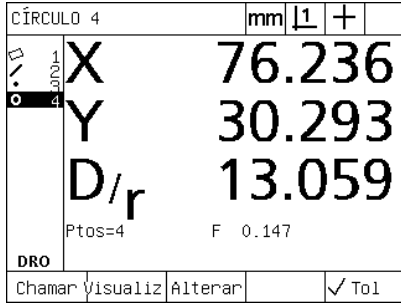

Tolerância admitida indicada por uma marca de confirmação na caixa da tecla de função TOL

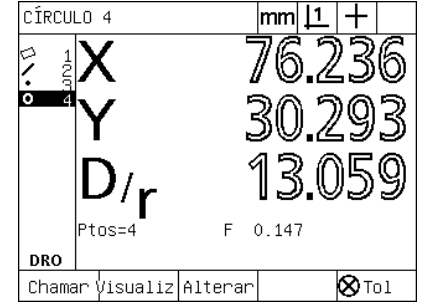

Tolerância rejeitada indicada por um círculo com cruz na caixa da tecla de função TOL e caracteres delineados

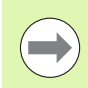

Na página seguinte apresenta-se um exemplo de aplicação de uma tolerância.

Neste exemplo, uma tolerância de forma (circularidade) é aplicada a uma característica de círculo:

- ▶ Usar as teclas de CURSOR DE SETAS para realçar a característica desejadda na lista de funções. Neste exemplo, é realçada a característica de círculo.
- ▶ Prima a tecla de função TOL, para visualizar as alternativas de tolerância por cima das teclas de função na parte inferior do ecrã. Neste exemplo, as alternativas de tolerância de círculo são:
	- POS (Posição)
	- FORMA
	- SAÍDA
	- CON (Concentricidade)
- U Prima a tecla de função correspondendo ao tipo de tolerância desejado, para visualizar o ecrã de introdução de dados. Neste exemplo, a tecla de função FORMA foi pressionada, abrindo-se o ecrã de introdução de dados para especificar a tolerância de circularidade. Inicialmente, o campo de dados de tolerância (**Zona Tol.**) contém o desvio da circularidade ideal medido.

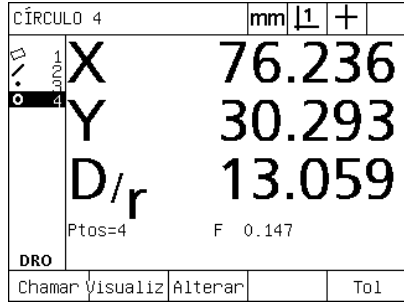

A característica de círculo é realçada com A tecla de função TOL é pressionada as teclas de CURSOR DE SETA

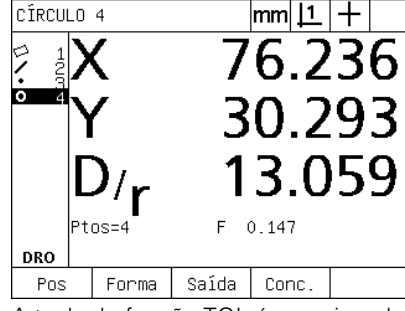

para mostrar as teclas de função das tolerâncias

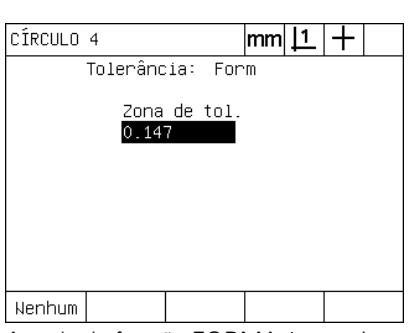

A tecla de função FORMA é pressionada para mostrar o ecrã de introdução de dados de tolerância

- U Introduza os valores nominais e de tolerância desejados nos campos de dados disponibilizados. Neste exemplo de tolerância de forma de círculo, é disponibilizado apenas o campo para a tolerância de circularidade, sendo introduzida uma tolerância de 0,15.
- ▶ Prima a tecla TERMINAR para visualizar o resultado da tolerância. São mostrados os valores de tolerância e os reais. Neste exemplo, o valor de tolerância é maior do que o valor real e a tolerância é aceite. Aparece uma marca de confirmação para indicar que o teste teve um bom resultado.
- U Prima novamente a tecla TERMINAR para regressar ao ecrã DRO. Mostra-se novamente a marca de confirmação na caixa da tecla de função TOL.

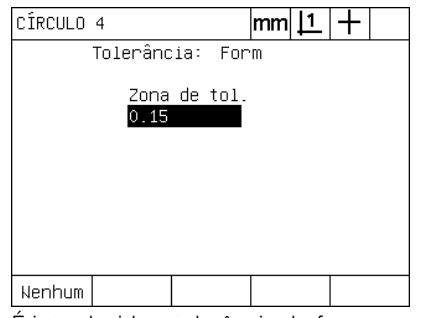

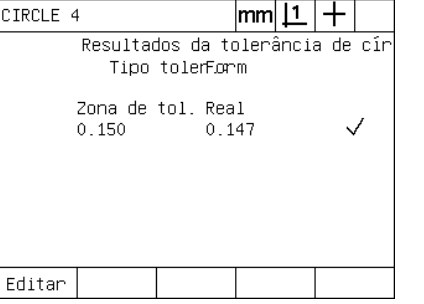

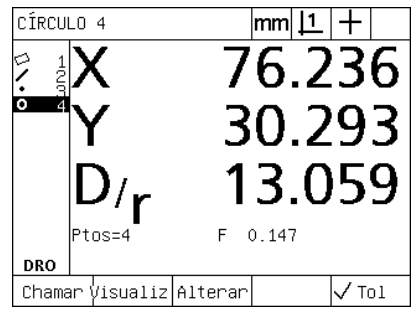

É introduzida a tolerância de forma A tecla de função TERMINAR é

pressionada para mostrar o resultado do teste de tolerância

A tecla TERMINAR é pressionada para regressar ao ecrã DRO

# **1.8 Programação**

# **Os programas do ND 1200**

Os programas do ND 1200 automatizam tarefas de medição e inspecção repetitivas. Os programas são sequências de medição e outras actividades de digitação de teclas pelo operador guardadas no ND 1200 para serem reproduzidas mais tarde durante a inspecção de peças idênticas. Todas as actividades de digitação podem ser incluídas. Os programas economizam tempo e garantem uma maior consistência, porque todas as peças são medidas da mesma forma.

Quando as gravações de programas são executadas (reproduzidas) utilizando o ecrã VISUALIZAR, aparece uma imagem com o objectivo da medição da peça, para auxiliar o operador. A vista do objectivo apresenta um gráfico de características que mostra o ponto seguinte a ser medido e uma seta que representa a sonda. À medida que a esquadria é deslocada para posicionar a sonda sobre o ponto indicado, a seta aproxima-se do ponto mostrado na imagem da peça.

Os programas do ND 1200 podem ser:

- Gravados
- **Executados**
- Editados
- Copiados
- Eliminados

#### **Gravar um programa**

Para gravar um programa do ND 1200:

- U Prima a tecla MENU.
- U Prima a tecla de função PROG. Abre-se o ecrã Programa.
- ▶ Prima a tecla de função GRAVAR. Mostra-se a caixa de diálogo do número do programa.
- U Introduza o número de programa desejado e prima a tecla de função OK.
- U Efectue a medição desejada e outras actividades que pretenda gravar.
- ▶ Prima a tecla MENU.
- ▶ Prima a tecla de função PROG.
- ▶ Prima a tecla de função FIM GRAV para parar de gravar o programa. O novo programa é adicionado à lista de programas.
- ▶ Premir a tecla TERMINAR para regressar ao ecrã DRO.
- $\triangleright$  Execute e teste o programa, para verificar se está correcto. Edite o programa, se necessário.

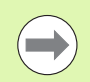

Na página seguinte apresenta-se um exemplo de gravação de um programa.

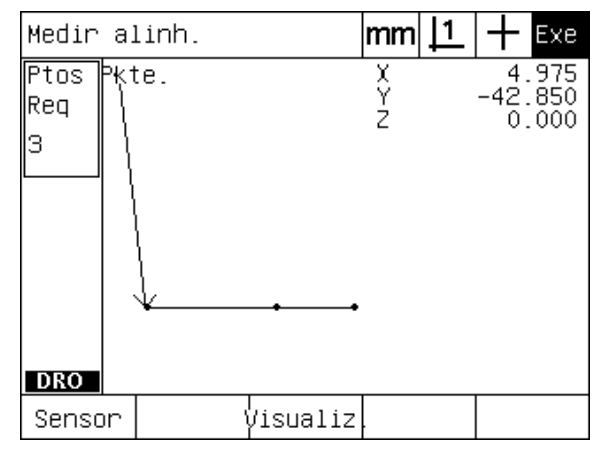

Quando o programa é executado, a tecla de função VISUALIZAR está pressionada, para mostrar o gráfico com a definição do objectivo.

# **Exemplo de gravação de um programa**

Neste exemplo, é criado um programa para medir várias características na peça de demonstração 2-D:

- U Prima a tecla de função MENU para visualizar os títulos das teclas de função de menu na parte inferior do ecrã.
- U Prima a tecla de função PROG para apresentar o ecrã Programas.
- ▶ Prima a tecla de função GRAVAR para iniciar o processo de gravação e mostrar a caixa de diálogo do número do programa.
- U Introduza o número de programa desejado e prima a tecla de função OK para começar a gravar as suas actividades. Abre-se o ecrã DRO e a indicação REC aparece no canto superior direito do ecrã.

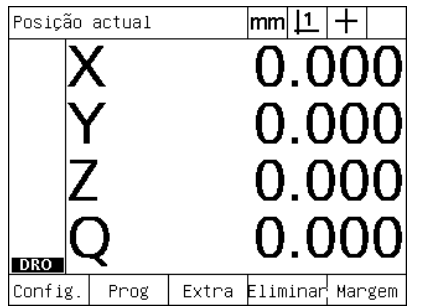

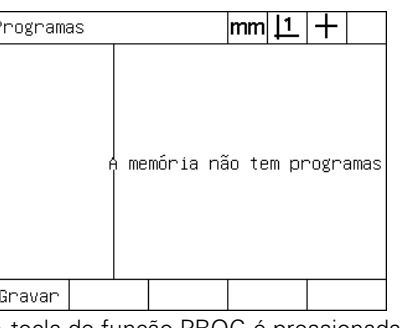

A tecla Menu é pressionada para mostrar A tecla de função PROG é pressionada os títulos das teclas de função de menu para mostrar o ecrã Programas

- U Realize todas as medições e outras actividades de inspecção como habitual. A gravação do programa continuará em segundo plano.
- ▶ Quando todas as actividades de inspecção da peça estiverem concluídas, prima a tecla de função MENU para visualizar os títulos das teclas de função de menu na parte inferior do ecrã.
- U Prima a tecla de função PROG para apresentar o ecrã Programas.
- ▶ Prima a tecla de função FIM GRAV para parar de gravar e guardar o programa.

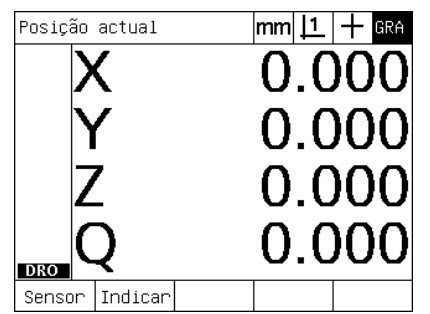

Quando a gravação começa, aparece a indicação REC no canto superior direito

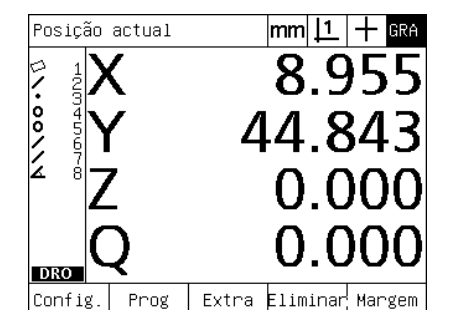

Quando a inspecção estiver concluída, a tecla Menu é pressionada para mostrar as teclas de função de menu

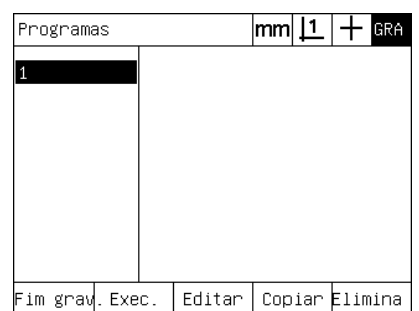

As teclas de função PROG e FIM GRAV são pressionadas para parar a gravação e guardar o programa

Inserir número programa: 1

A tecla de função GRAVAR é pressionada e introduz-se o número do programa

#### **Executar um programa**

Para executar (reproduzir) um programa do ND 1200:

- ▶ Prima a tecla MENU.
- ▶ Prima a tecla de função PROG. Abre-se o ecrã Programa.
- ▶ Use as teclas do CURSOR DE SETA para realçar o número do programa desejado.
- U Premir a tecla de função EXECUTAR. Abre-se o ecrã DRO e o programa começa a ser executado. No canto superior direito do ecrã mostra-se uma indicação de gravação activa.
- ▶ Prima a tecla de função VISUALIZAR para ver o ecrã com o gráfico do objectivo.

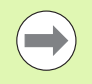

Não use o gráfico com o objectivo para efectuar o posicionamento de precisão da sonda de retículo. O gráfico com o objectivo é disponibilizado apenas para auxiliar um posicionamento aproximado.

U Realize as medições indicadas e outras actividades pedidas pelo programa. A execução do programa pára e o ecrã DRO é exibido automaticamente quando todas as etapas do programa tiverem sido concluídas.

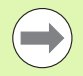

Na página seguinte apresenta-se um exemplo de execução de um programa.

# **Exemplo de execução de um programa**

Neste exemplo, é executado o programa gravado no exemplo anterior de gravação de um programa:

- U Prima a tecla de função MENU para visualizar os títulos das teclas de função de menu na parte inferior do ecrã.
- U Prima a tecla de função PROG para apresentar o ecrã Programas.
- U Realce o número de programa desejado usando as teclas de CURSOR DE SETA.

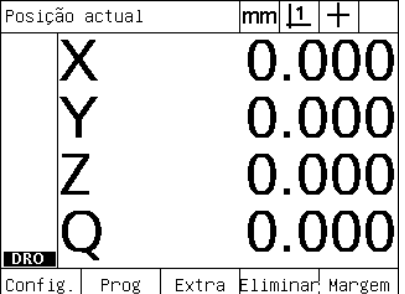

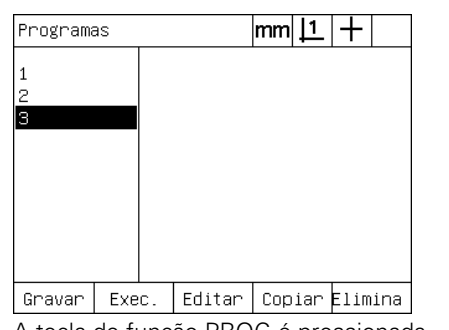

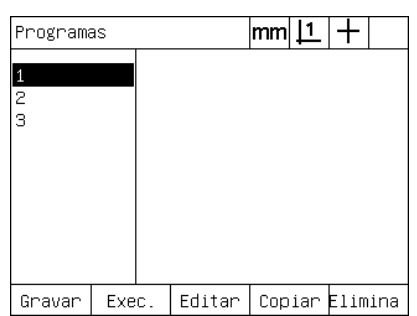

O programa desejado é seleccionado

os títulos das teclas de função de menu para mostrar o ecrã Programas

A tecla Menu é pressionada para mostrar A tecla de função PROG é pressionada

- U Prima a tecla de função EXECUTAR para iniciar a reprodução do programa e abrir o ecrã DRO.
- ▶ Prima a tecla de função VISUALIZAR para mostrar o gráfico com o objectivo, de modo a auxiliar o posicionamento aproximado da peça.
- ▶ Siga as mensagens com instruções do programa para realizar todas as medições e outras actividades de inspecção. Quando todas as etapas do programa estiverem concluídas, o programa pára e abrese o ecrã DRO.

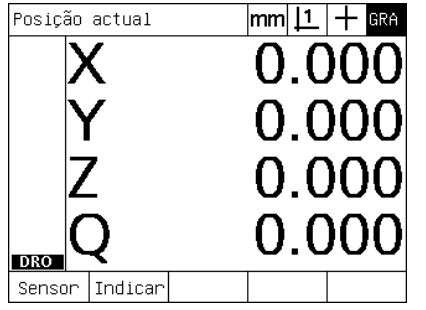

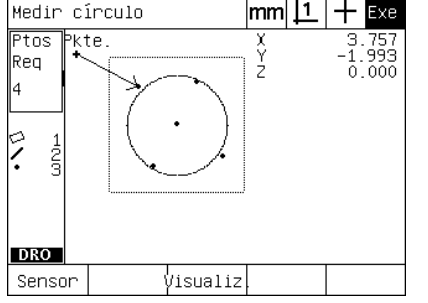

O programa começa a ser executado A vista com o objectivo é usada para o posicionamento aproximado da peça

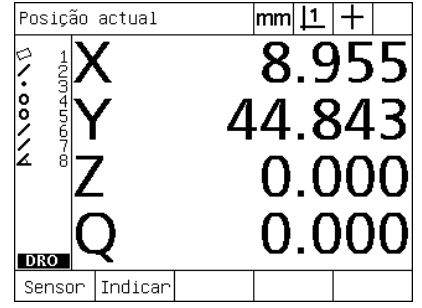

As etapas do programa estão completas e abre-se o ecrã DRO

#### **Editar um programa**

Os programas podem ser editados para alterar, inserir ou eliminar etapas do programa. Existem inúmeras razões para editar programas. Um programa pode conter um erro ou omissão. Por exemplo, uma característica pode ter ficado de fora ou ter sido medida utilizando a referência errada. As especificações da peça podem mudar e, frequentemente, é mais rápido editar um programa existente do que criar um novo programa. Edite programas para:

- Expandir ou alterar uma etapa de programa
- Eliminar uma etapa de programa
- Inserir uma nova etapa de programa

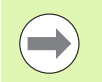

Tenha cuidado ao editar etapas de programa e guarde primeiro uma cópia de segurança do programa. Não é possível recuperar etapas eliminadas.

Para editar um programa:

- $\blacktriangleright$  Visualize as etapas.
- U Expanda uma etapa, se necessário.
- ▶ Edite o programa:
	- Alterando uma etapa
	- Eliminando uma etapa
	- Inserindo uma etapa nova
- U Feche a sessão de edição e guarde as edições, pressionando a tecla TERMINAR.

#### **Visualização de etapas de programa**

Para visualizar etapas de programa:

- ▶ Prima a tecla de função MENU para visualizar os títulos das teclas de função de menu na parte inferior do ecrã.
- U Prima a tecla de função PROG para apresentar o ecrã Programas.
- U Realce o número de programa desejado usando as teclas de CURSOR DE SETA.
- ▶ Prima a tecla de função EDITAR para ver a lista de etapas de programa. A indicação EDT aparece no canto superior direito do ecrã.

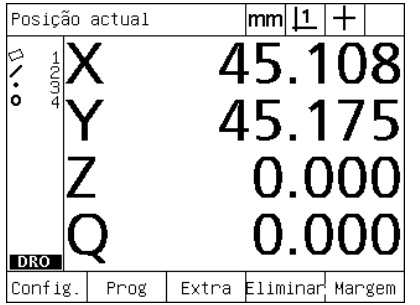

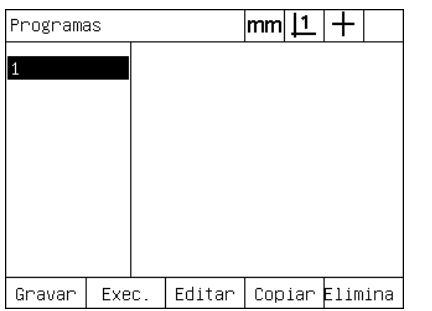

A tecla Menu é pressionada para mostrar A tecla de função PROG é pressionada os títulos das teclas de função de menu para mostrar o ecrã Programas

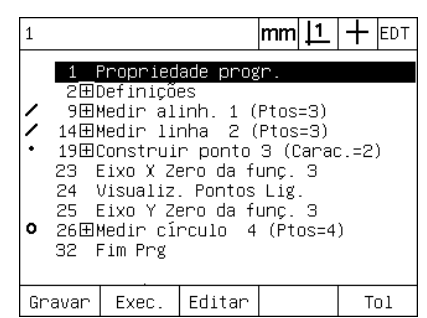

A tecla de função EDITAR é pressionada para ver as etapas de programa

#### **Expansão e compressão de etapas de programa**

Para expandir ou comprimir uma etapa de programa:

- ▶ Use as teclas de CURSOR DE SETA para realcar uma etapa comprimida. As etapas comprimidas são assinaladas pelo sinal + numa caixa à frente da etapa.
- U Prima a tecla ENTER para alternar entre expandir e comprimir a etapa.

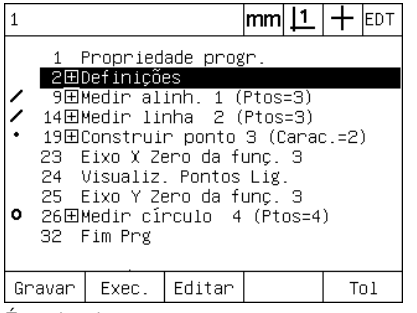

|        |                           |                        | lmm                             | $1 +$<br><b>IEDT</b> |  |  |
|--------|---------------------------|------------------------|---------------------------------|----------------------|--|--|
|        | Propriedade progr.        |                        |                                 |                      |  |  |
|        | 2⊟Definicões              |                        |                                 |                      |  |  |
| я      |                           | Visualiz – Pontos Desl |                                 |                      |  |  |
| 4      |                           | Selec, Sist, Coord, 1  |                                 |                      |  |  |
| 5.     | $Sensor = Mira$           |                        |                                 |                      |  |  |
|        | $6$ Unidades = mm         |                        |                                 |                      |  |  |
|        | Modo = Cartesiano         |                        |                                 |                      |  |  |
| 8.     | Fim definicões            |                        |                                 |                      |  |  |
|        | 9田Medir alinh. 1 (Ptos=3) |                        |                                 |                      |  |  |
|        | 14田Medir linha 2 (Ptos=3) |                        |                                 |                      |  |  |
|        |                           |                        | 19田Construir ponto 3 (Carac.=2) |                      |  |  |
| Gravar | Exec.                     | Editar                 |                                 | Tol                  |  |  |

É realçada uma etapa  $\overline{A}$  A tecla ENTER é pressionada para expandir a etapa

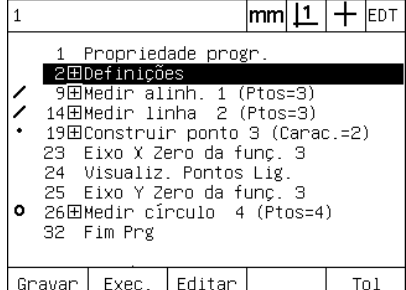

A tecla ENTER é pressionada para comprimir a etapa

#### **Alterar uma etapa de programa**

As etapas de programa podem ser editadas para alterar:

- Propriedades do programa
- **Definições**
- Tolerâncias

Para alterar etapas de programa:

- Use as teclas de CURSOR DE SETA para realçar uma etapa. Expanda a etapa, se necessário.
- ▶ Prima a tecla ENTER para percorrer as alternativas disponíveis e seleccionar um novo valor para a etapa realçada.
- ▶ Prima a tecla TERMINAR para alterar a etapa.
- ▶ Prima novamente a tecla TERMINAR para abandonar o modo de edição e regressar ao ecrã de programas.

Exemplo de alteração das definições do ND 1200

Neste exemplo, as definições do ND 1200 são editadas para alterar a unidade de medição de mm para polegadas:

Para alterar as definições do ND 1200:

- ▶ Use as teclas de CURSOR DE SETA para realçar a etapa Definições.
- ▶ Use a tecla ENTER para expandir a etapa Definições.
- ▶ Use as teclas de CURSOR DE SETA para realcar a etapa Unidades.
- ▶ Prima a tecla ENTER para alterar o valor da etapa Unidades de mm para polegadas.
- U Prima a tecla TERMINAR para guardar a alteração e voltar ao ecrã de programas.

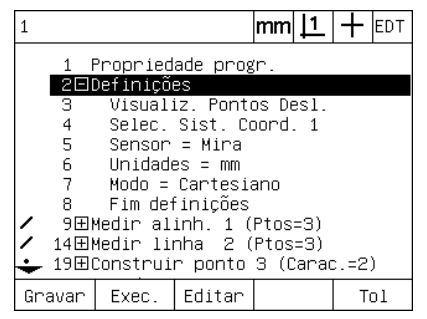

A etapa Definições está realçada e expandida

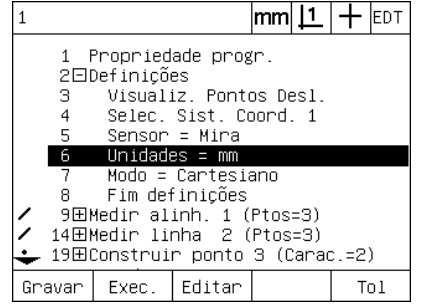

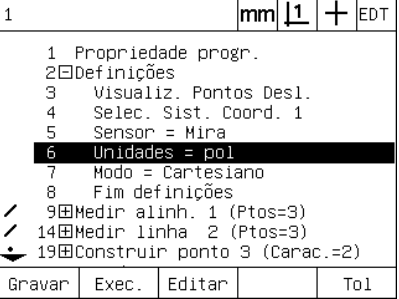

A etapa Unidades está realçada A tecla ENTER é pressionada para alterar as unidades de mm para polegadas

Exemplo de alteração das propriedades do programa

Neste exemplo, as propriedades do programa são editadas para alterar o comportamento do programa quando uma tolerância não é aceite. Inicialmente, o programa faz uma pausa quando a tolerância falha; após a alteração, o programa não pára.

Para alterar propriedades do programa:

- ▶ Use as teclas de CURSOR DE SETA para realçar a etapa Propriedades Prg.
- ▶ Use a tecla ENTER para expandir a etapa Propriedades Prg.
- ▶ Use as teclas de CURSOR DE SETA para realçar a etapa Pausa Result Tol.
- ▶ Prima a tecla de função NUNCA e, em seguida, a tecla ENTER, para alterar o valor de etapa Pausa Result Tol de Se Falhar para Nunca.
- U Prima a tecla TERMINAR para guardar a alteração e voltar ao ecrã de programas.

|                                 |  |              |                                                                                                    | mm |  |     |
|---------------------------------|--|--------------|----------------------------------------------------------------------------------------------------|----|--|-----|
|                                 |  | 28Definicões | 1 Propriedade progr.<br>-9田Medir alinh. 1 (Ptos=3)<br>14田Medir linha 2 (Ptos=3)<br>19田Construir ponto 3 (Carac.=2)<br>23 Eixo X Zero da func. 3<br>24 Visualiz. Pontos Lig.<br>25 Eixo Y Zero da funç. 3<br>● 26田Medir círculo 4 (Ptos=4)<br>32⊡Medir linha 5 (Ptos=2) |    |  |     |
| 33 Aguardar Pto (13.599,43.182) |  |              |                                                                                                    |    |  |     |
| Gravar                          |  | Exec.        | Editar                                                                                                    |    |  | Tol |

A etapa Propriedades Prg está realçada e A etapa Pausa Result Tol está realçada expandida

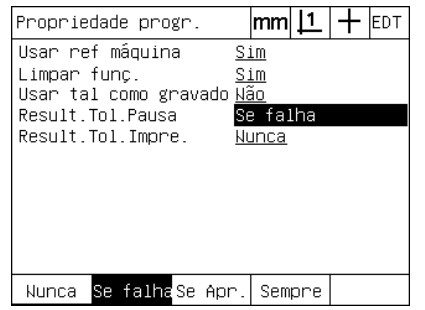

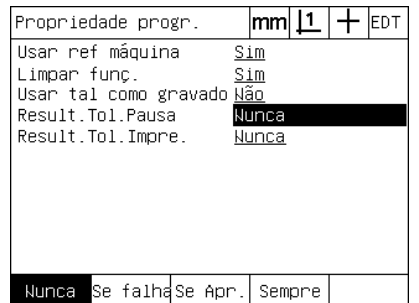

Tecla de função NUNCA e, depois, tecla ENTER, para alterar de Se Falhar para Nunca

Exemplo de alteração de tolerâncias

Neste exemplo, é editada uma tolerância de forma de circularidade para que seja menos rigorosa:

Para alterar uma tolerância:

- ▶ Use as teclas de CURSOR DE SETA para realçar a etapa Medição de círculo.
- U Prima a tecla TOL para visualizar o ecrã da tolerância de círculo.
- ▶ Realce o campo de dados desejado, se necessário. Neste exemplo, o campo de Zona Tol. já está realçado.
- U Introduza o novo valor de tolerância.
- U Prima a tecla TERMINAR para guardar a alteração e voltar ao ecrã de programas.

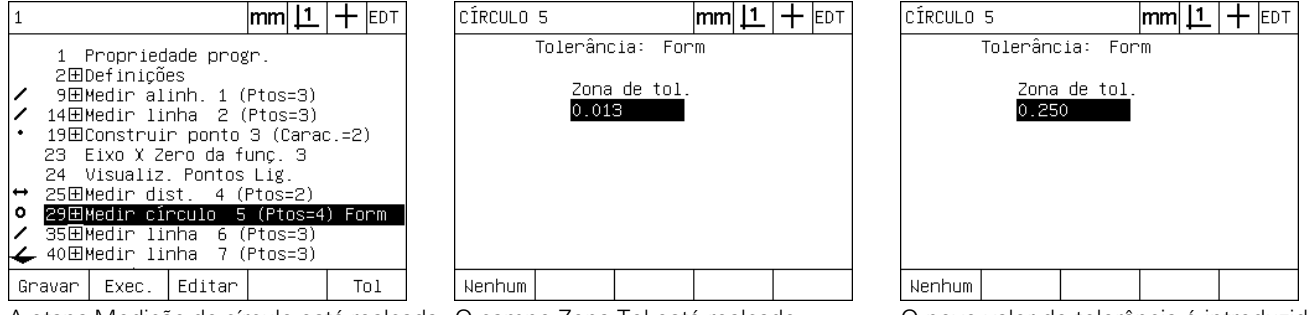

A etapa Medição de círculo está realçada O campo Zona Tol está realçado O novo valor de tolerância é introduzido

# 1.8 Programação **1.8 Programação**

#### **Eliminar uma etapa de programa**

Podem ser apagadas etapas de programa para simplificar programas ou para remover etapas não desejadas. Qualquer uma das etapas de programa pode ser eliminada, incluindo as etapas de propriedades do programa e de definições do ND 1200.

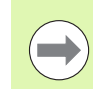

Tenha cuidado ao eliminar etapas de programa e guarde primeiro uma cópia de segurança do programa. Não é possível recuperar etapas eliminadas.

Para eliminar uma etapa:

- Use as teclas de CURSOR DE SETA para realçar a etapa desejada.
- ▶ Prima a tecla CANCELAR.

#### Exemplo de eliminação de uma etapa

Neste exemplo, é eliminada uma etapa de leitura de uma medição de círculo:

Para eliminar a etapa:

- ▶ Use as teclas de CURSOR DE SETA para realcar a etapa Medição de círculo.
- ▶ Use as teclas de CURSOR DE SETA para realçar uma etapa de leitura.
- ▶ Prima a tecla CANCELAR para eliminar a etapa.
- U Prima a tecla TERMINAR para guardar a alteração e voltar ao ecrã de programas.

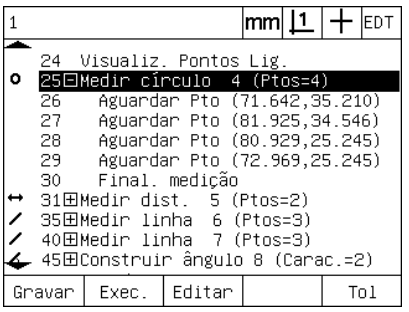

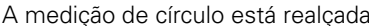

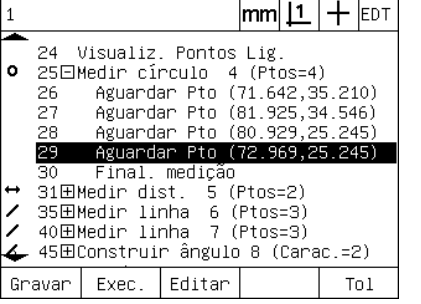

A medição de círculo está realçada A etapa de leitura está realçada dentro da A tecla CANCELAR é pressionada e a medição de círculo

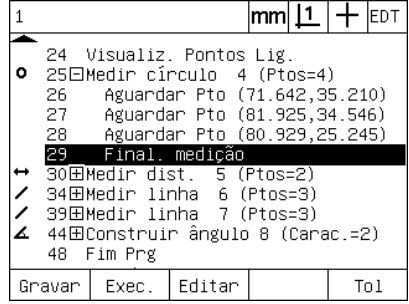

etapa de leitura é eliminada

#### **Inserir novas etapas de programa**

É possível inserir etapas de programa para actualizar programas, de modo a adaptar alterações em peças ou corrigir omissões.

Para inserir novas etapas:

- ▶ Use as teclas de CURSOR DE SETA para realcar o ponto de inserção desejado para as novas etapas. As novas etapas serão inseridas antes, não depois, do ponto de inserção.
- U Premir a tecla GRAVAR. O ecrã DRO abre-se no modo de gravação de programa.
- ▶ Efectue a medição desejada e outras actividades que pretenda gravar como novas etapas.
- ▶ Prima a tecla MENU.
- ▶ Prima a tecla de função PROG.
- ▶ Prima a tecla de função FIM GRAV para parar de gravar as etapas de programa. As novas etapas são adicionadas à lista de programas.

Exemplo de inserção de novas etapas de programa

Neste exemplo, é inserida uma medição de linha no final do programa.

Para inserir as etapas:

- ▶ Use as teclas de CURSOR DE SETA para posicionar o ponto de inserção no final do programa.
- ▶ Prima a tecla GRAVAR, para que o ecrã DRO se abra no modo de gravação.
- ▶ Realize a nova medição e prima a tecla TERMINAR. Neste exemplo é medida uma linha.
- ▶ Prima a tecla MENU/tecla de função PROG/tecla de função FIM GRAV para voltar à lista de programas. Mostra-se a nova etapa de medição de linha.
- U Prima a tecla TERMINAR para guardar o programa e voltar ao ecrã de programas.

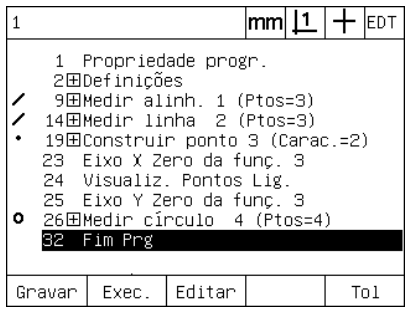

O ponto de inserção está realçado São gravadas as novas etapas de

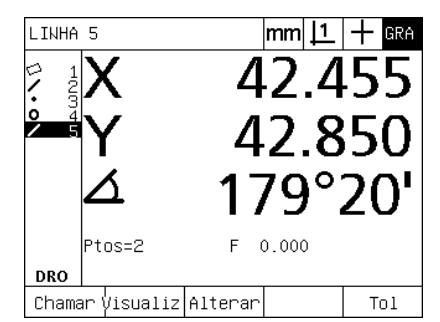

programa

|                                                                                                    |        |       |          | lmml |  |  | <b>EDT</b> |  |
|----------------------------------------------------------------------------------------------------|--------|-------|----------|------|--|--|------------|--|
| 1 Propriedade progr.<br>2田Definicões<br>9田Medir alinh. 1 (Ptos=3)<br>- 14田Medir linha - 2 (Ptos=3)<br>19田Construir ponto 3 (Carac.=2)<br>23 Eixo X Zero da func. 3<br>24 Visualiz, Pontos Lig.<br>25 Eixo Y Zero da func. 3<br>● 26田Medir círculo 4 (Ptos=4)<br>32田Medir linha 5 (Ptos=2) |        |       |          |      |  |  |            |  |
| 36 Fim Prg                                                                                                    |        |       |          |      |  |  |            |  |
|                                                                                                    |        |       |          |      |  |  |            |  |
|                                                                                                    | Gravar | Exec. | l Editar |      |  |  |            |  |

As novas etapas são inseridas

## **Copiar um programa**

Quando é necessário medir peças semelhantes, muitas vezes, é mais rápido copiar um programa existente e editá-lo para que se adapte à nova peça do que gravar um programa novo desde o início.

Para copiar um programa:

- ▶ Prima a tecla de função MENU para visualizar os títulos das teclas de função de menu na parte inferior do ecrã.
- U Prima a tecla de função PROG para apresentar o ecrã Programas.
- U Realce o número de programa desejado usando as teclas de CURSOR DE SETA.
- ▶ Premir a tecla de função COPIAR.
- U Introduza o novo número de programa e prima a tecla de função OK.

A nova cópia do programa original pode agora ser editada para se adaptar aos requisitos de medição da nova peça.

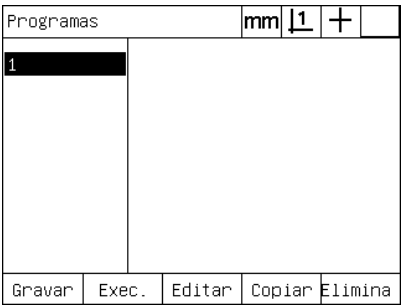

Inserir número programa:  $\mathbf{Z}$ 

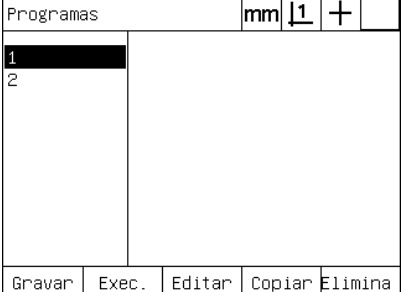

O ponto de inserção está realçado A tecla de função COPIAR é pressionada e introduz-se o número do programa

A nova cópia do programa original é mostrada na lista de programas.
#### **Eliminar um programa**

Quando os programas deixam de ser necessários, podem ser eliminados, para optimizar os recursos.

Para eliminar um programa:

- U Prima a tecla de função MENU para visualizar os títulos das teclas de função de menu na parte inferior do ecrã.
- U Prima a tecla de função PROG para apresentar o ecrã Programas.
- U Realce o número de programa desejado usando as teclas de CURSOR DE SETA.
- ▶ Prima a tecla de função ELIMINAR para eliminar o programa.

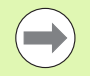

Proceda com cuidado ao eliminar programas e guarde primeiro uma cópia de segurança do programa. Não é possível recuperar programas eliminados.

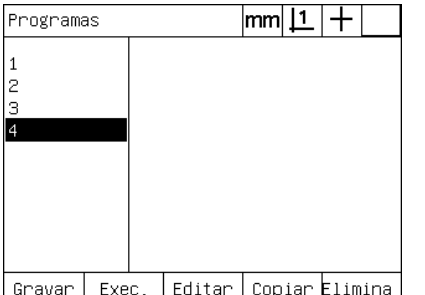

Os programas são visualizados no ecrã de Programas

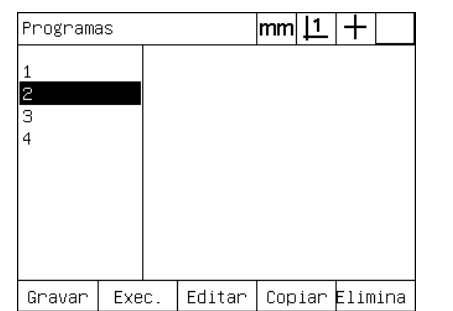

O programa a ser eliminado está realçado

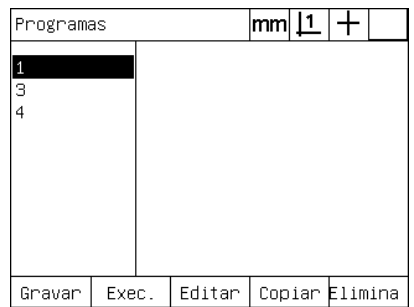

A tecla de função ELIMINAR é pressionada, eliminando-se o programa

#### **Cópia de segurança de programas**

É possível fazer cópias de segurança dos programas antes de os editar ou eliminar, guardando-os com o ficheiro de definições do ND 1200.

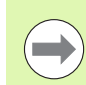

Os procedimentos de cópia de segurança e restauração deverão ser realizados apenas por supervisores ou outro pessoal tecnicamente qualificado. Os ficheiros de programas estão incluídos nos ficheiros de definições do ND 1200. Os ficheiros de definições incluem frequentemente dados de calibração de correcção de erro e deve-se prestar atenção a que não se utilizem ficheiros obsoletos ou desactualizados. No Capítulo 2: Instalação e especificações, estão disponíveis mais detalhes relativamente às operações de guardar e carregar ficheiros de definições.

Para fazer uma cópia de segurança de um programa e dos ficheiros de definições do ND 1200:

- 
- ▶ Prima a tecla de função MENU para visualizar os títulos das teclas de função de menu na parte inferior do ecrã.
- U Prima a tecla de função CONFIGURAÇÃO para visualizar o ecrã de Configuração.
- ▶ Use as teclas de CURSOR DE SETA para realçar o ecrã do Supervisor e, em seguida, realçar o campo Palavra-passe.
- U Introduza a palavra-passe do Supervisor.
- ▶ Prima a tecla de função GUARDAR para fazer a cópia de segurança do programa e dos ficheiros de definições do ND 1200 na flash drive USB.

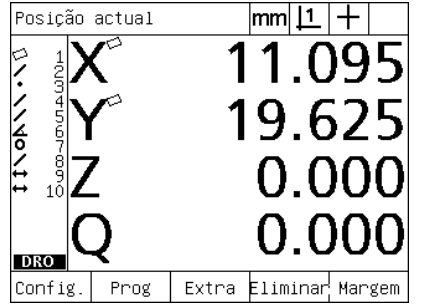

A tecla MENU é pressionada para mostrar os títulos das teclas de função Sobre  $|mm|\mathsf{1}|+$ Idioma Português Sobre Visualizar Codificad. Tecl.Atalho Imprimir Form. Caract v2.16 Beta 42 (C)2000-2008 by Metronics, RS232 **USB** XYZQ, MO, CENL, Tol Medir M<sub>0</sub> BL 3.00 SN: 123456  $\overline{\phantom{0}}$ 

A tecla de função CONFIGURAÇÃO é pressionada e abre-se o menu de configuração

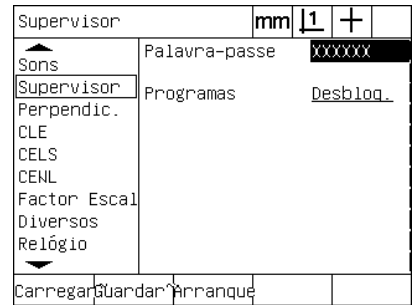

Introduz-se a palavra-passe e o programa e as definições do ND 1200 podem ser guardados

 $\blacktriangleright$  Insira uma flash drive USB na porta USB.

- 
- 
- 
- 
- 

# **1.9 Apresentação de relatórios**

#### **Apresentação de relatórios**

Os relatórios dos resultados de medição podem ser enviados para uma impressora USB ou uma flash drive USB através da porta USB, ou para um PC através da porta de série RS-232.

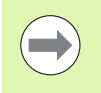

O conteúdo, destino e formato dos relatórios são especificados nos ecrãs Imprimir, RS-232 e USB abordados no Capítulo 2: Instalação e especificações.

Os tipos de relatório incluem:

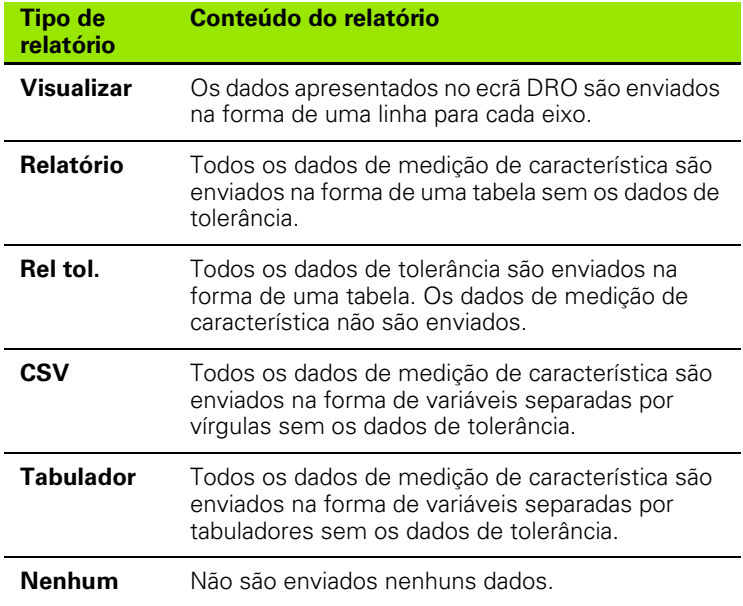

#### **Enviar relatórios**

Os relatórios podem ser enviados em qualquer altura. Para enviar um relatório:

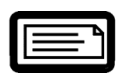

▶ Prima a tecla de ENVIAR característica.

Os relatórios também podem ser enviados:

- Incluindo a função Enviar num programa
- Quando o ecrã de Configurar impressão está configurado para enviar ao reconhecer-se uma aresta
- Quando o ecrã de Configurar medição está configurado para enviar em resposta aos resultados do teste de tolerância
- Pressionando uma tecla de atalho configurada no ecrã de Configuração de Teclas de atalho para enviar

# **1.10 Indicações de erro**

## **Erros de escala**

Apenas os erros de escala do encoder de entrada são reportados pelo ND 1200. Os erros de escala são assinalados pela presença de barras de gráfico transversalmente ao ecrã DRO em lugar de números. Os erros de escala podem ser causados por algumas condições mostradas nesta tabela:

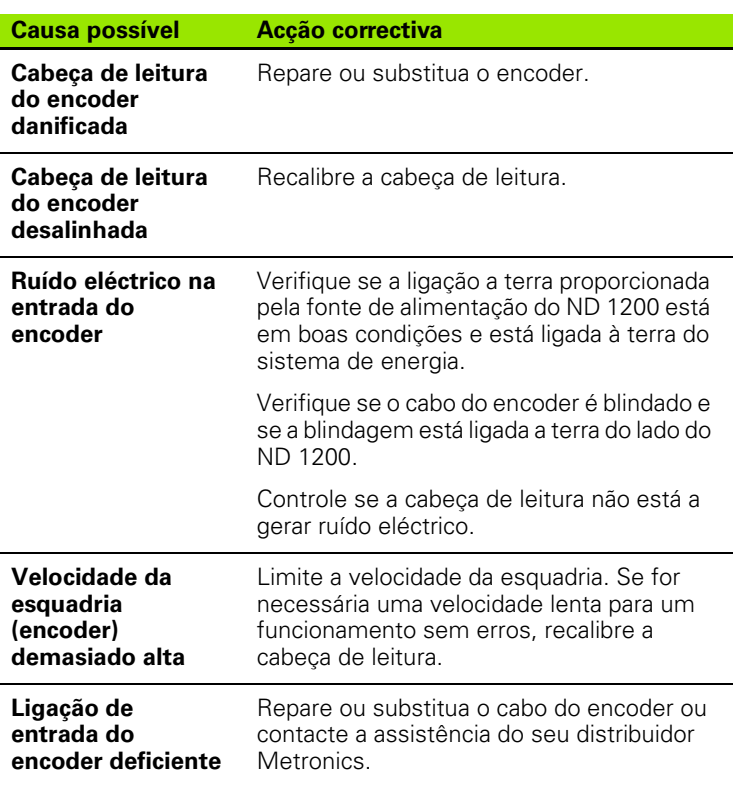

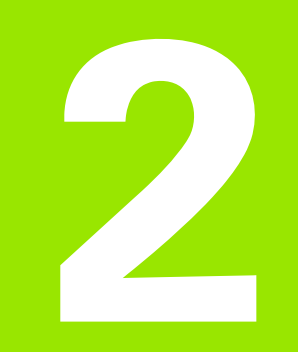

# **Instalação, configuração e especificações**

# **2.1 ND 1200 - Conteúdo do fornecimento**

O conteúdo do fornecimento do seu ND é descrito abaixo. Também se incluem instruções para voltar a embalá-lo, no caso de devoluções de distribuidores e clientes OEM que configurem aparelhos ND 1200 e os enviem para clientes finais.

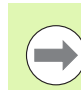

Guarde o material de embalagem do ND 1200 para uma eventual devolução ou fornecimento a um utilizador final.

#### **Artigos incluídos no ND 1200**

Os artigos seguintes são fornecidos em conjunto com o ND 1200:

- Instrumento ND 1200
- Base de instalação, hardware
- Cabo eléctrico
- Peça de demonstração 2-D
- Guia rápido de referência ND 1200
- Cartão de registo da garantia

#### **Artigos opcionais eventualmente incluídos**

Os artigos seguintes poderão ser fornecidos com o seu ND 1200, em função das opções e acessórios encomendados na altura da aquisição:

- Comutador de pedal remoto opcional
- Teclado remoto
- Cabos do detector óptico de aresta e respectivo suporte
- Cobertura de protecção do ND 1200
- Software de comunicação QC-Wedge

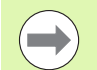

Se algum dos componentes tiver sido danificado durante a expedição, guarde o material de embalagem para ser inspeccionado e solicite a mediação do seu transitário. Contacte o seu distribuidor ou OEM Metronics para as peças de reposição.

## **Voltar a embalar o ND 1200**

Ao expedir o ND 1200 para um cliente final, volte a embalar todos os componentes do ND 1200 na embalagem original tal como os recebeu da fábrica.

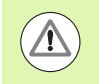

A embalagem original deve ser duplicada e o LCD tem de ser introduzido virado para cima, para evitar danos no ecrã.

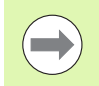

Não é necessário enviar a base de instalação e o hardware com o instrumento quando se devolva o ND 1200 para fazer a manutenção.

- Aplique os parafusos e anilhas de montagem ao instrumento ND 1200.
- Substitua o conteúdo do forro da caixa de cartão se expedir o ND 1200 para um cliente final. A caixa de cartão pode estar vazia se devolver o ND 1200 à fábrica para fazer a manutenção.
- Volte a embalar o instrumento, a espuma e o forro da caixa de cartão como recebidos originalmente da fábrica. Dentro da caixa, o instrumento deverá estar virado para cima.
- Substitua o cartão de garantia e as brochuras que se encontram originalmente na parte de cima da caixa, se fizer uma reexpedição para um cliente final. A brochura "Antes de começar" deve ser colocada em último lugar.

# **2.2 Instalação do hardware**

O ND 1200 instala-se facilmente em inúmeras aplicações de medição. Esta secção descreve como instalar o hardware do ND 1200.

## **Montagem da base de instalação**

O ND 1200 é fixo às ranhuras giratórias da base de montagem com um parafuso de cabeça cilíndrica, um parafuso máquina e respectivas anilhas.

Monte o ND 1200 na base de instalação conforme ilustrado e, em seguida, aperte o parafuso máquina (5) e as anilhas (3 e 4), de modo a que o ND 1200 fique bem seguro ao ser ajustado à posição inclinada desejada.

- ▶ Aperte o parafuso de cabeca cilíndrica (1).
- ▶ Aperte o parafuso máquina (5) e as anilhas (3 e 4), de modo a que o ND 1200 fique bem seguro ao ser ajustado à posição inclinada desejada.
- ▶ Ajuste o ND 1200 à posição inclinada desejada.

#### **Colocação e montagem sobre a banca**

Pouse o ND 1200 sobre uma superfície plana e estável ou aparafuseo pelo fundo a uma superfície estável, utilizando quatro parafusos 10/ 32 apertados segundo o padrão representado à direita.

As dimensões são indicadas em milímetros.

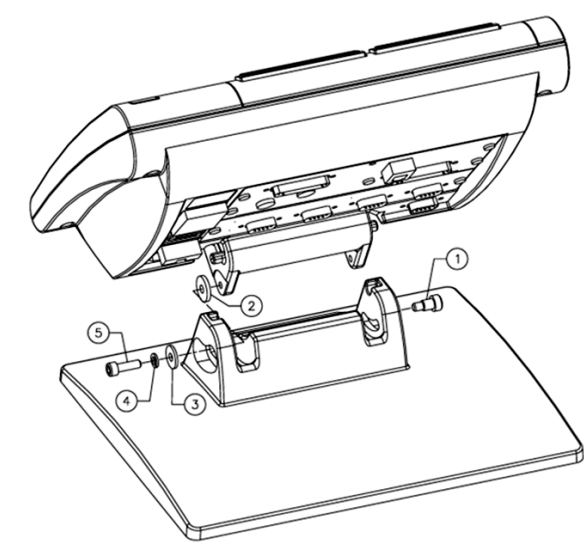

Montagem da base de instalação

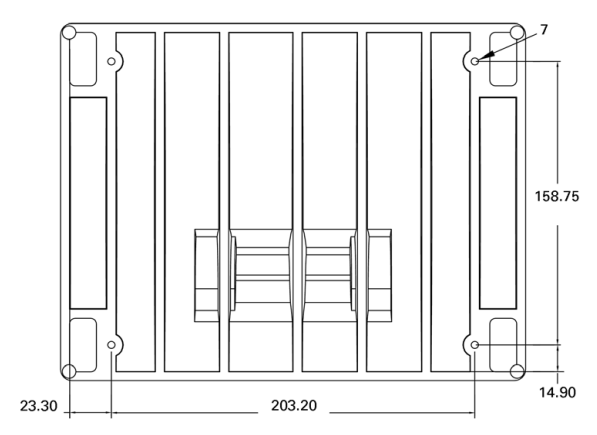

Padrão dos furos de montagem

#### **Montagem do braço (opcional)**

Fixe o adaptador de montagem do braço ao ND 1200 e aparafuse o adaptador e o ND 1200 ao braço conforme representado à direita.

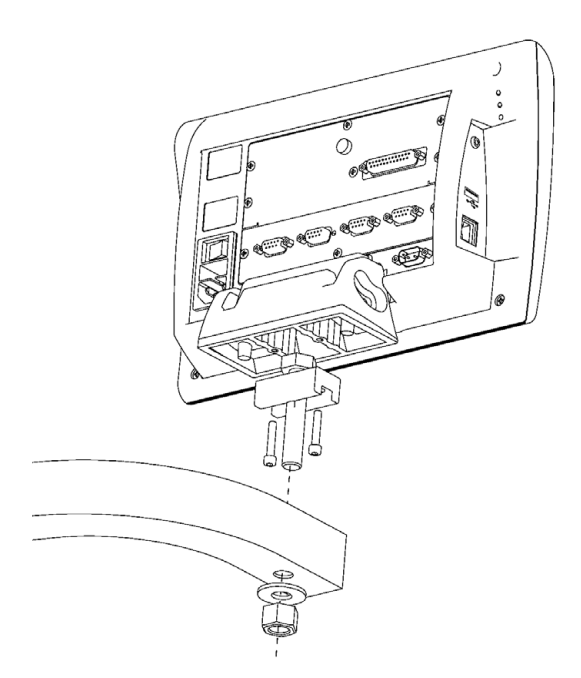

Montagem do braço opcional

## **Ligação à electricidade**

Ligue o ND 1200 à electricidade através de um supressor de picos de energia de alta qualidade. Os supressores de picos limitam a amplitude dos transientes da linha eléctrica provocados por máquinas ou raios, potencialmente prejudiciais, e protegem o ND 1200 da maioria dos transientes da linha eléctrica que possam corromper a memória do sistema ou danificar os circuitos.

Não coloque o cabo eléctrico num local onde possa ser pisado ou causar perigo de tropeçamento. Ligue a ficha eléctrica de 3 pinos apenas a uma tomada eléctrica de 3 pinos ligada a terra.

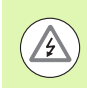

Nunca ligue adaptadores de 2 pinos para 3 pinos ao cabo **3** eléctrico, nem remova o terceiro pino de ligação a terra, para ligar a ficha a uma tomada eléctrica de 2 pinos. Modificar ou anular o terceiro pino de terra coloca a segurança em perigo e não deve ser permitido.

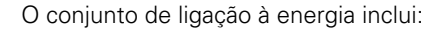

- **1** Botão de ligação
- **2** Compartimento do fusível
- **3** Conector do cabo eléctrico

Desligue sempre o cabo eléctrico da fonte de energia AC antes de o soltar do conector de energia do ND 1200. A tensão AC existente nas tomadas eléctricas é extremamente perigosa e pode causar lesões graves ou morte.

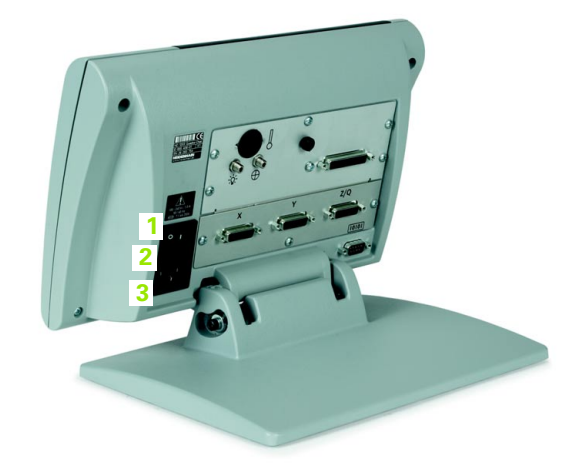

Interruptor de enegia, fusível e conector

# 2.2 Instalação do hardware **2.2 Instalação do hardware**

# **Ligar encoders**

Os encoders de eixos são ligados a interfaces de conectores na parte posterior do ND 1200. Estão disponíveis muitas interfaces de encoder para combinar com a grande variedade de encoders que podem ser usados com o ND 1200. O tipo e número de conectores para encoders de eixos variam em função da aplicação. O ND 1200 apresentado nesta foto inclui conectores para os eixos X, Y e Q. As entradas dos encoders são especificadas como analógicas ou TTL na altura da encomenda e não podem ser modificadas posteriormente.

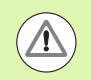

**<sup>1</sup> <sup>2</sup> <sup>3</sup>** Não coloque os cabos dos encoders num local onde possam ser pisados ou causar perigo de tropeçamento.

As localizações dos conectores dos encoders são:

- **1** Eixo X
- **2** Eixo Y
- **3** Eixo Z/Q

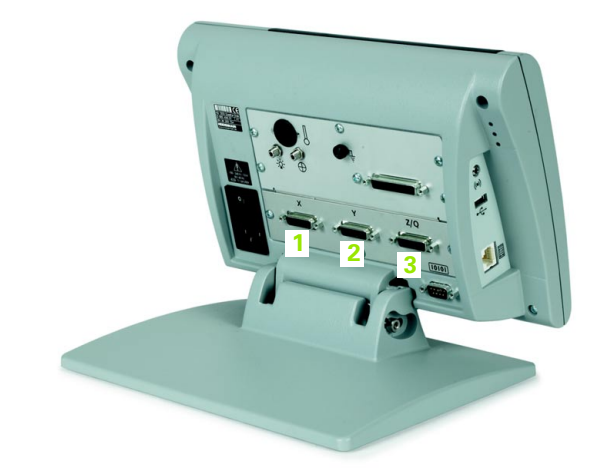

Conectores para encoders de eixos

Para ligar os cabos dos encoders:

- U Verifique se o ND 1200 está desligado.
- U Conecte firmemente os encoders dos eixos aos respectivos conectores. Ao lado de cada conector existe uma etiqueta com o nome do eixo. Se os conectores possuírem parafusos de montagem, não os aperte em demasia.

## **Ligar um computador**

Os dados de resultados de medição podem ser enviados para um computador através da porta RS-232 (3), utilizando um cabo serial que não tenha fios entrançados. Para ligar um computador:

- ▶ Verifique se a energia do ND 1200 e do computador está desligada.
- U Ligue uma porta COM do computador à porta serial RS-232 do ND 1200 (3), utilizando um cabo serial com ligação directa (referência de peça Metronics 11B12176). Certifique-se de que os conectores do cabo estão apertados, mas não aperte os parafusos do conector em demasia.
- ▶ Ligue a energia do computador e, em seguida, do ND 1200. As definições por defeito do ND 1200 para comunicação através da porta serial RS-232 (3) são:

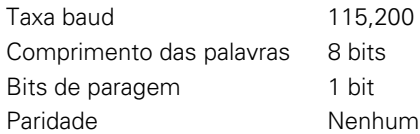

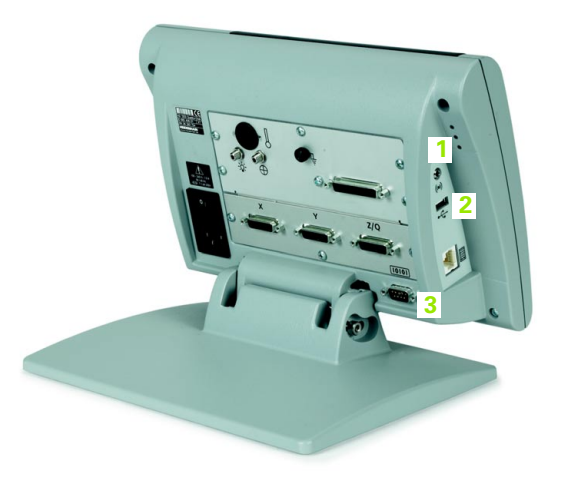

Conectores para auscultadores, USB e RS-232

U Inicie a aplicação do computador que será utilizada para comunicar com o ND 1200 e configure as propriedades de comunicação da porta COM de modo a que se conjuguem com as do ND 1200.

#### **Ligar uns auscultadores**

Os alertas sonoros podem ser enviados para auscultadores em áreas onde haja muito ruído e seja difícil ouvi-los, ou em zonas silenciosas, onde os alertas sonoros possam causar perturbação.

O jack do altifalante (1) está situado no lado do ND 1200.

Para ligar os auscultadores:

- ▶ Verifique se a energia do ND 1200 está desligada. Ligue os auscultadores ao jack do altifalante (1) no lado da estrutura.
- U Certifique-se de que a tomada dos auscultadores está totalmente inserida.

#### **Ligar uma impressora USB**

O ND 1200 suporta determinadas impressoras USB. Os modelos de impressora são especificados pela Metronics na altura da encomenda ou aprovados mais tarde pela Metronics.

A porta USB (2) está situada no lado do ND 1200.

Para ligar a impressora USB:

- ▶ Verifique se a energia do ND 1200 e da impressora está desligada. Ligue a impressora USB à porta USB Tipo A (2) no lado da estrutura.
- ▶ Certifique-se de que a tomada do cabo USB está totalmente inserida.

#### **Ligar um comutador de pedal ou um teclado remoto opcionais**

O comutador de pedal e o teclado remoto opcionais são ligados ao conector RJ-45 no lado do ND 1200.

Frequentemente, é usado apenas o comutador de pedal opcional ou o teclado remoto. No entanto, os dois extras podem ser ligados simultaneamente, utilizando um distribuidor RJ-45.

O conector e distribuidor RJ-45 são apresentados aqui:

- **1** Conector RJ-45
- **2** Distribuidor RJ-45

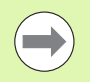

Os distribuidores RJ-45 estão à venda na maioria das lojas de retalho de artigos electrónicos.

O comutador de pedal e o teclado remoto podem ser usados individualmente ou combinados:

- comutador de pedal
- comutador de pedal e teclado remoto

Quando o comutador de pedal e o teclado remoto estão ligados utilizando o distribuidor RJ-45, todas as funções operativas de cada dispositivo são retidas. No entanto, o comutador partilha o mapeamento de teclas de atalho com as teclas 7 e 8 do teclado remoto. Em consequência, as funções atribuídas aos dois contactos do comutador serão também mapeadas para os números 7 e 8 do teclado remoto.

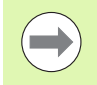

As teclas de atalho são abordadas mais adiante neste capítulo em Configuração do software/Teclas de atalho. [Ver "Atribuições de teclas de atalho" na página 122](#page-121-0).

Para ligar o comutador de pedal ou o teclado remoto:

- U Verifique se o ND 1200 está desligado.
- ▶ Lique um distribuidor RJ-45 ao conector RJ-45 do ND 1200 se forem utilizados vários dispositivos.
- ▶ Lique a ficha RJ-45 dos dispositivos ao distribuidor RJ-45 se forem utilizados vários dispositivos ou directamente ao conector RJ-45 do ND 1200 se se utilizar um único dispositivo.

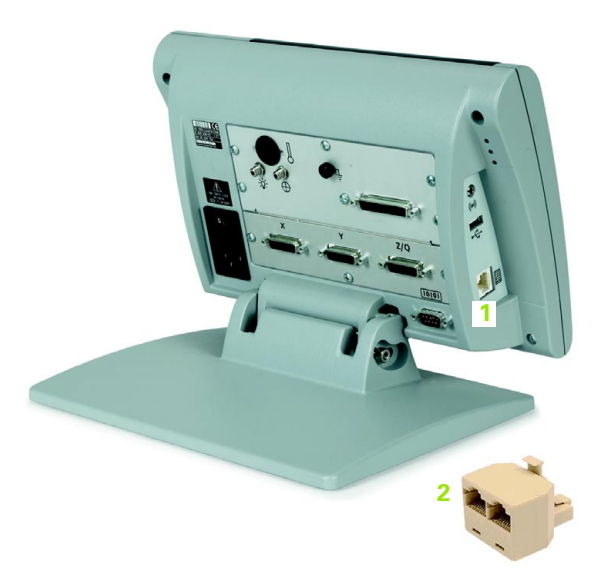

Conector RJ-45 e distribuidor RJ-45

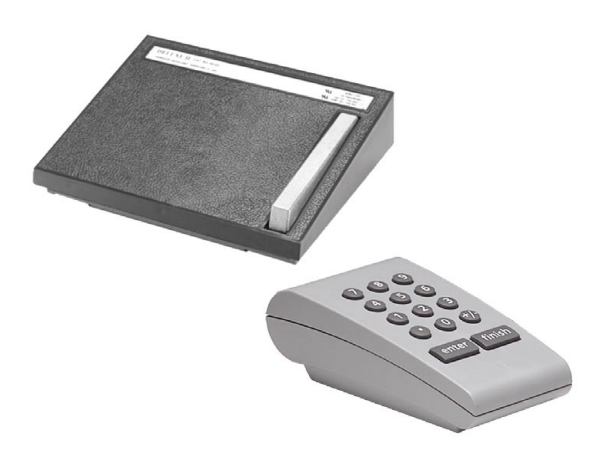

Comutador de pedal e teclado remoto opcionais

#### **Ligar e instalar a detecção óptica de aresta**

Os cabos de referência e do sensor da detecção óptica de aresta opcional estão ligados a dois jacks de cabo na parte posterior do ND 1200.

Os jacks dos cabos ópticos são apresentados aqui:

- **1** Entrada do cabo de referência
- **2** Entrada do cabo do sensor

O cabo de referência está ligado à fonte de luz de referência. O cabo do sensor vem do ecrã do comparador e detecta transições de claro para escuro. Para ligar os cabos:

- ▶ Verifique se o ND 1200 e o comparador estão desligados.
- U Ligue os cabos de referência e do sensor ao ND 1200.
- U Aponte a extremidade do comparador da extremidade do cabo de referência directamente à lâmpada do comparador. Consulte a informação do fabricante do comparador acerca de instruções de montagem específicas.

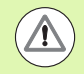

Evite montar cabos de fibra óptica muito próximo da lâmpada. As altas temperaturas degradam o desempenho dos cabos de fibra óptica. Instale o cabo de modo a receber ar de refrigeração da ventoinha da lâmpada, se possível.

U Ligue o cabo do sensor ao comparador. Se o sensor estiver localizado à frente do ecrã, fixe a extremidade do cabo do sensor ao ecrã do comparador, utilizando o suporte do cabo em plexiglas fornecido. Coloque o suporte do cabo por baixo dos clips do comparador, para que o furinho no centro do suporte fique posicionado por cima de uma parte iluminada do ecrã do comparador e, em seguida, insira a ponta de metal do cabo do sensor através do furo e faça fluir contra o ecrã.

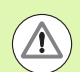

Tenha cuidado para não arranhar o ecrã com a ponta de metal.

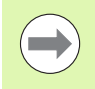

A instalação do software do detector óptico de aresta é explicada mais adiante neste capítulo. [Ver "Configurar a](#page-98-0)  [detecção óptica de aresta" na página 99](#page-98-0).

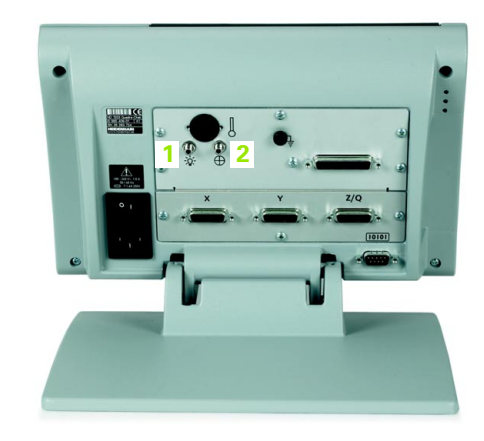

Entradas dos cabos de referência e do sensor

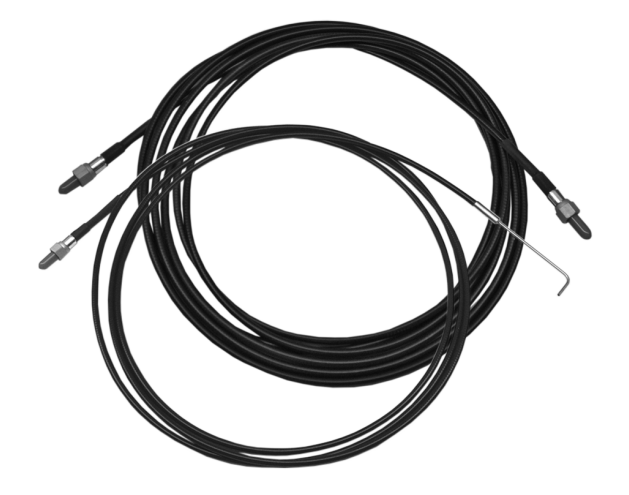

Entradas dos cabos de referência e do sensor

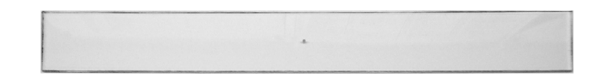

Suporte do cabo do sensor óptico em plexiglas

# **2.3 Configuração do software**

Os parâmetros de funcionamento do ND 1200 devem ser configurados antes de ser usado pela primeira vez, e de se realizar a medição de peças a qualquer momento, modificações de requisitos de comunicações ou relatórios. A utilização no dia a dia do ND 1200 não requer a reconfiguração das definições de software.

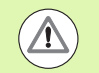

Alterações de parâmetros efectuadas em qualquer um dos ecrãs de configuração podem influenciar o funcionamento do ND 1200. Por essa razão, os parâmetros de configuração estão protegidos por palavrapasse. Apenas os técnicos qualificados deverão ter acesso por palavra-passe aos ecrãs de configuração. O desbloqueio de funções de configuração protegidas por palavra-passe é descrito na [página 93.](#page-92-0)

O software pode ser configurado manualmente, através dos ecrãs de menu de configuração, ou automaticamente, carregando um ficheiro de definições guardado no final de uma sessão de configuração anterior. Os ficheiros de definições são carregados a partir de unidades USB.

Os parâmetros configurados em ecrãs de configuração serão mantidos até que:

- A bateria de apoio seja substituída
- Os dados e definições sejam eliminados pelo pessoal da manutenção
- Os parâmetros sejam alterados através dos ecrãs de menu de configuração
- Se realizem determinadas actualizações de software
- Ficheiros de definições guardados anteriormente sejam carregados

## **Menu Configurar**

A maior parte dos parâmetros de funcionamento do ND 1200 é configurada através de ecrãs e campos de dados a que se acede a partir do menu de configuração. Ao realçar opções do menu de configuração, no lado esquerdo do ecrã de configuração são visualizados os campos de dados dos parâmetros de configuração correspondentes e, no lado direito do ecrã, os campos de opção.

- **1** Opção do menu de configuração: Nome do ecrã de configuração
- **2** Campo de dados de configuração: São introduzidos dados de configuração
- **3** Campo de opção de configuração: Fazem-se opções de configuração

O menu de configuração é fácil de usar:

- ▶ Prima a tecla MENU e, depois, pressione a tecla de função CONFIGURAÇÃO.
- U Navegue para cima ou para baixo no menu, para realçar a opção de menu desejada com as teclas de cursor de seta para cima/para baixo.
- U Desloque-se do menu (lado esquerdo) para os campos de configuração (lado direito), usando as teclas de CURSOR DE SETA para a esquerda/para a direita.
- U Navegue para baixo ou para cima, para realçar os dados ou o campo de opção desejados, utilizando as teclas de CURSOR DE SETA para cima/para baixo.
- ▶ Introduza os dados de configuração com o TECLADO NUMÉRICO ou escolha uma opção de parâmetro de configuração nas selecções das teclas de função ou na lista apresentada quando o campo está realçado.
- U Prima a tecla TERMINAR para guardar a introdução e voltar ao ecrã de configuração.
- ▶ Prima novamente a tecla TERMINAR para regressar ao ecrã DRO.

Na página seguinte, apresenta-se um exemplo de utilização do menu de configuração para introduzir a palavra-passe do supervisor.

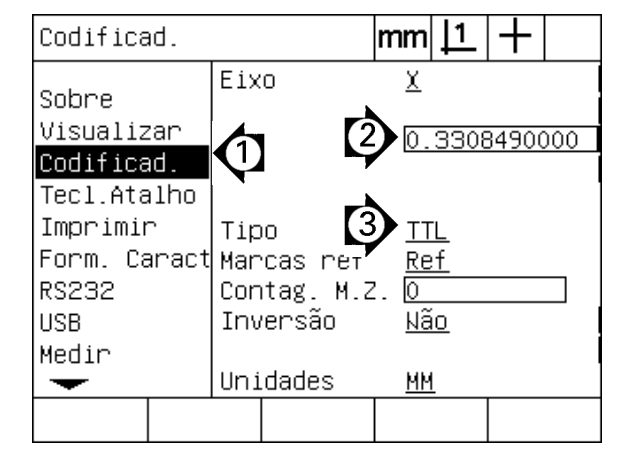

Opções de menu, campos de dados e campos de opção do ecrã de configuração

#### **Exemplo de configuração: introdução da palavra-passe do supervisor**

Parâmetros de configuração críticos são protegidos por palavra-passe. Apenas os técnicos qualificados deverão ter acesso por palavra-passe aos parâmetros dos ecrãs de configuração. Neste exemplo, o menu de configuração é navegado até ao ecrã Supervisor e introduz-se a palavra-passe do supervisor.

Para introduzir a palavra-passe do supervisor:

- U Prima a tecla MENU para apresentar as teclas de função de menu.
- U Prima a tecla de função CONFIGURAÇÃO para visualizar o menu de configuração.
- U Navegue para cima ou para baixo no menu, para realçar a opção de menu Supervisor com as teclas de CURSOR DE SETA.

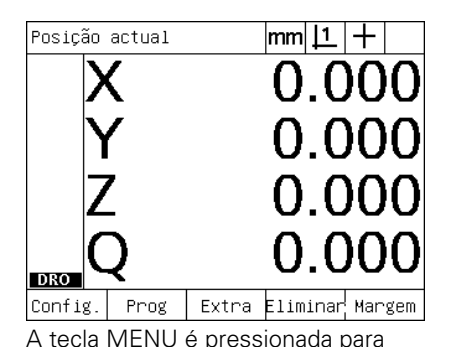

apresentar as teclas de função de menu

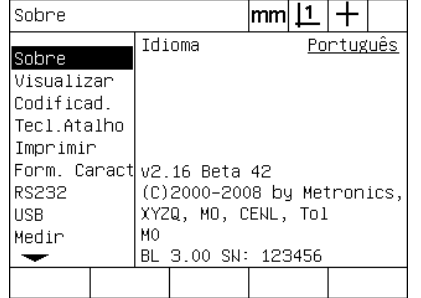

A tecla de função CONFIGURAÇÃO é pressionada para mostrar o menu de configuração

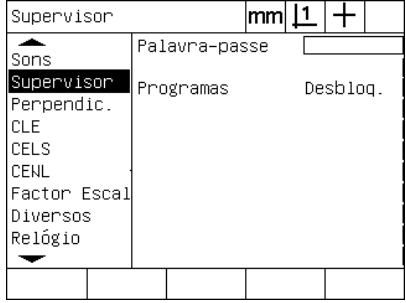

As teclas de CURSOR DE SETA são utilizadas para realçar a opção de menu Supervisor

- U Navegue desde o menu até ao campo de configuração Palavrapasse utilizando a tecla de CURSOR DE SETA direita.
- U Introduza a palavra-passe do supervisor com o TECLADO NUMÉRICO.

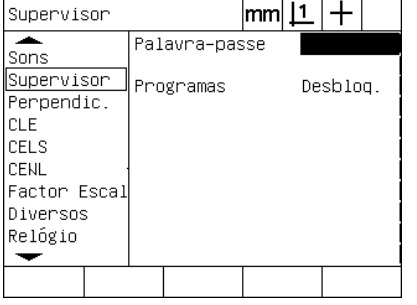

A tecla de CURSOR DE SETA direita é usada para realçar o campo de dados Palavra-passe

Supervisor  $|mm|1|+$  $\overline{\phantom{a}}$ Palavra-passe  $\overline{\text{xxxx}}$ Sons Supervisor Programas Desblog. Perpendic. **CLE** CELS CENL Factor Escal **Injversos** Relógio  $\overline{\phantom{0}}$ |Carregarbuardar^Arrangue

A palavra-passe do supervisor é introduzida com o TECLADO NUMÉRICO

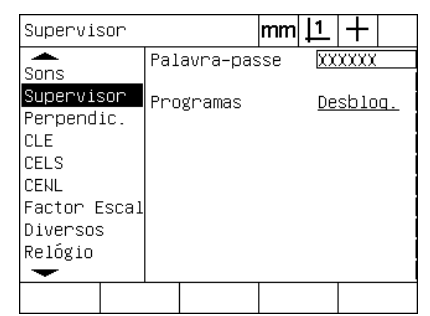

A tecla TERMINAR é pressionada para guardar a palavra-passe e voltar ao ecrã de configuração

- ▶ Prima a tecla TERMINAR para guardar a palavra-passe e voltar ao ecrã de configuração.
- ▶ Prima a tecla TERMINAR para regressar ao DRO.

## **Ordem da configuração**

O software de configuração do ND 1200 está contido em até 18 ecrãs, dependendo da configuração do hardware. É possível que nem todos os ecrãs de configuração descritos neste capítulo estejam activos no seu sistema. Ignore as descrições de ecrã que não se apliquem ao seu ND 1200.

As tarefas iniciais de configuração do ND 1200 deverão ser executadas pela ordem aqui listada. As instruções são apresentadas por esta ordem nas páginas seguintes.

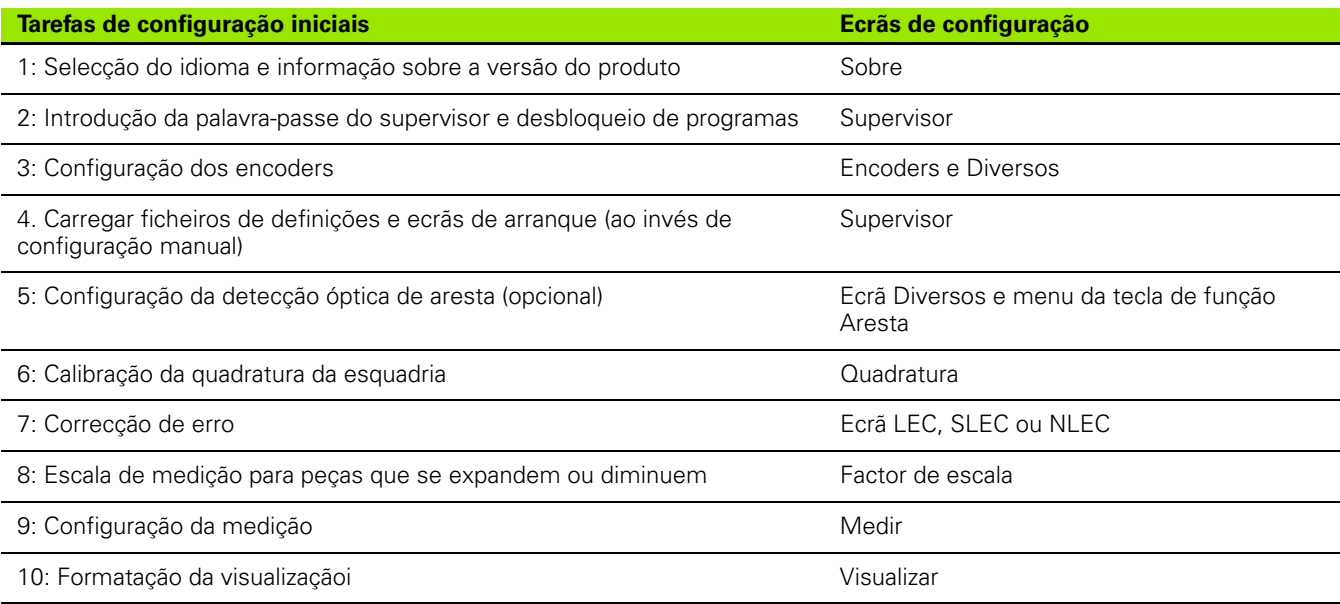

As tarefas de configuração adicionais podem ser realizadas por qualquer ordem.

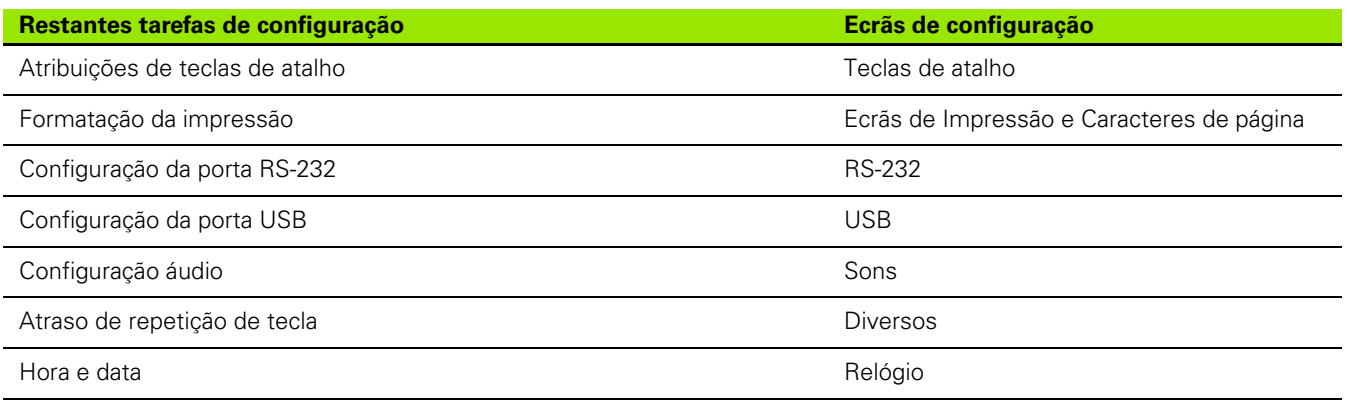

As configurações do ND 1200 podem ser guardadas em unidades USB

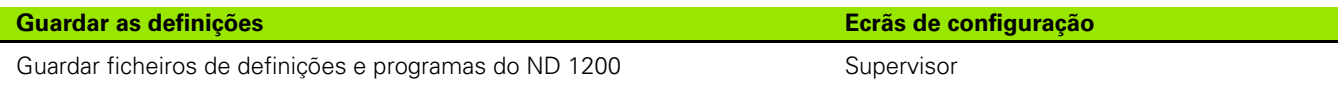

#### **Selecção do idioma e versão do produto**

O ecrã Sobre contém selecções para alterar o idioma de visualização de texto no ecrã, incluído em dados transmitidos e impresso em relatórios. Também é fornecida informação sobre o software e hardware do produto no ecrã Sobre.

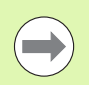

A informação da versão de software e hardware do produto será pedida, caso seja necessária assistência técnica.

Para seleccionar um idioma:

- ▶ Prima MENU/CONFIGURAÇÃO, para visualizar o menu de configuração e realçar a opção de menu Sobre.
- U Realce o campo de opção Idioma.
- ▶ Prima a tecla de função LISTA para ver a lista de idiomas.
- ▶ Realce o idioma pretendido e prima a tecla ENTER.

| Sobre                      |                            | lmml . | <u> 1</u> ' |           |  |
|----------------------------|----------------------------|--------|-------------|-----------|--|
|                            | Idioma                     |        |             | Português |  |
| lSobre                     |                            |        |             |           |  |
| Visualizar                 |                            |        |             |           |  |
| Codificad.                 |                            |        |             |           |  |
| Tecl.Atalho                |                            |        |             |           |  |
| Imprimir                   |                            |        |             |           |  |
| Form. Caract v2.16 Beta 42 |                            |        |             |           |  |
| RS232                      | (C)2000–2008 by Metronics, |        |             |           |  |
| <b>USB</b>                 | XYZQ, MO, CENL, Tol        |        |             |           |  |
| Medir                      | МO                         |        |             |           |  |
|                            | BL 3.00 SN: 123456         |        |             |           |  |
|                            |                            |        |             |           |  |

| Sobre       | lmml                       |  |
|-------------|----------------------------|--|
|             | Português<br>Idioma        |  |
| Sobre       |                            |  |
| Visualizar  |                            |  |
| Codificad.  |                            |  |
| Tecl.Atalho |                            |  |
| Imprimir    |                            |  |
|             | Form. Caract v2.16 Beta 42 |  |
| RS232       | (C)2000–2008 by Metronics, |  |
| USB.        | XYZQ, MO, CENL, Tol        |  |
| Medir       | МO                         |  |
|             | BL 3.00 SN: 123456         |  |
| Personaliz  |                            |  |

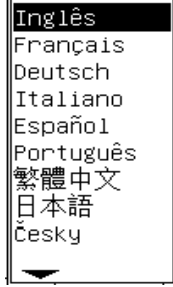

Realce a opção de menu Sobre Realce o campo de opção Idioma Realce um idioma e pressione a tecla ENTER

▶ Prima a tecla TERMINAR para guardar o idioma e voltar ao ecrã de configuração.

#### <span id="page-92-0"></span>**Palavra-passe do supervisor e desbloqueio de programas**

O ecrã Supervisor contém o campo de dados Palavra-passe e o campo de opção Bloqueio de Programas.

A maioria dos parâmetros de configuração é protegida por palavrapasse e a configuração só pode ser realizada depois de se introduzir a palavra-passe. Para introduzir a palavra-passe do supervisor:

- U Prima MENU/CONFIGURAÇÃO, para visualizar o menu de configuração e, em seguida, realçar a opção de menu Supervisor.
- ▶ Realce o campo de dados Palavra-Passe.
- ▶ Introduza a palavra-passe do Supervisor.

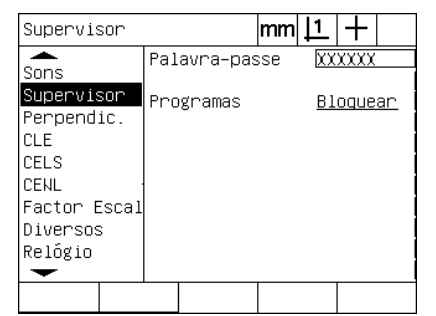

Supervisor  $|mm|\mathbf{\underline{1}}|+$ ≖ Palavra-passe xxxxx Sons Supervisor Programas Bloquear Perpendic. CLE CELS CENL Factor Escal Diversos Relógio ↽ |CarregarGuardar^Arranque

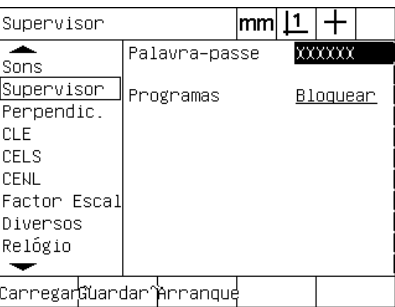

Realce a opção de menu Supervisor Realce o campo de dados Palavra-Passe Introduza a palavra-passe

As funções de edição, cópia e eliminação de programas estão bloqueadas por defeito. Para desbloquear as funções de programação:

- ▶ Realce o campo de opção Programas.
- ▶ Prima a tecla de função DESBLOQUEAR.

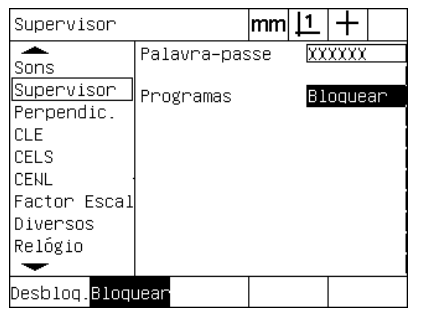

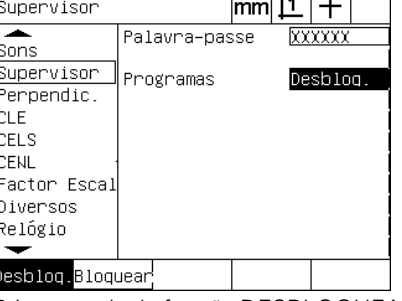

 $\overline{112}$   $\overline{111}$ 

Realce o campo de opção Programas Prima a tecla de função DESBLOQUEAR para acessibilizar a edição de programas

U Prima a tecla TERMINAR para guardar os parâmetros e voltar ao ecrã de configuração.

#### **Carregar ficheiros de definições e ecrãs de arranque**

O ecrã Supervisor contém ferramentas para carregar ficheiros de definições de configuração do ND 1200 e ecrãs de arranque para OEM. Os ficheiros de definições podem ser carregados a partir de uma unidade USB se os parâmetros de configuração de uma configuração anterior tiverem sido guardados. Deste modo, é eliminada a necessidade de configurar manualmente o ND 1200 usando os ecrãs de configuração. Os ficheiros de definições também contêm todos os programas do ND 1200 e dados de correcção de erro que existiam quando o ficheiro foi guardado. As imagens do ecrã de arranque também podem ser carregadas a partir da unidade USB, mostrando gráficos OEM quando a energia do ND 1200 é ligada.

Para carregar ficheiros de definições e ecrãs de arranque:

- ▶ Insira uma unidade USB contento o ficheiro settings.bin e o ficheiro startup.txt (opcional) na porta USB.
- ▶ Prima MENU/CONFIGURAÇÃO, para visualizar o menu de configuração e, em seguida, realçar a opção de menu Supervisor.
- ▶ Realce o campo de dados Palavra-passe e introduza a palavra-passe.
- ▶ Para carregar os parâmetros de configuração (ficheiro settings.bin): pressione a tecla de função CARREGAR e, em seguida, siga as instruções apresentadas no ecrã.
- ▶ Para carregar o novo ecrã de arranque OEM (ficheiro startup.txt): pressione a tecla de função ARRANQUE e, em seguida, siga as instruções apresentadas no ecrã.

| Supervisor                                                                                     |                            | mm |                   |  |
|------------------------------------------------------------------------------------------------|----------------------------|----|-------------------|--|
| Sons<br>Supervisor<br>Perpendic.<br>CLE<br>CELS<br>CENL<br>Factor Escal<br>Diversos<br>Relógio | Palavra–passe<br>Programas |    | xxxxx<br>Bloquear |  |
| CarregarGüardar~Arranoue                                                                       |                            |    |                   |  |

Introduza a palavra-passe do Supervisor

U Prima a tecla TERMINAR para guardar os parâmetros e voltar ao ecrã de configuração.

## **Configuração dos encoders**

Os ecrãs Encoders e Diversos contêm campos de dados e de opção para configurar os encoders.

#### <span id="page-94-0"></span>**Ecrã Encoders**

Os campos de configuração de ecrã Encoders incluem:

- Selecção de eixo
- Resolução do encoder
- Tipo de encoder (TTL ou analógico)
- Selecção da marca de referência ·
- Desvio de zero máquina (ZM Cont.)
- Inverter a direcção de contagem do encoder
- Unidades de medição

Para configurar as definições do encoder no ecrã Encoders:

- ▶ Prima MENU/CONFIGURAÇÃO, para visualizar o menu de configuração e, em seguida, realçar a opção de menu Encoders.
- ▶ Realce o campo de opção Eixo e, em seguida, pressione uma tecla de função, para seleccionar o eixo desejado.

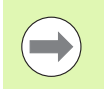

O processo de configuração é idêntico para todos os eixos.

U Realce o campo de dados Res e, em seguida, introduza a resolução do encoder nas unidades indicadas no campo de opção Unidades.

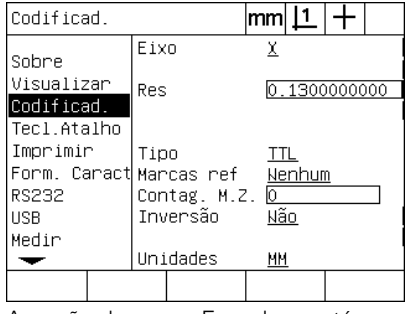

A opção de menu Encoders está realçada

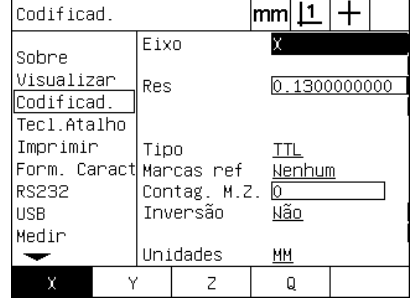

Prima uma tecla de função de eixo lntroduza a resolução do encoder

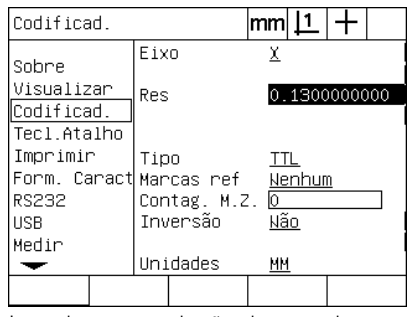

- ▶ Realce o campo de opção Tipo e, em seguida, pressione uma tecla de função, para seleccionar o tipo de encoder.
- ▶ Reace o campo de opção Marcas Ref e, em seguida, pressione a tecla de função LISTA, para visualizar as opções de marca de referência. Realce o tipo de marca de referência do encoder necessário e prima a tecla ENTER.

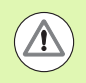

As marcas de referência devem ser usadas se, mais tarde, for utilizada a correcção de erro SLEC e NLEC. A correcção de erro é abordada mais tarde neste capítulo.

O campo de dados Cont. Z.M. (Contagem de zeros máquina) é raramente usado para especificar um desvio da posição de zero máquina criada ao cruzar marcas de referência do encoder.

Os zeros máquina normais são raramente usados porque os pontos de referência são sempre definidos antes de se realizarem medições.

▶ Para especificar um zero máquina normal, realce o campo de dados Cont. Z.M. e introduza o desvio de zero máquina em contagens de máquina conforme determinado por: Contagens de máquina = valor DRO/resolução do encoder.

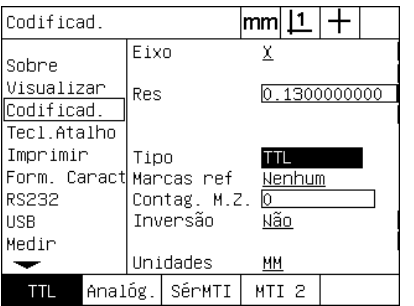

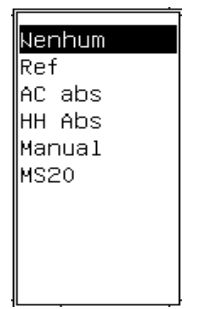

Seleccionar o tipo de encoder Seleccionar um tipo de marca de referência de encoder da lista

| Codificad.               |                          | mml          |
|--------------------------|--------------------------|--------------|
| Sobre                    | Eixo                     |              |
| Visualizar<br>Codificad. | Res                      | 0.1300000000 |
| Tecl.Atalho<br>Imprimir  | Tipo                     |              |
| Form. CaractMMarcas ref  |                          | Nenhum       |
| RS232<br><b>HSB</b>      | Contag. M.Z.<br>Inversão | 0<br>Não     |
| Medir                    |                          |              |
|                          | Unidades                 | ΜМ           |
|                          |                          |              |

Introduzir a contagem do desvio de zero máquina, se necessário

- ▶ Realce o campo de opção Invertido e, em seguida, prima a tecla de função SIM, para inverter a direcção de contagem do encoder.
- U Realce o campo de opção Unidades e, em seguida, prima a tecla de função POL ou MM, para unidades de medição em polegadas ou milímetros.

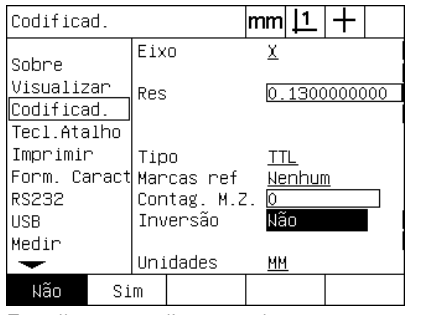

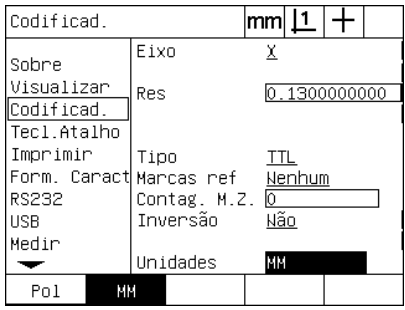

Escolher uma direcção de contagem Escolher uma unidade de medição

U Prima a tecla TERMINAR para guardar os parâmetros e voltar ao ecrã de configuração.

#### **Ecrã Diversos**

Os campos de configuração de encoder do ecrã Diversos incluem:

- Contagens DRO automáticas: O número de contagens DRO menos significativas necessário para actualizar o DRO com novos eixos de valores.
- Activação externa do zero de eixo para os eixos X, Y, Z e Q. Permite que os eixos sejam repostos a zero à distância a partir dos botões zero do encoder.
- Limite de variação para os eixos: Altas taxas de variação de entrada resultantes do movimento rápido do encoder de entrada podem levar a medições incorrectas. É possível evitar medições incorrectas, visualizando as mensagens de erro do encoder, quando os valores do encoder variam em proporções muito altas.

Para configurar as definições do encoder no ecrã Diversos:

- U Prima MENU/CONFIGURAÇÃO, para visualizar o menu de configuração e, em seguida, realçar a opção de menu Diversos.
- ▶ Realce o campo de dados Cont. DRO Aut. e introduza o número de contagens DRO (movimentos de eixo) na posição de dígito menos significativa necessária para actualizar automaticamente os valores de eixo DRO.
- ▶ Realce o campo de opção 0 Externo de X, Y ou Z e, em seguida, prima a tecla de função SIM ou NÃO, para activar ou desactivar a reposição a zero externa pelo encoder remoto.
- U Realce o campo de dados Limite de Variação e introduza o novo limite da taxa de variação (incrementos de resolução por segundo). Por exemplo, com uma resolução de canal de 0,001 mm, um limite de taxa de variação de 50.000 causará mensagens de aviso com taxas de movimento do encoder superiores a 50 mm por segundo.

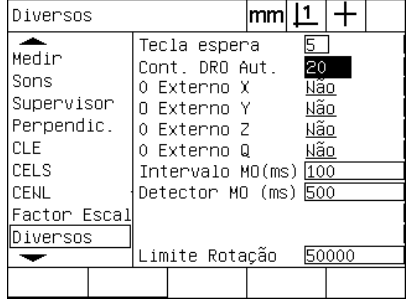

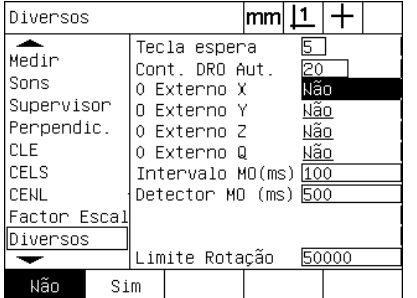

Introduzir contagens DRO automáticas Activar ou desactivar a reposição a zero externa para todos os eixos

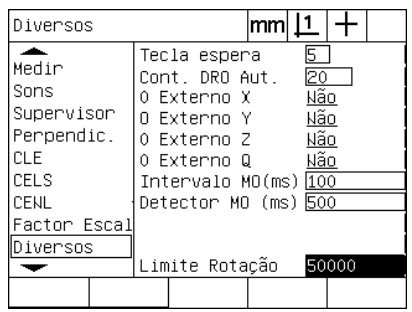

Introduzir o limite da taxa de variação em contagens de encoder por segundo

U Prima a tecla TERMINAR para guardar os parâmetros e voltar ao ecrã de configuração.

**2.3 Configuração do software**

2.3 Configuração do software

#### <span id="page-98-0"></span>**Configurar a detecção óptica de aresta**

O menu Aresta e o ecrã de configuração Diversos contêm campos e outras ferramentas para configurar a detecção óptica de aresta.

#### **Ferramentas do menu Aresta**

O menu Aresta inclui ferramentas para instalar e calibrar a detecção óptica de aresta. Para instalar a detecção óptica de aresta:

- ▶ Ligue o ND 1200 e o comparador, para verificar os níveis ópticos de luz.
- ▶ Prima MENU/ARESTA/INSTALAR, para visualizar o ecrã Níveis de Luz. Mostram-se duas barras verticais. A barra da esquerda indica o nível de luz do sensor do ecrã e a barra da direita mostra o nível de luz de referência. Os níveis de luz são relativos e vão de 0 a 255.
- ▶ Posicione o cabo de referência próximo da fonte de luz do comparador, para aumentar o valor Ref até que este alcance 255 e a barra vertical na esquerda chegue ao ponto superior.
- ▶ Desloque a esquadria de modo a posicionar o sensor óptico, primeiro, numa área escura e, a seguir, sobre uma área iluminada do ecrã. O valor SCR (ecrã) deverá aumentar de um valor baixo para um valor mais alto. Os valores aceitáveis variam de 10% a 90% da margem indicada pela barra vertical no lado direito. Um valor médio próximo de 128 é o ideal, mas valores mais baixos e mais altos são satisfatórios.

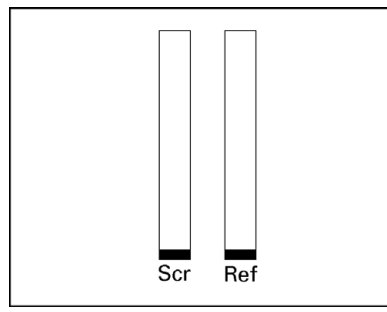

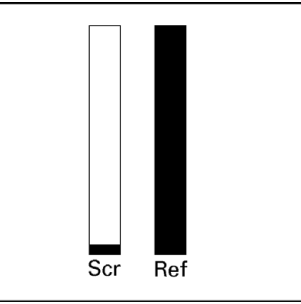

Prima MENU/ARESTA/INSTALAR, para visualizar o ecrã Níveis de Luz e as barras verticais.

Posicione o cabo de referência até que o valor REF seja 255 e a barra do lado direito esteja no ponto superior.

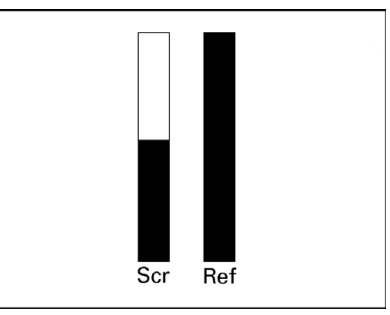

Posicionar o sensor sobre uma área iluminada faz com que o valor SCR aumente

- ▶ Premir a tecla TERMINAR para regressar ao ecrã DRO.
- Calibre o detector óptico de aresta conforme descrito no Capítulo 1 ([Ver "Calibrar o detector óptico de arestas" na página 34\)](#page-33-0).

#### **Ecrã Diversos**

O ecrã Diversos inclui campos para configurar:

- O time-out de aresta óptica (AO): O tempo mínimo permitido em milissegundos entre a detecção de duas arestas. Este tempo é especificado para evitar que o ruído seja identificado como arestas válidas.
- Anti-ressalto de aresta óptica (AO): O tempo mínimo em milissegundos que uma transição de luz tem de estar estável para produzir uma detecção de aresta válida.

Para configurar a detecção de aresta no ecrã Diversos:

- U Prima MENU/CONFIGURAÇÃO, para visualizar o menu de configuração e, em seguida, realçar a opção de menu Diversos.
- ▶ Realce o campo de dados Time-out AO (ms) e introduza o tempo mínimo entre arestas válidas em milissegundos.
- ▶ Realce o campo de dados Anti-ressalto AO (ms) e introduza o tempo mínimo que uma transição de aresta deve estar estável em milissegundos.

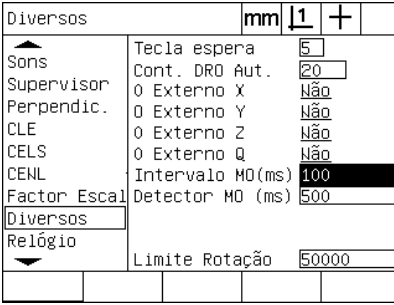

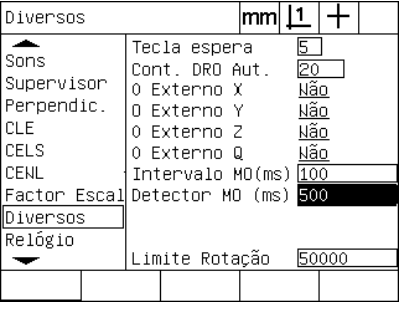

Introduzir Time-out AO Introduzir Anti-ressalto AO

▶ Prima a tecla TERMINAR para guardar os parâmetros e voltar ao ecrã de configuração.

#### **Calibração da quadratura da esquadria**

O ecrã Quadratura contém campos de dados e de opção para calibrar a quadratura do sistema de medição. A calibração da quadratura da esquadria requer a utilização de um artefacto quadrado certificado.

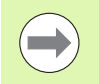

A calibração da quadratura não é necessária se for utilizada a correcção de erro NLEC opcional. A correcção de erro é abordada mais tarde neste capítulo.

Para calibrar a quadratura:

- U Alinhe o artefacto de calibração da quadratura com o eixo de referência para calibração da quadratura. Este eixo será o eixo Mestre.
- ▶ Prima MENU/CONFIGURAÇÃO, para visualizar o menu de configuração e, em seguida, realçar a opção de menu Squareness.
- ▶ Realce o campo de opção Eixo Mestre e pressione uma tecla de função para escolher o eixo de referência (Mestre) para a calibração da quadratura.
- ▶ Realce o campo de dados Ângulo e pressione a tecla de função ENSINAR, para iniciar a calibração da quadratura.

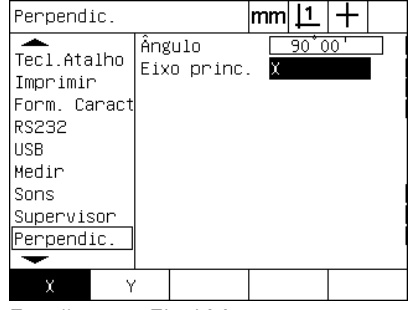

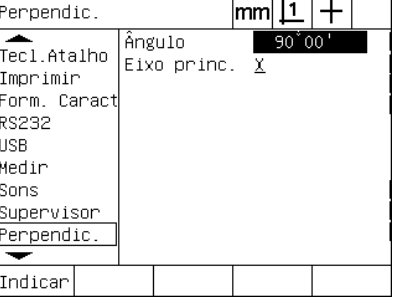

Escolher um Eixoi Mestre para a calibração

Premir a tecla de função ENSINAR para iniciar a calibração

- ▶ Siga as instruções apresentadas no ecrã LCD para finalizar a calibração.
- U Prima a tecla TERMINAR para guardar os parâmetros e voltar ao ecrã de configuração.

#### **Correcção de erro**

Há três métodos de correcção de erro aplicados pelo ND 1200:

LEC: Linear Error Correction (correção linear de erros)

SLEC: Linear Error Correction (correção segmentada linear de erros)

NLEC: Nonlinear Error Correction (correcção não linear de erros)

Todos os modelos do ND 1200 estão equipados com LEC, SLEC e NLEC. Todos os métodos compensam variações de curso do encoder e da máquina com coeficientes de correcção de erro. Os coeficientes são determinados através da comparação de medições reais de uma norma com os valores nominais aí gravados.

A **correcção linear de erros (LEC** realiza-se no ecrã de configuração LEC e compensa variações ao longo de um eixo, utilizando um coeficiente de erro para toda a extensão de movimento no eixo. Por exemplo, um coeficiente LEC de 0,0002 por polegada aplicado a uma medição de 6 polegadas ao longo de um eixo produz um resultado de 6,0012 polegadas.

A **correcção segmentada linear de erros (SLEC)** realiza-se no ecrã de configuração SLEC e compensa variações ao longo de um eixo, aplicando valores de correcção a vários segmentos individuais da extensão de medição. A utilização de segmentos múltiplos aumenta a precisão das medições para além da precisão obtida aplicando um único (médio) a todo o eixo. O ponto inicial da correcção é mapeado para o Desvio ZM do zero máquina, de modo a que os coeficientes de correcção possam ser aplicados a cada localização de segmento no arranque.

A **correcção não linear de erros (NLEC)** realiza-se no ecrã de configuração NLEC e compensa variações em todo o plano de medição criado por dois eixos, aplicando valores de correcção a uma grelha de pequenas áreas incluídas no plano. O ponto inicial da correcção para NLEC é mapeado para os zeros máquina dos dois eixos (Desvio ZM), de modo a que os coeficientes de correcção possam ser aplicados rigorosamente a cada localização de área de grelha no arranque.

A NLEC pode realizar-se através de dois métodos:

- Medindo pontos numa grela de calibração certificada com o sistema ND 1200 de destino
- Carregando dados de correcção de um ficheiro nlec.txt contido numa unidade USB e criado por um sistema IK 5000, ND 1300 ou ND 1200.

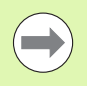

Antes de se executarem os procedimentos SLEC ou NLEC, deve existir um zero máquina repetível, estabelecido através da passagem por marcas de referência ou da definição manual de um batente.

#### **Correcção de erros linear (LEC)**

A LEC compensa irregularidades da máquina e não linearidades do encoder através da aplicação de um único valor de correcção linear a toda a extensão de medição. Para aplicar a LEC a um eixo de medição:

- U Verifique se a sonda de retículo está seleccionada. Prima a tecla de função SONDA para a seleccionar, se necessário.
- U Prima MENU/CONFIGURAÇÃO, para visualizar o menu de configuração e, em seguida, realçar a opção de menu Factor de Escala.
- U Verifique se o campo de opção Activo especifica NÃO.

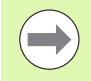

Quando se utilizam factores de escala, estes devem ser aplicados depois das correcções de erro.

- ▶ Realce a opção de menu SLEC e verifique se o campo de opção Activado especifica DESLIGADO.
- ▶ Realce a opção de menu LEC e certifique-se de que todos os valores de correcção são 1,0.
- U Realce a opção de menu de configuração NLEC e verifique se o campo de opção NLEC especifica DESLIGADO.

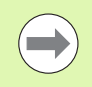

activo

A LEC não pode realizar-se se já estiver activada uma correcção de erro diferente.

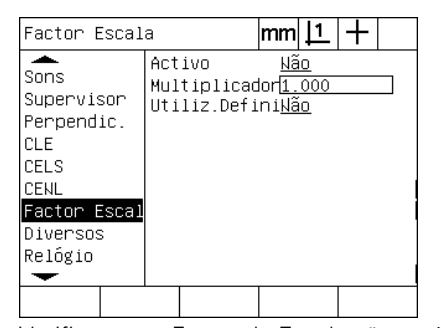

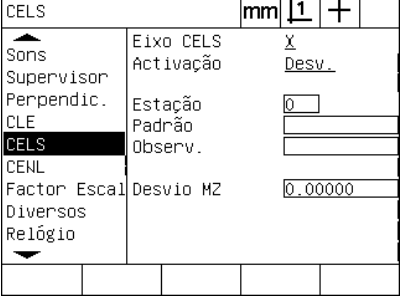

Verifique se o Factor de Escala não está Verifique se a compensação SLEC está DESLIGADA

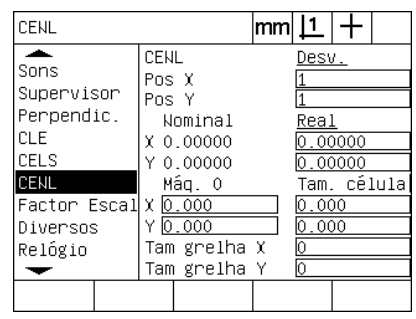

Verifique se a compensação NLEC está DESLIGADA

- U Posicione o artefacto de craveira ao longo do eixo de medição.
- U Alinhe o artefacto tão próximo quanto possível do eixo e efectue um alinhamento oblíquo conforme descrito no Capítulo 1 [\(ver "Alinhar a](#page-34-0)  [peça com o eixo de medição." na página 35](#page-34-0)).

U Realize uma única medição de toda a extensão de movimento, utilizando o artefacto de craveira, e anote o resultado.

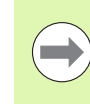

Utilize um artefacto que permita medições da maior extensão de eixo de movimento possível.

Neste exemplo de aplicação de LEC, é medido um ponto na extremidade da extensão de medição do eixo usando uma craveira de 8 polegadas.

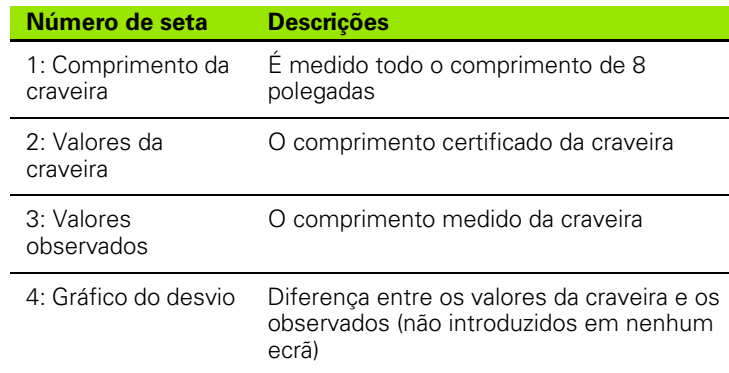

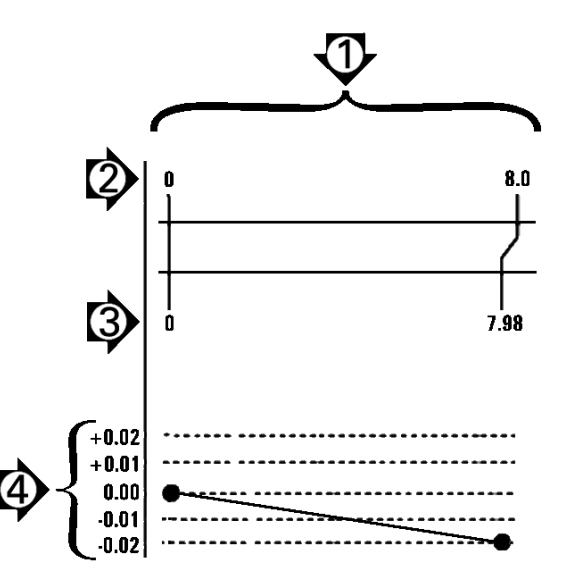

Para realizar a correcção linear de erros no ecrã LEC:

- ▶ Realce a opção de menu LEC.
- U Introduza o valor Craveira do artefacto e o valor Observado medido pelo ND 1200 para o eixo de medição. Este exemplo mostra valores Craveira e Observados para o eixo X.

Exemplo de LEC aplicando uma craveira de 8 polegadas

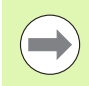

Os valores de craveira e observados para eixos deverão ser 1,000 quando não é aplicada nenhuma correcção LEC.

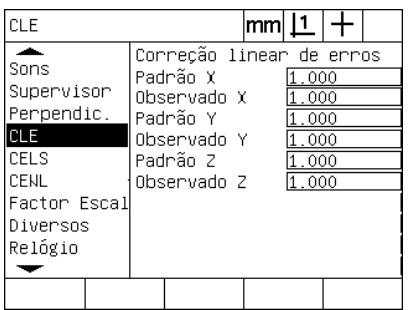

Realce o ecrã LEC **Introduza os valores de craveira e** observados para o eixo

▶ Realize a LEC noutros eixos se o desejar e, em seguida, prima a tecla TERMINAR para guardar os parâmetros e voltar ao menu de configuração.

#### **Correcção segmentada linear de erros (SLEC)**

A SLEC compensa irregularidades da máquina e não linearidades do encoder através da aplicação de valores de correcção a segmentos individuais que abrangem toda a extensão de movimento ao longo de um eixo. Para aplicar a SLEC a um eixo de medição:

- U Verifique se a sonda de retículo está seleccionada. Prima a tecla de função SONDA para a seleccionar, se necessário.
- U Verifique se estão seleccionadas as marcas de referência do encoder apropriado no ecrã de configuração Encoders ([Ver "Ecrã](#page-94-0)  [Encoders" na página 95\)](#page-94-0)
- U Verifique se o campo Zero de arranque no ecrã de configuração Medição está definido como SIM [\(Ver "Ecrã Medição" na página](#page-115-0)  [116](#page-115-0)).
- ▶ Desligue a energia do ND 1200 e volte a ligá-la, para estabelecer o zero máquina, se necessário.

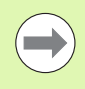

As marcas de referência ou a posição de referência manual devem ser reconhecidas pelo ND 1200 no arranque, para criar um zero máquina repetível. O zero máquina é necessário para a correcção de erro SLEC.

- ▶ Prima MENU/CONFIGURAÇÃO, para visualizar o menu de configuração e, em seguida, realçar a opção de menu Factor de Escala.
- U Verifique se o campo de opção Activo especifica NÃO.

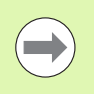

Quando se utilizam factores de escala, estes devem ser aplicados depois das correcções de erro.

- ▶ Prima MENU/CONFIGURAÇÃO, para visualizar o menu de configuração e, em seguida, realçar a opção de menu LEC.
- U Verifique se todos os campos de dados Craveira e Observados contêm o valor 1,000, para eliminar a possibilidade de que uma correcção LEC anterior influencie esta correcção SLEC.
- ▶ Realce a opção de menu de configuração NLEC e verifique se o campo de opção NLEC especifica DESLIGADO.

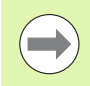

A SLEC não pode realizar-se se já estiver activada uma correcção de erro diferente.

U Realce a opção de menu de configuração SLEC e verifique se o campo de opção Activado está DESLIGADO. A correcção SLEC não pode ser configurada enquanto a SLEC estiver activada.

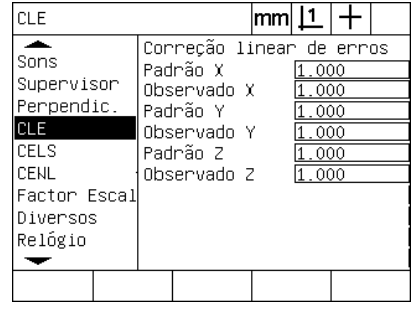

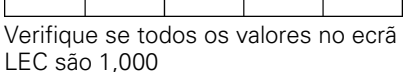

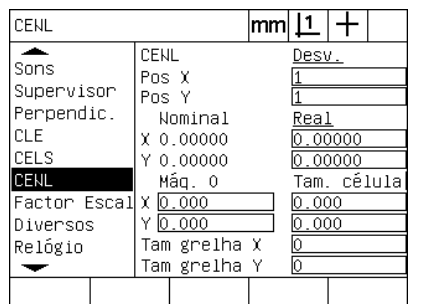

Verifique se a compensação NLEC (opcional) está DESLIGADA

CELS in  $|L|$  +  $\overline{\phantom{a}}$ Eixo CELS Sons Activação Desv. Supervisor Perpendic. Estação CLE Padrão CELS Observ. CENL Factor Escal Desvio MZ  $0.00000$ Diversos Relógio ↽ Desv. Lig.

Verifique se Activar SLEC está DESLIGADO

- ▶ Prima MENU/EXCLUIR/EXCL TOD para limpar todos os pontos de referência, alinhamentos de peça e dados de peça existentes.
- U Posicione o artefacto de craveira ao longo do eixo de medição.
- U Alinhe o artefacto tão próximo quanto possível do eixo e efectue um alinhamento oblíquo conforme descrito no Capítulo 1 ([ver "Alinhar a](#page-34-0)  [peça com o eixo de medição." na página 35\)](#page-34-0).

Neste exemplo de aplicação de SLEC, são medidos 4 pontos igualmente distanciados ao longo da extensão de medição, usando uma craveira de 4 polegadas.

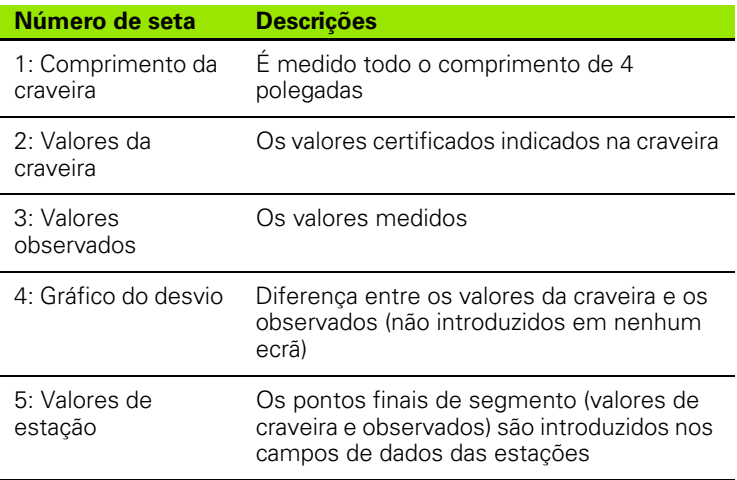

O gráfico do desvio no exemplo à direita mostra um ponto zero de referência e 4 pontos certificados e (correspondentes) medidos. O valor certificado no fim de cada segmento é introduzido manualmente no campo de dados Craveira, utilizando o TECLADO. O valor real medido no fim de cada segmento é introduzido automaticamente no campo Observados, pressionando a tecla de função ENSINAR.

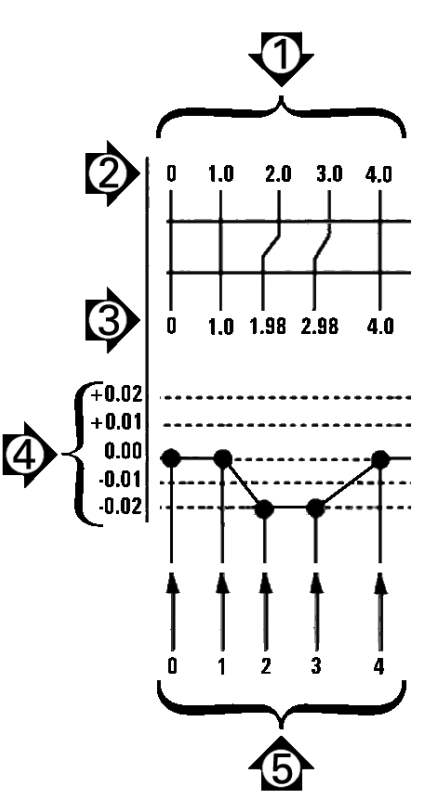

Exemplo de SLEC aplicando uma craveira de 8 polegadas

2.3 Configuração do software **2.3 Configuração do software**

Para configurar a correcção de erros segmentada linear no ecrã SLEC:

- $\triangleright$  Posicione a sonda de retículo sobre a referência zero do artefacto de craveira e pressione a tecla EIXO para repor a zero o eixo na posição zero da craveira.
- U Realce a opção de menu SLEC.
- U Realce o campo de opção Eixo e seleccione o eixo para correcção.
- ▶ Realce o campo de dados Desvio ZM e pressione a tecla de função ENSINAR. O desvio entre a localização de referência zero da craveira e o zero máquina é introduzido pelo ND 1200.
- U Realce o campo Estação. A estação deve ser zero no início do procedimento SLEC. Introduza valores zero nos campos de dados Craveira e Observados, para definir a estação zero como referência.

CELS.

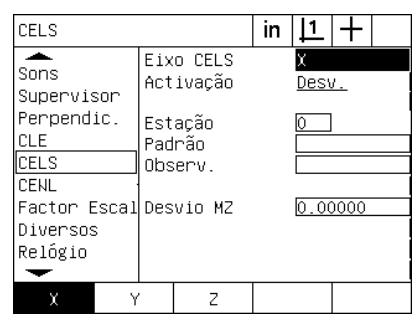

 $\overline{\phantom{a}}$ Eixo CELS χ Sons Activação Desv. Supervisor Perpendic. Estacão **CLE** Padrão CELS Observ. CFNL Factor Escal Desvio MZ  $0.285$ Diversos Relógio ↽ Indicar

in  $|1|+$ 

Seleccionar o eixo para SLEC Premir a tecla de função ENSINAR para introduzir um desvio zero da máquina

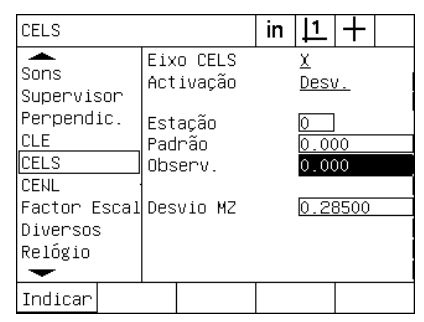

Introduzir zeros nos campos Craveira e Observados da Estação 0

- ▶ Posicione os retículos sobre o fim do segmento 1 na craveira, realce novamente o campo Estação e pressione a tecla de função INC, para avançar o número de estação para 1.
- ▶ Realce o campo Craveira e introduza o valor Craveira no fim do segmento 1. No exemplo, o valor é 1,00000. Em seguida, realce o campo Observados e prima a tecla de função ENSINAR. O sistema introduz o valor medido no fim do segmento. No exemplo, o valor Observado na Estação 1 também é 1,00000. Realce novamente o campo Estação e pressione a tecla de função INC, para avançar o número de estação para 2.
- ▶ Posicione os retículos sobre o fim do segmento 2 na craveira, realce novamente o campo Estação e pressione a tecla de função INC, para avançar o número de estação para 2.
- ▶ Realce o campo Craveira e introduza o valor Craveira no fim do segmento 2. No exemplo, o valor é 2,00000. Em seguida, realce o campo Observados e prima a tecla de função ENSINAR. O sistema introduz o valor medido no fim do segmento. No exemplo, o valor Observado na Estação 2 é 1,98000.
- ▶ Posicione os retículos sobre o fim do segmento 3 na craveira, realce novamente o campo Estação e pressione a tecla de função INC, para avançar o número de estação para 3.

▶ Realce o campo Craveira e introduza o valor Craveira no fim do segmento 3. No exemplo, o valor é 3,00000. Em seguida, realce o campo Observados e prima a tecla de função ENSINAR. O sistema introduz o valor medido no fim do segmento. No exemplo, o valor Observado na Estação 3 é 2,98000.

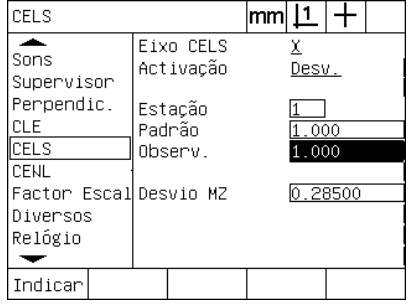

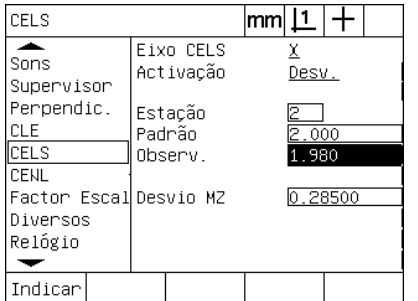

Introduzir o valor Craveira e ENSINAR o Introduzir o valor Craveira e ENSINAR o valor Observado na Estação 1 valor Observado na Estação 2

- ▶ Posicione os retículos sobre o fim do segmento 4 na craveira, realce novamente o campo Estação e pressione a tecla de função INC, para avançar o número de estação para 4. Esta é a última estação do exemplo.
- ▶ Realce o campo Craveira e introduza o valor Craveira no fim do segmento 4. No exemplo, o valor é 4,00000. Em seguida, realce o campo Observados e prima a tecla de função ENSINAR. O sistema introduz o valor medido no fim do segmento. No exemplo, o valor Observado na Estação 4 é 4,0000.

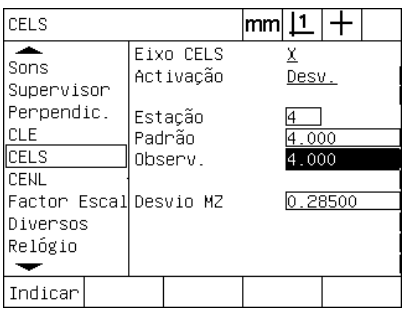

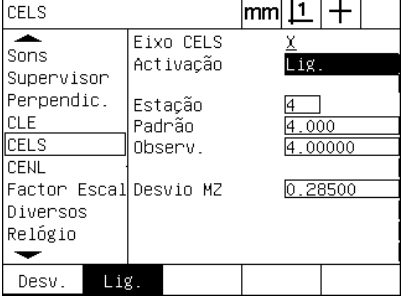

valor Observado na Estação 4

Introduzir o valor Craveira e ENSINAR o Prima a tecla de função LIGADO quando todos os eixos desejados tiverem sido compensados

- ▶ Repita o processo SLEC para os outros eixos, se necessário.
- ▶ Quando os dados SLEC tiverem sido introduzidos para todos os eixos desejados, realce o campo Activado para cada um dos eixos e pressione a tecla de função Ligado, para activar a SLEC para cada um dos eixos.
- ▶ Prima a tecla TERMINAR para quardar os parâmetros e voltar ao ecrã de configuração.

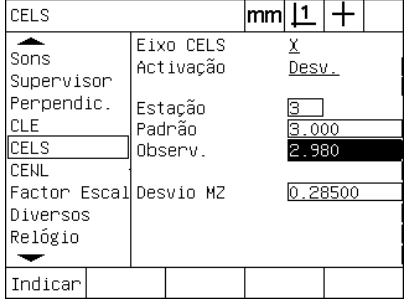

Introduzir o valor Craveira e ENSINAR o valor Observado na Estação 3
#### <span id="page-108-2"></span><span id="page-108-0"></span>**Correcção não linear de erros (NLEC)**

<span id="page-108-3"></span><span id="page-108-1"></span>A NLEC minimiza ou elimina as pequenas imprecisões no plano de medição X-Y causadas por irregularidades da máquina ou pela não linearidade do encoder. Os coeficientes de correcção de erro obtêmse através da medição de uma grelha de calibração certificada. Os valores reais são então comparados com os valores nominais da grelha pelo ND 1200. Esta comparação produz um ficheiro NLEC.txt final contendo as correcções de erro para todas as localizações de grelha medidas. Com a NLEC activada, as correcções são aplicadas por toda a área medida do plano de medição X-Y. Para aplicar a NLEC a um plano de medição:

- U Verifique se a sonda de retículo está seleccionada. Prima a tecla de função SONDA para a seleccionar, se necessário.
- U Verifique se estão seleccionadas as marcas de referência do encoder apropriado no ecrã de configuração Encoders ([Ver "Ecrã](#page-94-0)  [Encoders" na página 95\)](#page-94-0)
- U Verifique se o campo Zero de arranque no ecrã de configuração Medição está definido como SIM [\(Ver "Ecrã Medição" na página](#page-115-0)  [116](#page-115-0)).
- ▶ Desligue a energia do ND 1200 e volte a ligá-la, para estabelecer o zero máquina, se necessário.

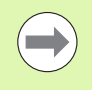

As marcas de referência ou a posição de referência manual devem ser reconhecidas pelo ND 1200 no arranque, para criar um zero máquina repetível. O zero máquina é necessário para a correcção de erro NLEC.

- U Prima MENU/CONFIGURAÇÃO, para visualizar o menu de configuração e, em seguida, realçar a opção de menu Factor de Escala.
- U Verifique se o campo de opção Activo especifica NÃO.

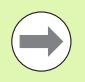

Quando se utilizam factores de escala, estes devem ser aplicados depois das correcções de erro.

- ▶ Prima MENU/EXCLUIR/EXCL TOD para limpar todos os pontos de referência, alinhamentos de peça e dados de peça existentes.
- ▶ Prima MENU/CONFIGURACÃO, para visualizar o menu de configuração e, em seguida, realçar a opção de menu LEC.
- ▶ Verifique se todos os campos de dados Craveira e Observados contêm o valor 1,000, para eliminar a possibilidade de que uma correcção LEC anterior influencie esta correcção NLEC.

▶ Realce a opção de menu de configuração SLEC (se existir NLEC) e verifique se o campo de opção Activado especifica DESLIGADO.

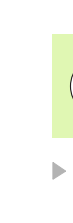

A NLEC não pode realizar-se se já estiver activada uma correcção de erro diferente.

<span id="page-109-0"></span>▶ A correcção NLEC não pode ser configurada enquanto a NLEC estiver activada. Realce a opção de menu de configuração NLEC e verifique se o campo de opção NLEC especifica DESLIGADO.

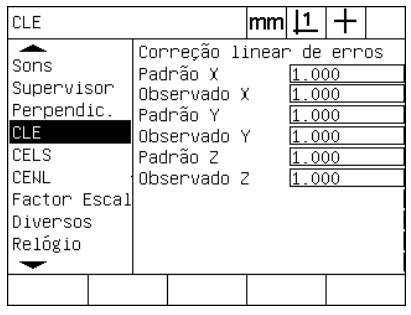

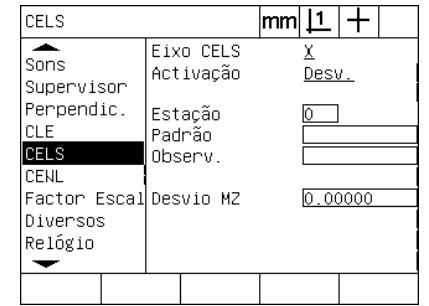

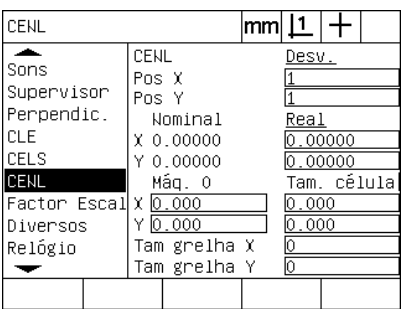

Verifique se todos os valores no ecrã LEC são 1,000

Verifique se Activar SLEC está DESLIGADO

Verifique se a NLEC está DESLIGADA

Depois de se completarem estas etapas iniciais, a correcção de erro NLEC pode realizar-se através de um destes dois métodos:

- Medindo pontos numa grelha de calibração
- Importando um ficheiro nlec.txt criado com uma grelha de calibração e um ND 1200, ND 1300 ou IK 5000

No exemplo de aplicação da NLEC, são medidos nove pontos, utilizando uma grelha de calibração 3 X 3.

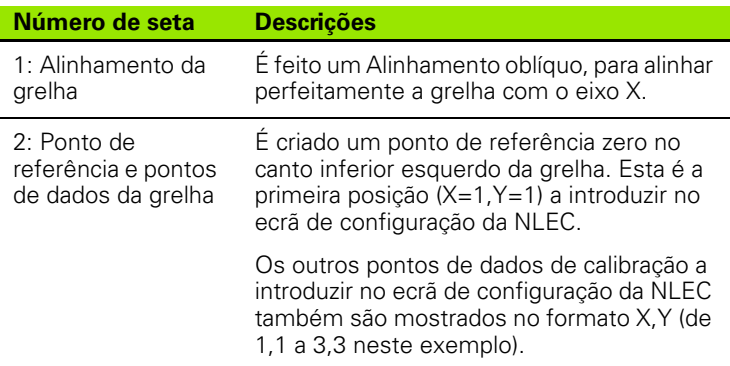

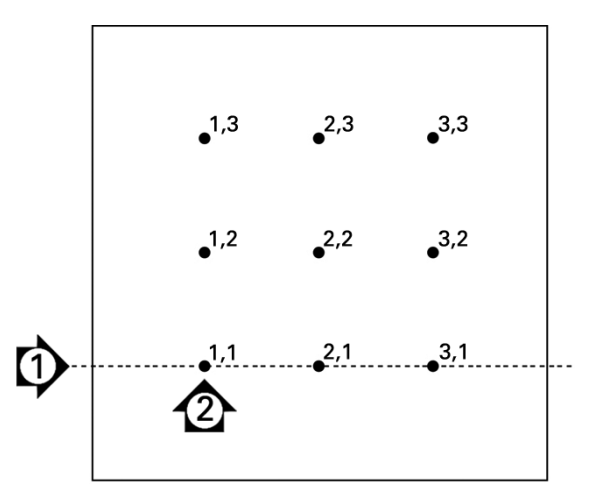

Mostram-se nove pontos de uma grelha de calibração 3 X 3 com as localizações de grelha numéricas X, Y

#### <span id="page-110-0"></span>**NLEC através da medição de pontos numa grelha de calibração**

- ▶ Posicione o artefacto de craveira ao longo do eixo de medição.
- U Alinhe o artefacto tão próximo quanto possível do eixo e efectue um alinhamento oblíquo conforme descrito no Capítulo 1 [\(ver "Alinhar a](#page-34-0)  [peça com o eixo de medição." na página 35](#page-34-0)).
- ▶ Crie um ponto de referência, lendo o ponto na posição 1,1 da grelha de calibração e pressionando as teclas dosEIXOS X e Y, para repor o ponto a zero.
- $\triangleright$  Com a sonda de retículo posicionada por cima do ponto de grelha 1,1 (ponto de referência), realce a opção do menu de configuração NLEC. Realce os campos de dados Tamanho de Grelha X e Y e introduza o número de pontos de calibração nos eixos X e Y. Neste exemplo, foram introduzidos 3 pontos nos campos Tamanho de Grelha X e Y, para descrever a grelha de calibração 3 X 3.
- ▶ Realce os campos de dados Tamanho de Célula X e Y e introduza a distância entre os pontos de calibração nos eixos X e Y. No exemplo, a distância entre pontos é de 1 polegada (25,4 mm) nos eixos X e Y. Realce o campo de dados 0 Máquina X ou Y e pressione a tecla de função USE CUR, para introduzir o desvio do zero máquina do ND 1200 e o ponto de referência da grelha de calibração. Os desvios para os dois eixos são introduzidos e mostrados automaticamente pelo ND 1200.

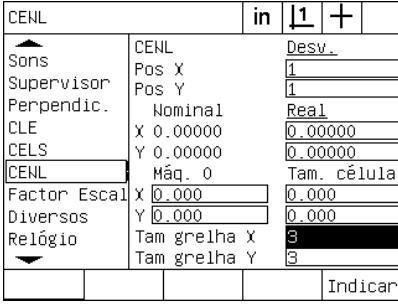

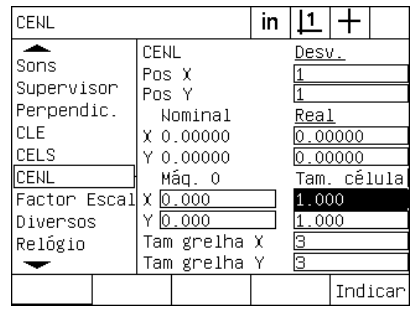

Introduza o tamanho da célula X e Y Introduza o desvio do zero máquina

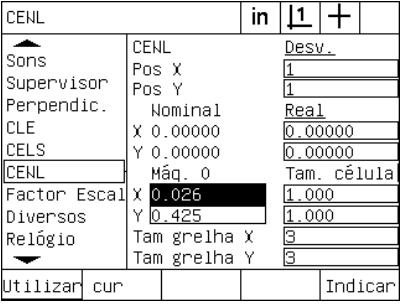

Introduza o tamanho da grelha de calibração X e Y

▶ Realce o campo de dados Pos X. Inicialmente, os campos Pos X e Pos Y contêm valores de 1. Estes valores são incrementados pelo ND 1200 à medida que a calibração é realizada. Prima a tecla de função ENSINAR para iniciar a calibração NLEC e, depois, siga as instruções apresentadas no ecrã para efectuar medições. As localizações de medição da grelha são indicadas no canto superior esquerdo do ecrã DRO durante as medições. Uma vez terminadas as medições da grelha, os valores nominais (certificados) e reais (medidos) são apresentados nos campos de dados Nominal e Real de cada posição da grelha.

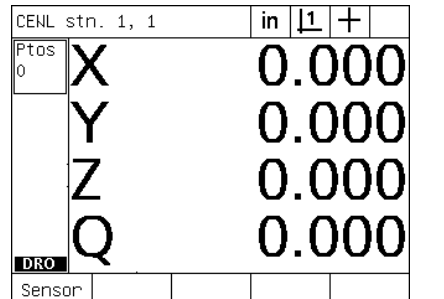

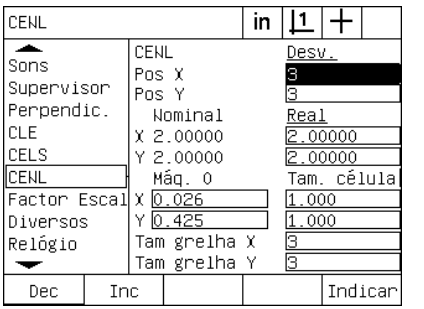

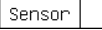

As localizações de medição da grelha são indicadas no canto superior esquerdo do ecrã.

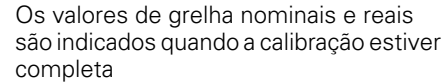

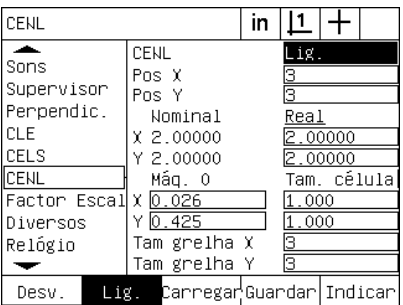

Premir a tecla de função LIGADO para activar a NLEC

U Realce o campo de opção NLEC e pressione a tecla de função LIGADO, para activar a correcção NLEC. Em seguida, prima a tecla TERMINAR para guardar os parâmetros e voltar ao ecrã de configuração.

#### <span id="page-112-1"></span><span id="page-112-0"></span>**NLEC através da importação de um ficheiro nlec.txt**

Pode-se utilizar um ficheiro nlec.txt criado através da medição de uma grelha de calibração certificada com um IK 5000, ND 1300 ou ND 1200 para fornecer dados de correcção NLEC, em lugar de medir uma grelha de calibração com o sistema ND 1200 de destino. O ficheiro nlec.txt é carregado, simplesmente, de uma flash drive USB.

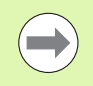

O ficheiro nlec.txt deve ser carregado da raiz de uma unidade USB vazia quanto ao mais.

Para carregar um ficheiro nlec.txt:

- U Insira a unidade USB na porta USB do ND 1200 com a energia do ND 1200 desligada.
- ▶ Ligue o ND 1200 e prima a tecla TERMINAR, para visualizar o ecrã DRO.
- ▶ Prima MENU/CONFIGURAÇÃO para aceder ao menu de configuração, introduza a palavra-passe de supervisor no ecrã de configuração Supervisor e, em seguida, realce a opção de menu NLEC.
- U Verifique se o campo de opção NLEC está desligado.
- U Realce o campo de opção NLEC e prima a tecla de função CARREGAR. Os dados de correcção são transferidos para o ND 1200 a partir do ficheiro nlec.txt. Ao concluir, os valores nominais (certificados) e reais (medidos) são apresentados nos campos de dados Nominal e Real de cada posição da grelha.
- ▶ Realce o campo de opção NLEC e pressione a tecla de função LIGADO, para activar a correcção NLEC. Em seguida, prima a tecla TERMINAR para guardar os parâmetros e voltar ao ecrã de configuração.

#### **Guardar os dados de correcção NLEC num ficheiro nlec.txt**

Os dados de correcção NLEC podem ser memorizados sob a forma de ficheiro nlec.txt numa flash drive USB, para se guardar uma cópia de segurança ou para serem transferidos para outro sistema ND 1200. O ficheiro nlec.txt é guardado, simplesmente, numa flash drive USB.

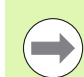

O ficheiro nlec.txt deve ser guardado na raiz de uma unidade USB vazia quanto ao mais.

Para guardar um ficheiro nlec.txt:

- ▶ Insira a unidade USB na porta USB do ND 1200 com a energia do ND 1200 desligada.
- U Ligue o ND 1200 e prima a tecla TERMINAR, para visualizar o ecrã DRO.
- ▶ Prima MENU/CONFIGURAÇÃO para aceder ao menu de configuração, introduza a palavra-passe de supervisor no ecrã de configuração Supervisor e, em seguida, realce a opção de menu NLEC.
- ▶ Realce o campo de opção NLEC e prima a tecla de função GUARDAR. Os dados de correcção NLEC são transferidos do ND 1200 para a unidade USB.
- U Prima a tecla TERMINAR para regressar ao menu de configuração.

## <span id="page-114-0"></span>**Escala de medição para peças que se expandem ou diminuem**

Os factores de escala escalonam os resultados de medição mediante um multiplicador e são úteis quando se medem peças que irão expandir-se ou diminuir depois da realização das inspecções.

#### <span id="page-114-1"></span>**Ecrã Factor de Escala**

O ecrã Factor de Escala contém campos de configuração para:

- <span id="page-114-2"></span>Activar o factor de escala
- Especificar um valor para o multiplicador do factor de escala
- Facilitar o acesso do utilizador à edição do factor de escala

Para configurar as definições do factor de escala:

▶ Prima MENU/CONFIGURAÇÃO, para visualizar o menu de configuração e, em seguida, realçar a opção de menu Factor de Escala.

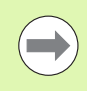

O processo de configuração é idêntico para todos os eixos e utiliza os ecrãs de configuração Encoders e Diversos.

- ▶ Realce o campo de dados Multiplicador e introduza o multiplicador do factor de escala.
- ▶ Realce o campo de opção Configurável pelo Utilizador e prima a tecla de função NÃO, para reservar o acesso a quem possua a palavra-passe de supervisor, ou a tecla de função SIM, para proporcionar um acesso irrestrito.

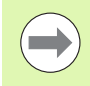

O acesso a parâmetros de configuração restrito por palavra-passe é explicado acima na [página 89](#page-88-0).

▶ Realce o campo de opção Activo e prima a tecla de função NÃO, para desactivar o factor de escala, ou a tecla de função SIM, para o activar.

U Prima a tecla TERMINAR para regressar ao menu de configuração.

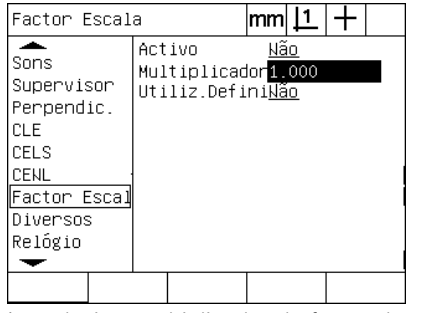

Introduzir o multiplicador do factor de escala

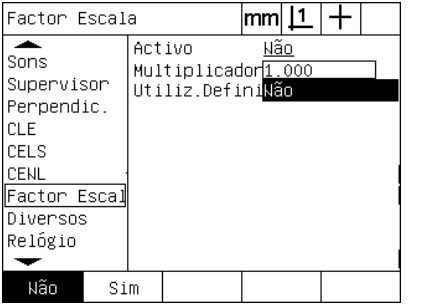

Seleccionar NÃO para restringir o acesso ou SIM para permitir o acesso do utilizador à edição do factor de escala

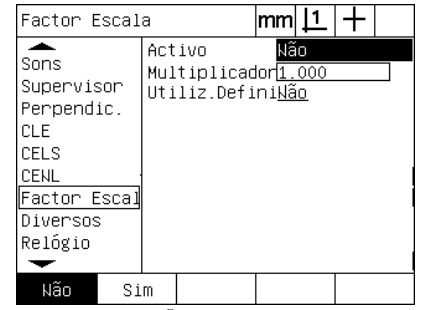

Seleccionar NÃO para desactivar ou SIM para activar o factor de escala

2.3 Configuração do software **2.3 Configuração do software**

## <span id="page-115-3"></span>**Configuração de medições**

<span id="page-115-7"></span>O ecrã Medição contém campos de dados e de opção para a configuração dos parâmetros de medição do ND 1200.

#### <span id="page-115-0"></span>**Ecrã Medição**

O ecrã Medição contém campos de configuração para:

- <span id="page-115-1"></span>Especificar a leitura do ponto de anotação para a frente ou para trás
- **Manter características ao fazer ciclagens**
- <span id="page-115-6"></span><span id="page-115-5"></span>Especificar distâncias absolutas ou assinaladas
- Solicitar um zero máquina no arranque
- <span id="page-115-4"></span>Especificar o tamanho da zona de objectivo de leitura para programas que utilizem detecção óptica de aresta
- Especificar pausas no programa, se se encontrarem erros de tolerância
- <span id="page-115-2"></span>Especificar relatórios impressos em função dos resultados das tolerâncias

Para configurar parâmetros de medição:

- ▶ Prima MENU/CONFIGURAÇÃO, para visualizar o menu de configuração e, em seguida, realçar a opção de menu Medição.
- U Realce o campo de opção Anotação e, em seguida, prima a tecla de função PARA TRÁS, para permitir que o utilizador leia até 100 pontos ao medir uma característica. Prima a tecla de função PARA A FRENTE, para completar automaticamente a medição de uma característica quando o número de pontos especificado nos campos de dados Para a frente tenha sido lido. Por exemplo, se PARA A FRENTE estiver seleccionado e o valor Para a frente Círculo for 3, a medição é concluída automaticamente quando tiverem sido lidos 3 pontos.
- U Realce cada um dos campos de dados de característica Para a frente e introduza o número de pontos lidos necessário para completar automaticamente uma medição para cada tipo de característica, ao utilizar-se a anotação para a frente. Os números mínimos são:

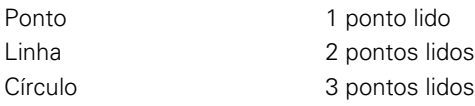

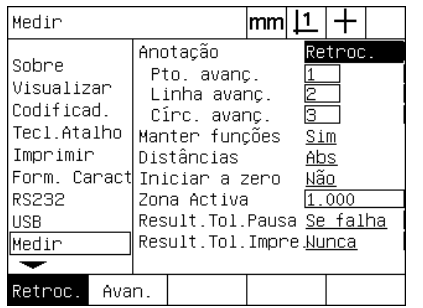

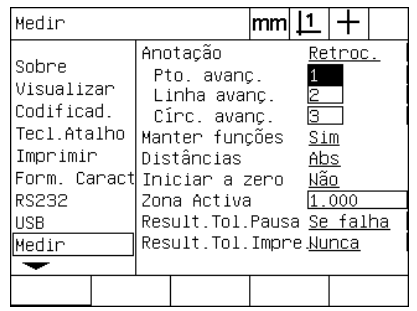

Seleccionar anotação para trás ou para a Introduzir o número mínimo de pontos frente

para leitura de anotação para a frente

- ▶ Realce o campo de opção Manter características e, em seguida, pressione a tecla de função SIM, para manter características na lista de características ao fazer ciclagens. Prima a tecla de função NÃO, se for preferível descartar características quando a energia é desligada.
- ▶ Realce o campo de opção Distâncias e prima a tecla de função ASSINALADAS, para visualizar distâncias + e -. Prima a tecla de função ABS, para visualizar distâncias como valores absolutos.
- ▶ Realce o campo de opção Zero de arranque e prima a tecla de função SIM, para solicitar um zero máquina no arranque através da passagem por marcas de referência ou pedindo um batente ao utilizador. Prima a tecla de função NÃO, se não for necessário um zero máquina.

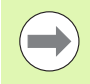

O zero máquina é necessário quando se aplica uma correcção de erro SLEC ou NLEC.

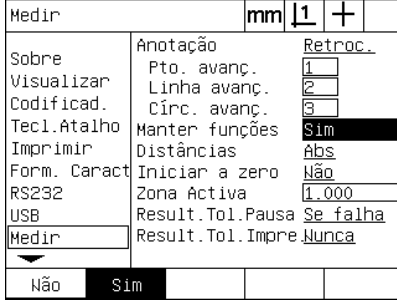

Seleccionar SIM para manter características ao fazer ciclagens

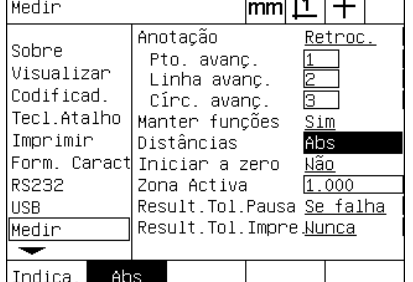

Seleccionar ABS para visualizar distâncias sem os sinais + e -

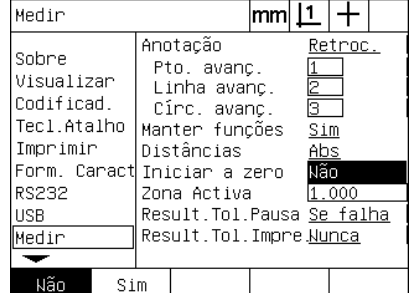

Seleccionar SIM para solicitar um zero máquina com o arranque

- 2.3 Configuração do software **2.3 Configuração do software**
- U Realce o campo de dados Zona de objectivo e introduza o tamanho da caixa de objectivo apresentado ao executar um programa que utilize a detecção óptica de arestas para leitura de peças. Os pontos fora da caixa da zona de objectivo não são reconhecidos quando o programa está a ser executado.
- ▶ Realce o campo de opção Pausa Result Tol e prima a tecla de função desejada, para fazer uma pausa na execução do programa em resposta aos testes de tolerância:

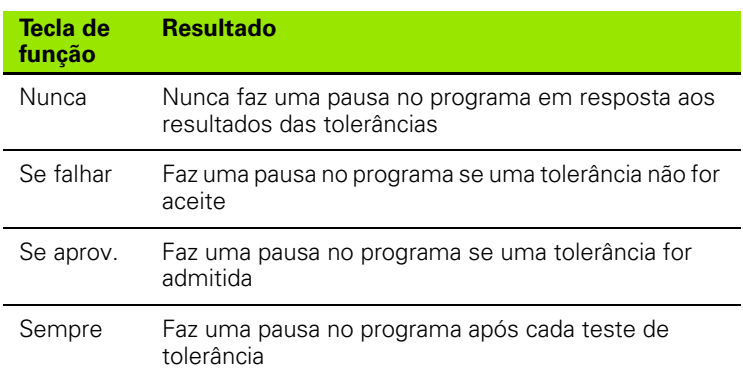

▶ Realce o campo de opção Imprimir Result Tol e prima a tecla de função desejada, para imprimir um relatório em resposta aos testes de tolerância:

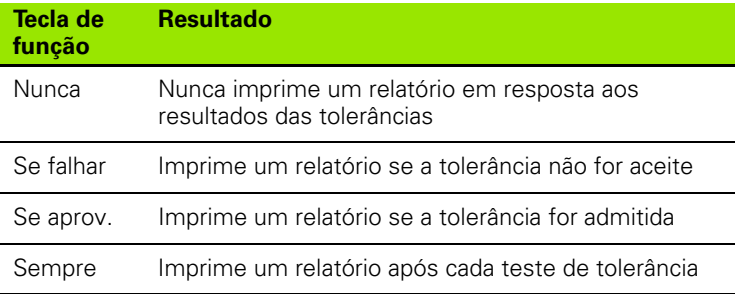

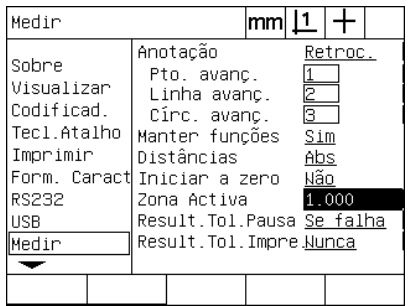

Introduzir uma zona de objectivo para programas de detecção de aresta

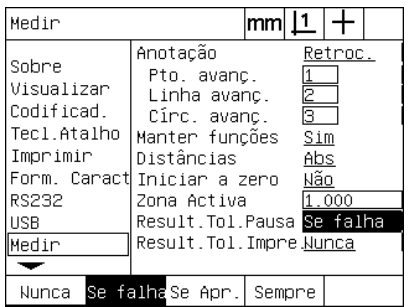

Seleccionar uma pausa no programa em resposta aos testes de tolerância

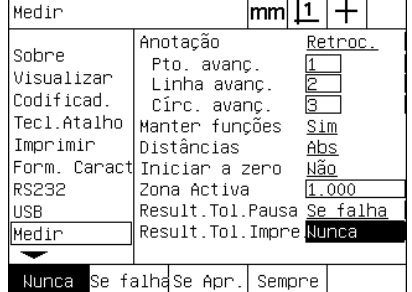

Seleccionar a impressão de relatórios em resposta aos testes de tolerância

## <span id="page-118-0"></span>**Formatação do Visor**

O ecrã Visor contém campos de dados e de opção para a configuração da resolução do visor e de outros parâmetros de visualização.

#### **Ecrã Visor**

<span id="page-118-1"></span>Os campos de configuração de ecrã Visor incluem:

- <span id="page-118-3"></span>Resoluções para medições lineares e angulares
- <span id="page-118-4"></span>Unidades de medição lineares e angulares do arranque
- <span id="page-118-2"></span>A selecção de uma base com vírgula ou ponto decimal
- A unidade de medição angular da sessão actual
- $\blacksquare$  Resoluções de visualização angular para o eixo Q
- A margem de ângulos visualizados para medições angulares

Para configurar as definições de visualização:

- ▶ Prima MENU/CONFIGURAÇÃO, para visualizar o menu de configuração e, em seguida, realçar a opção de menu Visor.
- ▶ Realce os campos de dados Res Vis MM e Poleg e introduza os indexantes da resolução para cada unidade de medição. Por exemplo, um indexante de 0,001 arredonda a visualização de MM ou polegadas para 3 dígitos à direita do carácter de base.
- ▶ Realce o campo de dados Res Vis GMS e introduza o indexante de Graus/Minutos/Segundos. Por exemplo, um indexante de 0,01 arredonda a visualização de 30º20'45" para 30º21'.
- ▶ Realce o campo de dados Res Vis GD e introduza o indexante de Graus Decimais. Por exemplo, um indexante de 0,01 arredonda a visualização de 30,786 graus para 30,79 graus.

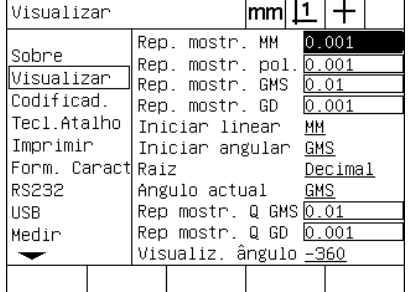

Introduzir os indexantes da resolução do Introduzir o indexante da resolução do visor para medições lineares

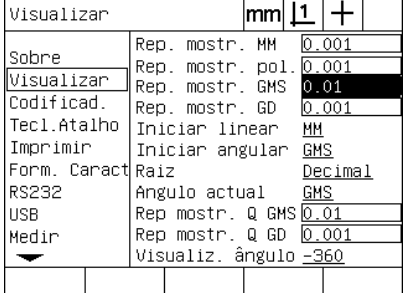

visor para medições angulares em Graus/Minutos/Segundos

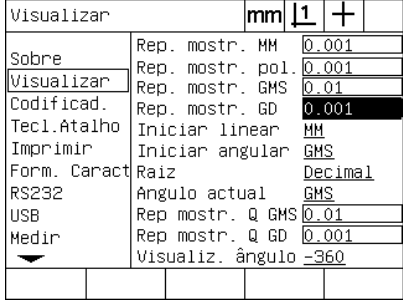

Introduzir o indexante da resolução do visor para medições angulares em Graus Decimais

▶ Realce o campo de opção Linear no Arranque e pressione uma tecla de função para especificar a unidade de medição linear definida pelo ND 1200 no arranque. As selecções de tecla de função são:

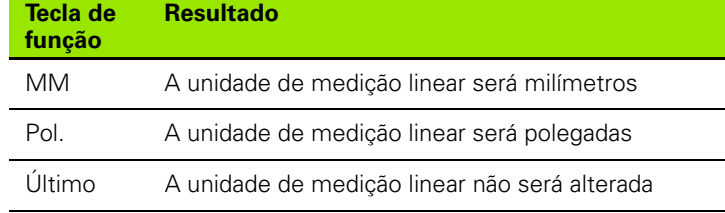

U Realce o campo de opção Angular no Arranque e pressione uma tecla de função para especificar a unidade de medição angular definida pelo ND 1200 no arranque. As selecções de tecla de função são:

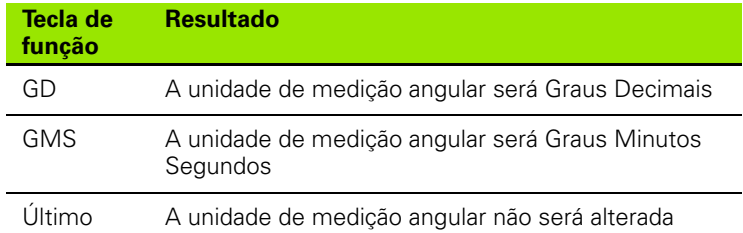

U Realce o campo de opção Base e prima uma tecla de função para seleccionar a base Decimal ou Vírgula.

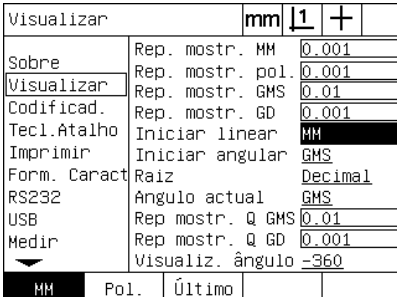

Seleccionar uma unidade de medição linear no arranque

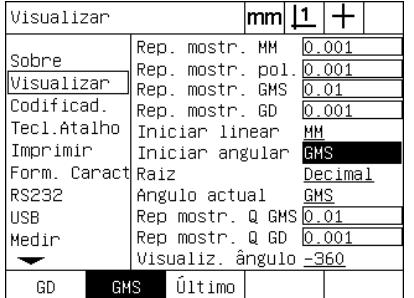

Seleccionar uma unidade de medição angular no arranque

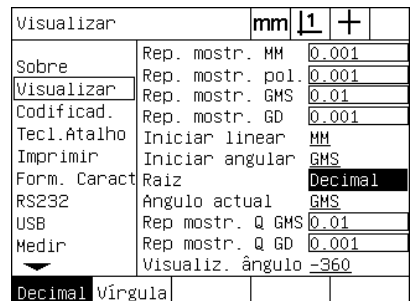

Seleccionar uma base

2.3 Configuração do software **2.3 Configuração do software**

- ▶ Realce o campo de opção Angular Actual e prima uma tecla de função para definir a sessão actual em Graus Decimais (GD) ou Graus/Minutos/Segundos (GMS).
- ▶ Realce os campos de dados Res GMS Q e GD Q e introduza os indexantes para cada uma das unidades de medição angular. Os campos Res Vis GMS Q e GD Q configuram as leituras dos valores de ângulo mostradas no DRO.
- U Realce o campo de opção Visualizar Ângulo e prima uma tecla de função para seleccionar o formato de visualização dos valores de ângulo desejado.

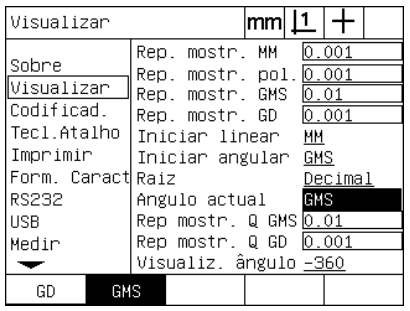

Definir a visualização de ângulos para a sessão actual

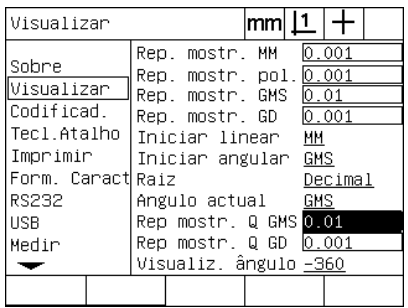

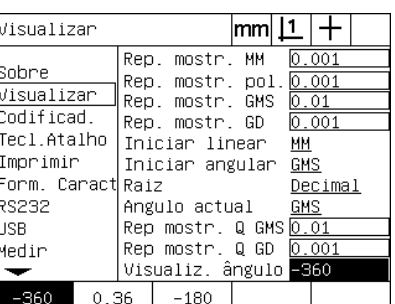

Introduzir o indexante da resolução do visor para o eixo Q em leituras de valores valor de ângulo desejadode ângulo em GMS e GD

Seleccionar o formato de visualização do

## <span id="page-121-0"></span>**Atribuições de teclas de atalho**

<span id="page-121-1"></span>O ecrã de configuração de Teclas de Atalho é usado para mapear funções usadas frequentemente em teclas do painel frontal, teclas do teclado remoto e teclas do comutador de pedal. As teclas de atalho podem economizar tempo, porque eliminam a necessidade de navegar através de menus para iniciar uma função ou tornando uma função mais acessível mediante o comutador de pedal ou o teclado remoto.

Apresentam-se seguidamente as teclas e comutadores do ND 1200 que estão disponíveis para mapeamento de teclas de atalho:

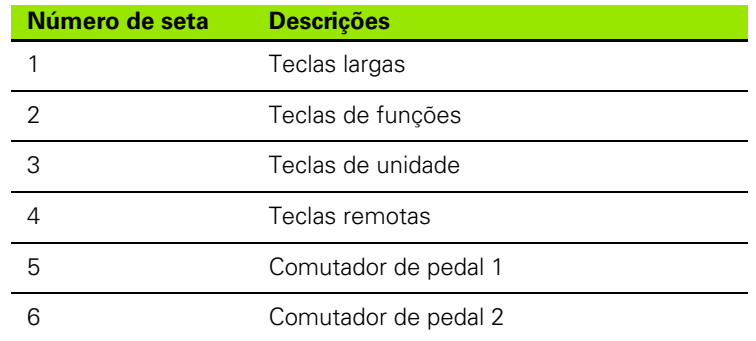

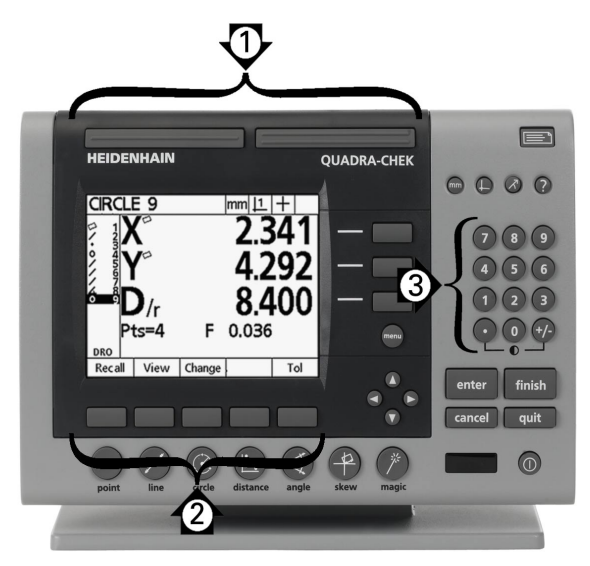

Teclas disponíveis no painel frontal para mapeamento de teclas de atalho

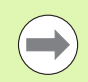

O comutador de pedal e o teclado remotos são acessórios opcionais adquiridos separadamente.

#### **Ecrã Teclas de atalho**

Os campos de configuração de ecrã Teclas de Atalho incluem:

- Tipo de tecla ou tipo de comutador
- Tecla ou comutador específicos para a atribuição de teclas de atalho
- Função a atribuir à tecla ou ao comutador

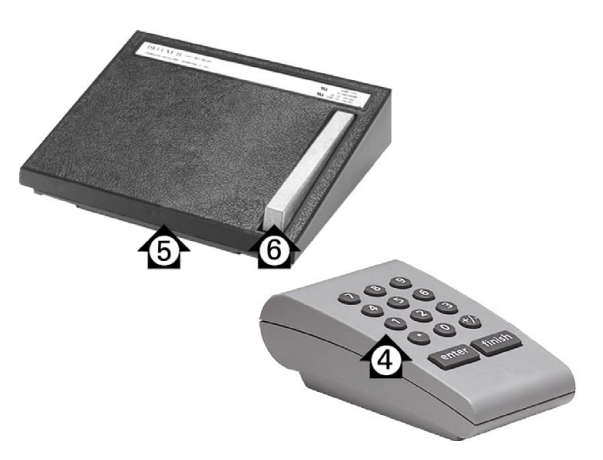

Teclas e comutadores remotos disponíveis para mapeamento de teclas de atalho

Para atribuir uma função a uma tecla de atalho:

- ▶ Prima MENU/CONFIGURAÇÃO, para visualizar o menu de configuração e, em seguida, realçar a opção de menu Teclas de atalho.
- ▶ Realce o campo de opção Teclas e, em seguida, prima uma tecla de função para seleccionar o tipo de tecla ou tipo de comutador desejados.l Neste exemplo, é seleccionado o tipo Comutador de pedal.
- ▶ Realce uma tecla ou comutador específicos. Neste exemplo, é seleccionado o comutador de pedal 2.
- U Prima uma tecla de função para seleccionar o tipo de função a atribuir. Neste exemplo, é atribuída uma função Especial.

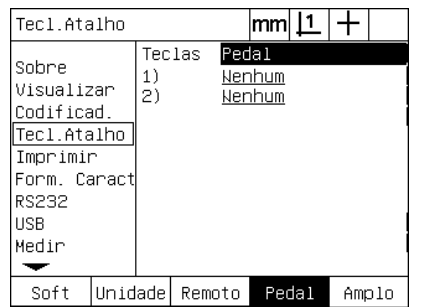

Premir uma tecla de função para seleccionar um tipo de tecla ou comutador

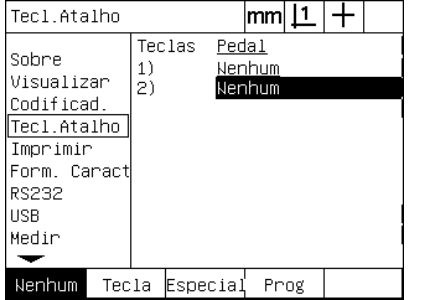

Realçar uma tecla ou comutador específicos para atribuição

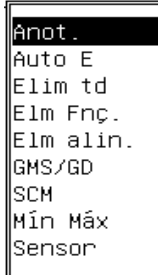

Premir uma tecla de função para seleccionar um tipo de função

▶ Realce a função específica e prima a tecla ENTER para completar a atribuição. Neste exemplo, a função Auto E (Detecção automática de aresta) é atribuída ao comutador de pedal 2. Após a atribuição, a detecção de aresta alterna entre manual e automática ao pressionarse o comutador de pedal 2.

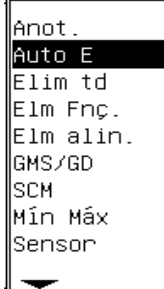

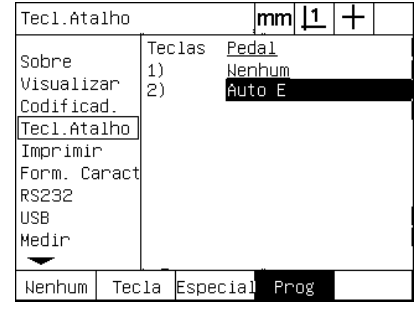

 $|_{mm}|$  11  $|_{\perp}|$ 

Realçar uma função específica a atribuir Premir a tecla ENTER para concluir a atribuição

Apresentam-se aqui as funções contidas no menu Especial:

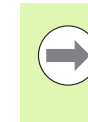

A selecção de um idioma pode ser atribuída a uma tecla de atalho. No menu Especial aparecem idiomas individuais, mas estes não são mostrados separadamente nesta lista de funções de teclas de atalho.

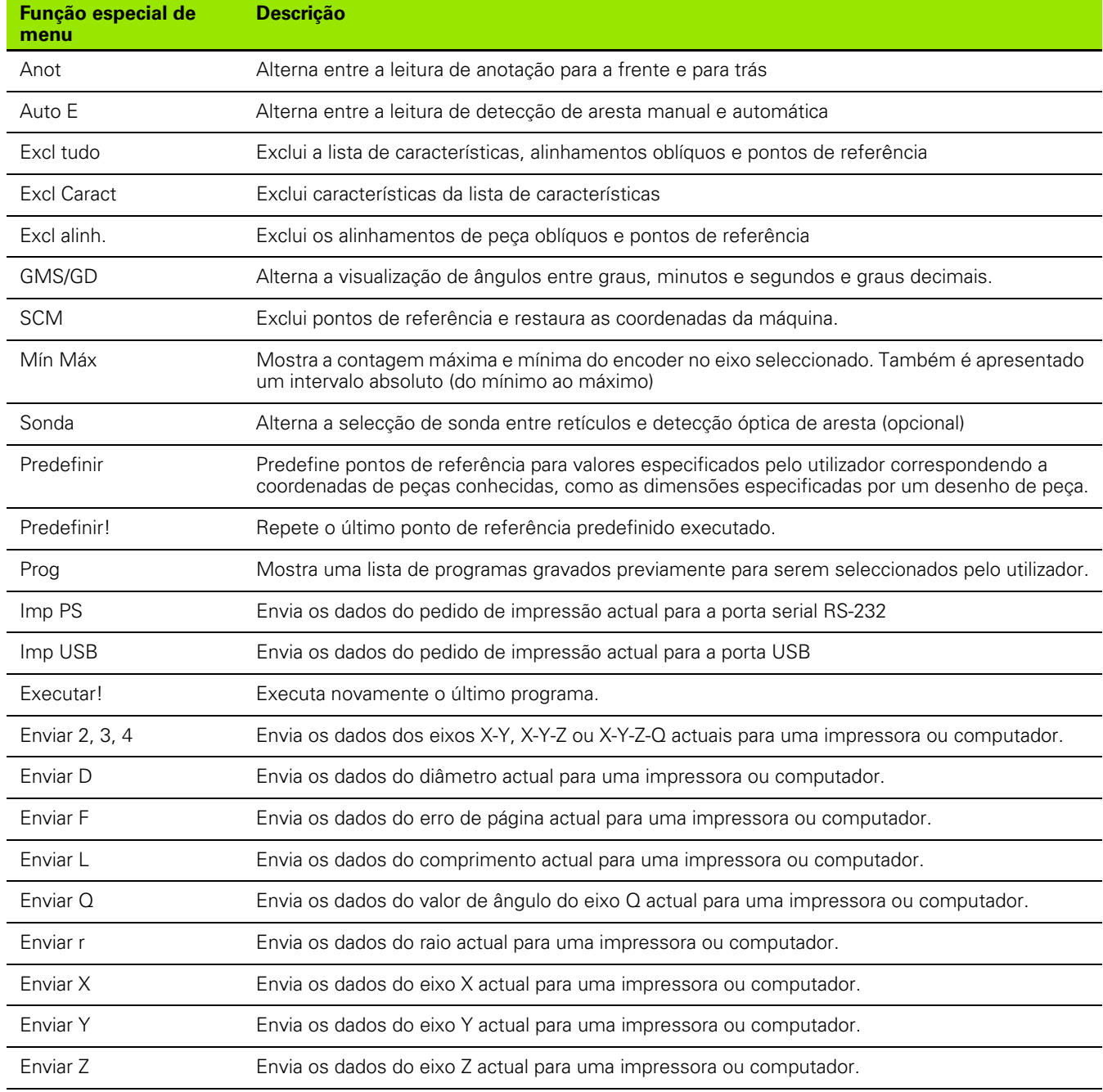

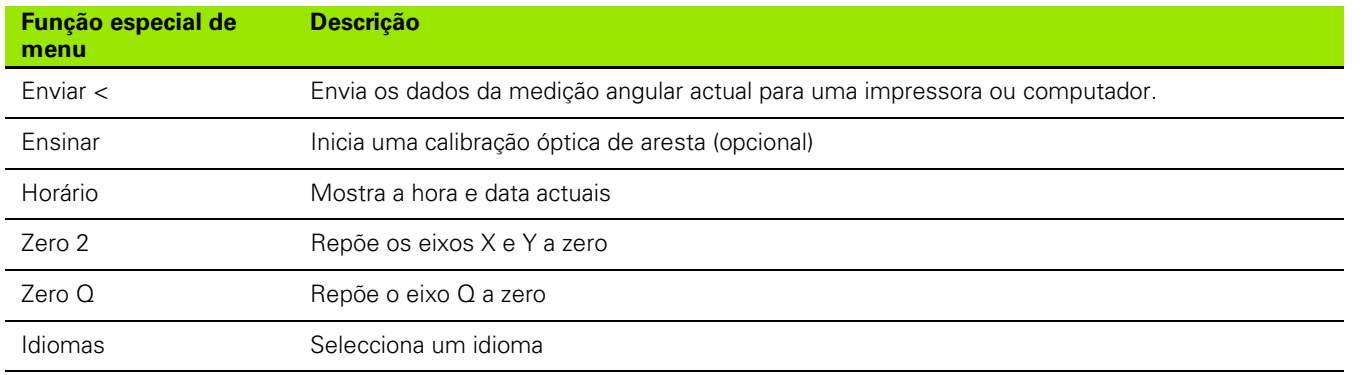

## <span id="page-125-3"></span>**Formatação da impressão**

Os campos de dados e de opção para formatar a impressão encontram-se nos ecrãs Impressão e Caracteres de Página.

#### <span id="page-125-4"></span>**Ecrã Impressão**

Os campos de configuração de ecrã Impressão incluem:

- <span id="page-125-6"></span>A largura do relatório em caracteres
- <span id="page-125-2"></span>O comprimento do relatório em linhas por página
- <span id="page-125-0"></span>O avanço de página
- <span id="page-125-1"></span> Caracteres de controlo da impressora antes e depois de linhas e depois de páginas
- <span id="page-125-5"></span>A etiquetagem automática de dados de relatório
- A impressão de relatórios quando se cruzam arestas ópticas (opcional)
- A inclusão de unidades de medição em relatórios

Para formatar a impressão no ecrã Impressão:

- ▶ Prima MENU/CONFIGURAÇÃO, para visualizar o menu de configuração e, em seguida, realçar a opção de menu Impressão.
- ▶ Realce o campo de opção Largura de Relatório e, em seguida, prima uma tecla de função, para seleccionar uma largura de relatório de 32, 40 ou 80 caracteres.
- U Realce o campo de opção Linhas/Página e, em seguida, introduza o número de linhas desejado por página entre 1 e 999 linhas.
- ▶ Realce o campo de opção Avanço de Página e prima a tecla de função SIM para inserir um carácter de controlo do avanço de página depois de impressos os dados, se desejado.

| Imprimir                                                                                                    |    |                                                                                                    | mm  |      |  |
|----------------------------------------------------------------------------------------------------|----|----------------------------------------------------------------------------------------------------|-----|------|--|
| Sobre<br>Visualizar<br>Codificad.<br>Tecl.Atalho<br>Imprimir<br>Form. Caract Etiqueta autoSâmica<br><b>RS232</b><br><b>HSB</b><br>Medir |    | Larg. Relat. <b>BO</b><br>Linhas / Pág. <mark>60</mark><br>Avanço pág.<br>Linha ant<br>Linha post.<br>Form post.<br>Imprim. Marg.Desv.<br>Unid. Impress∛ão | Sim | 1013 |  |
| 32                                                                                                    | 40 |                                                                                                    |     |      |  |

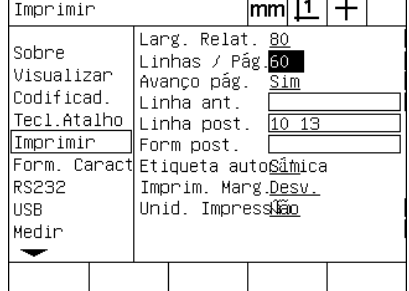

 $1.7.111$ 

Seleccionar uma largura de relatório Especificar um comprimento de relatório Seleccionar um avanço de página, se

| Imprimir                                                                              |  |                                                                                                    | lmml . |              |  |
|---------------------------------------------------------------------------------------|--|----------------------------------------------------------------------------------------------------|--------|--------------|--|
| Sobre<br>Visualizar<br>Codificad.<br>Tecl.Atalho<br>Imprimir<br>RS232<br>HSB<br>Medir |  | Larg. Relat. 80<br>Linhas / Pág. <mark>60</mark><br>Avanco pág.<br>Linha ant<br>Linha post.<br>Form post.<br>Form. Caract Etiqueta autoSámica<br>Imprim. Marg.Desv.<br>Unid. Impress∛ão |        | Sim<br>10 13 |  |
| Não                                                                                   |  |                                                                                                    |        |              |  |

desejado

- ▶ Realce o campo de dados Pré Linha, Pós Linha ou Pós Página e, em seguida, introduza o carácter ASCII desejado. Podem ser introduzidos até quatro códigos ASCII para cada campo de dados. Por exemplo, os códigos ASCII introduzidos no campo Pré Linha encontram-se antes de cada linha de impressão num relatório e, assim, introduzir um código ASCII 32 insere um espaço antes de cada linha de impressão. Os caracteres devem ser separados por um espaço. Os códigos ASCII são apresentados na página seguinte.
- ▶ Realce o campo de opção Etiqueta Automática e prima a tecla de função SIM, para incluir etiquetas descritivas nos dados impressos.

Imprimir

Visualizar

Codificad.

Imprimir

RS232

**HISB** 

Tecl.Atalho

Form. Caract

Sobne

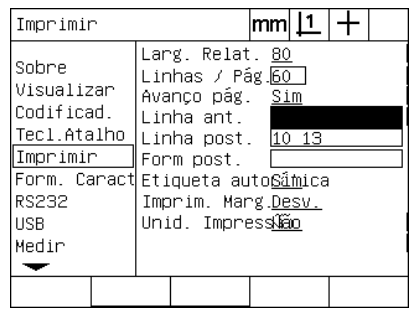

Introduzir caracteres de controlo ASCII de pré linha, pós linha ou pós página

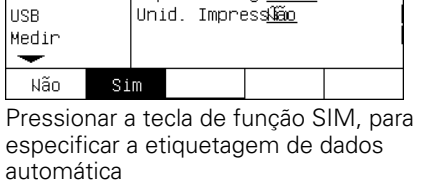

Larg. Relat. 80

Avanço pág.

Linha ant.

Linha post.

Form post.

Linhas /  $Pág.60$ 

Etiqueta auto<mark>Sim</mark>

Imprim. Marg.Desv.

 $|mm|\mathbf{\underline{1}}|$ 

<u>Sim</u>

10 13

 $\pm$ 

- ▶ Realce o campo de opção Imprimir Arestas e prima a tecla de função LISTA, para imprimir um relatório quando for detectada opticamente uma aresta, seleccione o formato de impressão na lista e, em seguida, prima a tecla ENTER. Os formatos incluem:
	- DESLIGADO: Não é impresso nenhum relatório
	- Standard: Imprime as coordenadas do eixo quando a aresta é cruzada
	- Srf2: Imprime as coordenadas do eixo e as últimas coordenadas antes da aresta com 2 casas decimais
	- Srf3: Imprime as coordenadas do eixo e as últimas coordenadas antes da aresta com 3 casas decimais

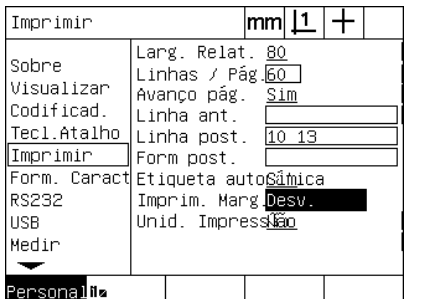

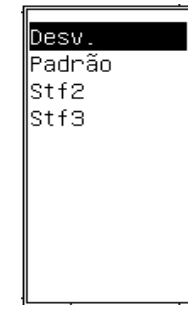

Premir a tecla de função LISTA, para configurar relatórios para as arestas detectadas

Seleccionar um formato de impressão na lista

2.3 Configuração do software **2.3 Configuração do software**

<span id="page-127-0"></span>Códigos ASCII:

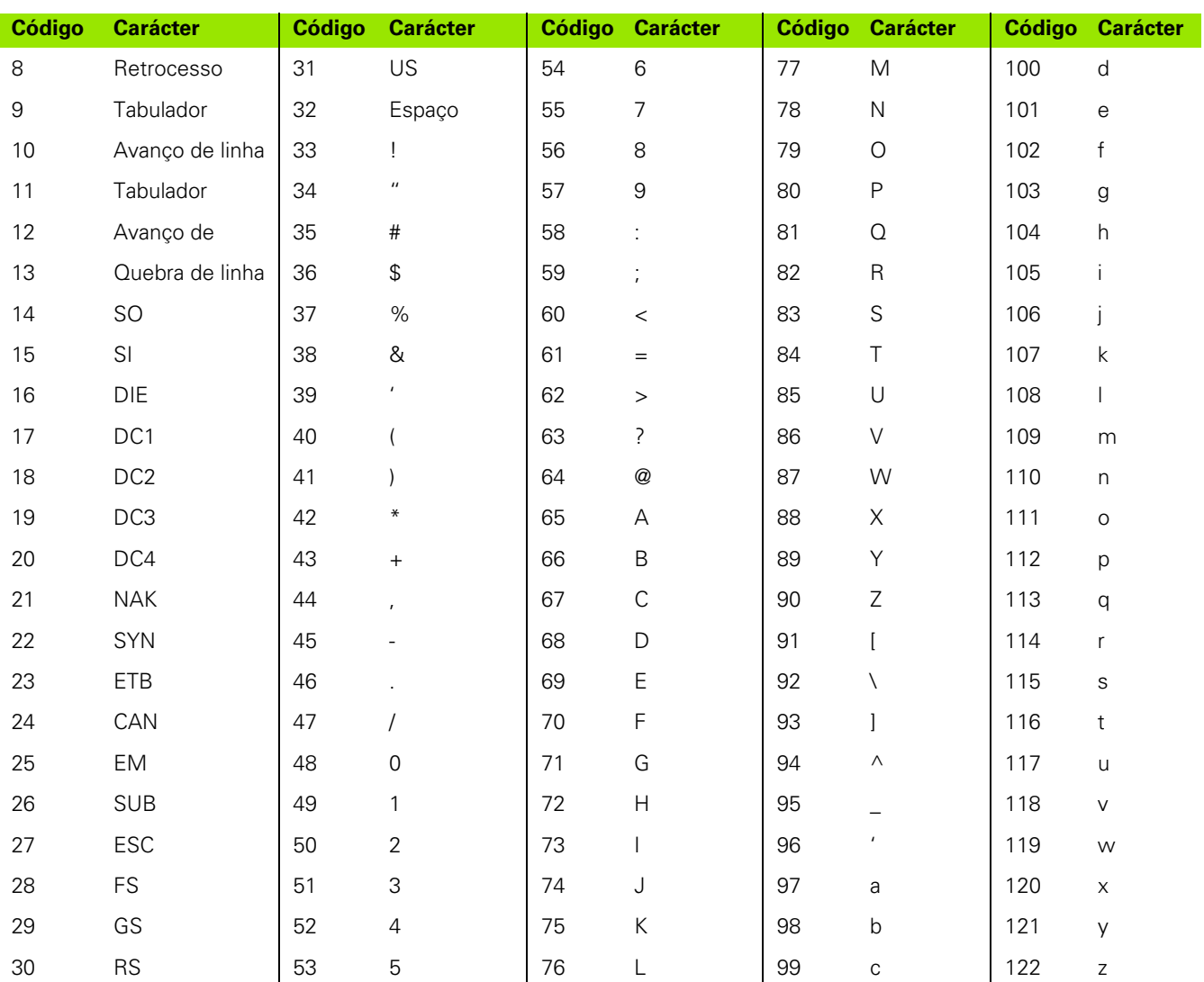

▶ Realce o campo de opção Imprimir Unidades e prima a tecla de função SIM, para incluir etiquetas das unidades de medição nos dados impressos.

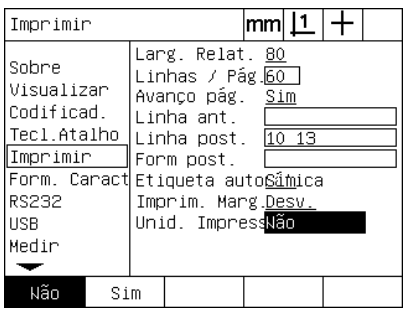

Premir a tecla de função SIM para incluir unidades de medição

U Prima a tecla TERMINAR para regressar ao menu de configuração.

#### <span id="page-128-0"></span>**Ecrã Caracteres de página**

O ecrã Caracteres de página contém campos de dados de configuração da impressora, para incluir strings de controlo ASCII à frente do fluxo de dados de relatório.

Podem ser introduzidos até 3 caracteres ASCII em cada campo de dados. Cada carácter deve ser separado do seguinte por um espaço.

Para formatar a impressão no ecrã Caracteres de página:

- ▶ Realce a opção de menu Caracteres de página.
- ▶ Realce o primeiro campo e introduza os caracteres de controlo ASCII necessários.

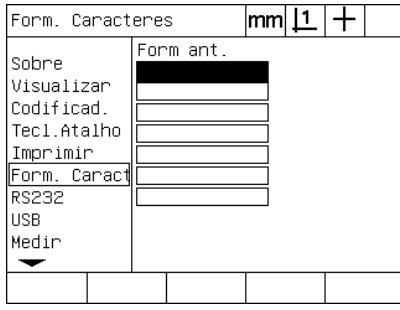

Introduzir os caracteres de controlo ASCII de Pré página

- ▶ Continue a realcar campos e a introduzir caracteres até que o fluxo de dados fique completo.
- U Prima a tecla TERMINAR para regressar ao menu de configuração.

## <span id="page-129-2"></span>**Configuração da porta RS-232**

<span id="page-129-4"></span>O ecrã RS232 contém campos de dados e de opção para a configuração dos parâmetros de comunicação da porta serial RS-232.

#### **Ecrã RS232**

Os campos de configuração de ecrã RS232 incluem:

- Taxa baud
- <span id="page-129-1"></span>Comprimento das palavras
- <span id="page-129-0"></span>Bits de paragem
- Paridade
- <span id="page-129-6"></span><span id="page-129-3"></span>Tipo de dados enviados para a porta serial
- <span id="page-129-5"></span>Fim do atraso de carácter e fim de linha
- Para configurar a porta RS-232:
- U Prima MENU/CONFIGURAÇÃO, para visualizar o menu de configuração e, em seguida, realçar a opção de menu RS232.
- U Realce o campo de opção Baud e, em seguida, prima a tecla de função para aumentar (AUM) ou diminuir (DIM) a taxa baud.
- ▶ Realce o campo de opção Comp Palavra e prima uma tecla de função para seleccionar um comprimento de palavra de 7 ou 8 bits.
- ▶ Realce o campo de opção Bits de Paragem e pressione uma tecla de função para seleccionar 1 ou 2 bits de paragem.

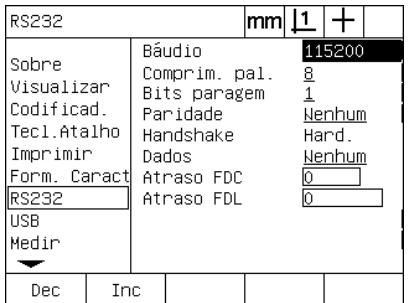

Pressionar a tecla de função DIM ou AUM para diminuir ou aumentar a taxa baud

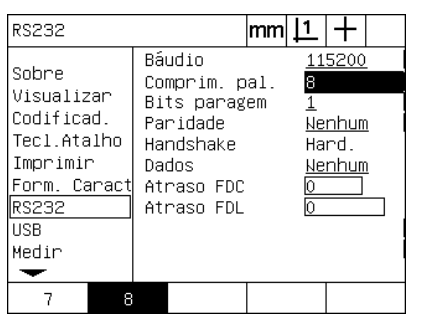

Premir uma tecla de função para seleccionar um comprimento de palavra de 7 ou 8 bit

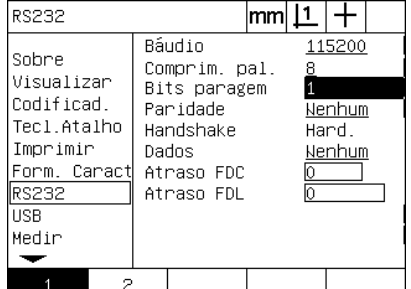

Premir uma tecla de função para seleccionar 1 ou 2 bits de paragem

- ▶ Realce o campo de opção Paridade e prima uma tecla de função para seleccionar ÍMPAR, PAR ou NENHUMA.
- ▶ Realce o campo de opção Dados e prima a tecla de função LISTA, para visualizar as opções de dados de comunicação na porta RS-232.
- ▶ Realce a opção de dados e prima a tecla ENTER para seleccionar os dados. As opções de dados incluem:
	- Nenhum: Não são enviados dados
	- Visor: Conteúdo do visor actual
	- Relatório: Todos os dados de medição de característica sem os resultados das tolerâncias
	- Rel Tol: Todos os dados das tolerâncias sem os resultados de medição de característica
	- CSV: Todos os dados de medição de característica sem os resultados das tolerâncias sob a forma de variáveis separadas por vírgulas
	- Tab: Todos os dados de medição de característica sem os resultados das tolerâncias sob a forma de variáveis separadas por tabuladores

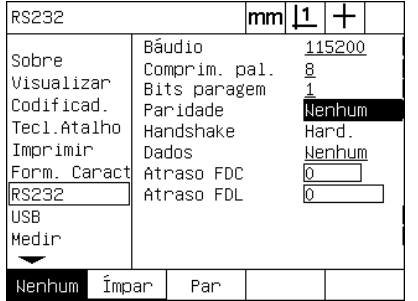

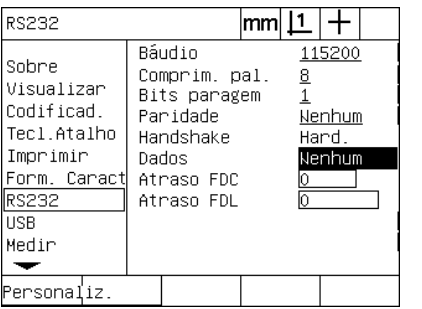

Nenhum Visualizar Relatório Rel tol. lcsv. Separador

Premir a tecla de função ÍMPAR ou PAR para seleccionar a paridade

Premir a tecla de função LISTA para visualizar opções de dados

Seleccionar uma selecção de dados e pressionar a tecla ENTER

▶ Realce os campos de dados Atraso de FDC (fim de carácter) e Atraso de FDL (fim de linha) e introduza quaisquer atrasos em milissegundos que possam ser necessários para optimizar as negociações de comunicação com dispositivos externos.

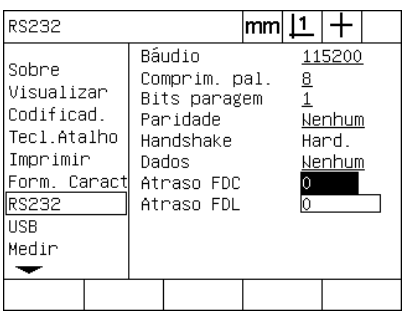

Introduzir um atraso FDC ou FDL

## <span id="page-131-0"></span>**Configuração da porta USB**

A porta USB pode enviar dados para uma flash drive na porta USB ou para uma impressora USB. O ecrã USB contém campos de dados e de opção para a configuração dos parâmetros de comunicação da porta USB.

#### **Ecrã USB**

<span id="page-131-2"></span>Os campos de configuração de ecrã USB incluem:

- <span id="page-131-1"></span>■ Tipo de dados enviados para a porta USB
- <span id="page-131-3"></span>■ Destino dos dados; ficheiro na flash drive USB ou impressora
- Tratamento de ficheiros: substituir ficheiro, anexar a ficheiro existente ou criar novo ficheiro numerado automaticamente
- Número de ficheiro actual para ficheiros numerados automaticamente
- Pedido de tipo de ficheiro ao utilizador

Para configurar a porta USB:

- ▶ Prima MENU/CONFIGURAÇÃO, para visualizar o menu de configuração e, em seguida, realçar a opção de menu USB.
- ▶ Reace o campo de opção Dados e, em seguida, pressione a tecla de função LISTA, para visualizar as opções de tipos de dados.
- ▶ Realce um campo de opção de tipo de dados e pressione a tecla ENTER para o seleccionar. As opções dos tipos de dados incluem:
	- Nenhum: Não são enviados dados
	- Visor: Conteúdo do visor actual
	- Relatório: Todos os dados de medição de característica sem os resultados das tolerâncias
	- Rel Tol: Todos os dados das tolerâncias sem os resultados de medição de característica
	- CSV: Todos os dados de medição de característica sem os resultados das tolerâncias sob a forma de variáveis separadas por vírgulas
	- Tab: Todos os dados de medição de característica sem os resultados das tolerâncias sob a forma de variáveis separadas por tabuladores

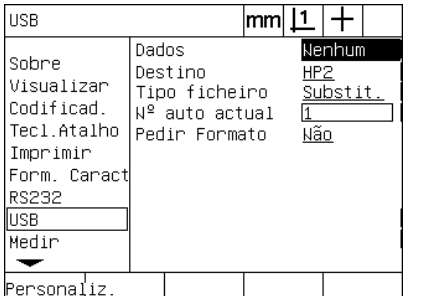

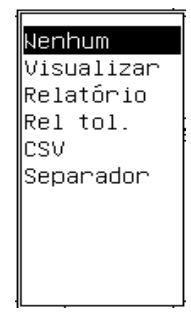

visualizar a lista de tipos de dados

Pressionar a tecla de função LISTA para Realçar um tipo de dados e pressionar a tecla ENTER para o seleccionar

- ▶ Realce o campo de opção Destino e prima a tecla de função HP2, para seleccionar uma impressora, ou a tecla de função FICHEIRO, para enviar dados para um ficheiro na unidade USB.
- ▶ Realce o campo de opção Tipo de Ficheiro e prima uma tecla de função para seleccionar um dos seguintes tipos de ficheiro:
	- Substituir: O ficheiro existente é substituído de cada vez que é enviado um ficheiro
	- Anexar: O ficheiro existente é ampliado para incluir os novos dados
	- NoAuto: É criado um ficheiro novo de cada vez que são enviados dados. Ao ficheiro novo é dado automaticamente o número seguinte de uma sequência que começa com o número especificado no campo de dados No Auto Cur.
- ▶ Realce o campo de dados No Auto Cur e introduza o primeiro número de ficheiro numa sequência de ficheiros numerados automaticamente.

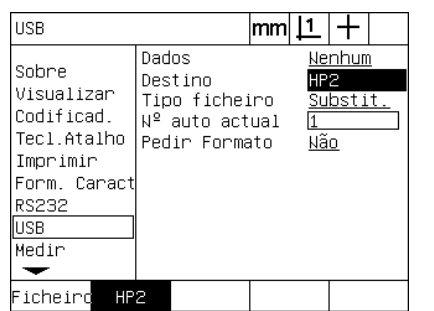

Premir uma tecla de função para seleccionar o destino dos dados

 $|mm|1|+$ **USB** Dados Nenhum Sobre Destino HP: Visualizar Tipo ficheiro Substit. Codificad. Nº auto actual Tecl.Atalho Pedir Formato <u>Não</u> Imprimir Form. Caract **RS232 USB** Medir  $\overline{\phantom{a}}$ Substit. Anexo Nº auto

Premir uma tecla de função para seleccionar um tipo de ficheiro

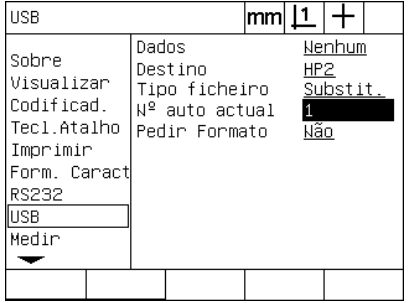

Introduzir o primeiro número de ficheiro actual para numeração automática

▶ Realce o campo de opção Pedir e prima a tecla de função SIM, para pedir um tipo de dados ao utilizador. Prima a tecla de função NÃO, para enviar o ficheiro utilizando o tipo de dados especificado no campo Dados.

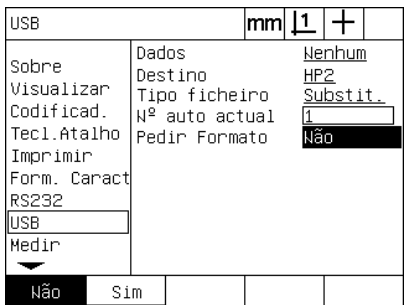

Premir a tecla de função SIM para pedir um tipo de dados ao utilizador

## <span id="page-133-2"></span>**Configuração áudio**

O ND 1200 pode ser configurado de modo a emitir um som em resposta a determinadas actividades e resultados de medição.

#### <span id="page-133-3"></span><span id="page-133-0"></span>**Ecrã Sons**

O ecrã Sons contém campos de opção para activar ou desactivar bips áudio em resposta a:

- <span id="page-133-1"></span>Aviso: Qualquer aviso visualizado no ecrã
- Introdução de ponto: Quando um ponto é introduzido durante a medição
- Iniciar medição: Imediatamente antes de uma medição durante a execução de um programa
- Bom resultado: Quando uma medição passa todos os testes de tolerância
- Resultado falhado: Quando uma medição falha um teste de tolerância
- Forma em excesso: Erro de forma por excesso de valores predefinidos de fábrica. Estes valores não podem ser alterados e representam erros de forma extremos. Esta função tem como finalidade ser um alerta de precaução.

Todas as respostas áudio são alertas, sendo activadas através do mesmo método. Para activar um alerta áudio:

- ▶ Prima MENU/CONFIGURACÃO, para visualizar o menu de configuração e, em seguida, realçar a opção de menu Sons.
- ▶ Realce o campo de opção de alerta áudio desejado e, em seguida, pressione a tecla de função SIMPLES, para activar o alerta, ou a tecla de função NENHUM, para o desactivar.

Simultaneamente, o volume de todas as respostas áudio pode ser mudado de silêncio para alto. Para ajustar o volume de todos os alertas áudio:

▶ Realce o campo de dados Volume e introduza um valor entre 0 e 10. O valor 0 silencia os alertas. O volume dos alertas aumenta entre 1 e 10.

Sons

ਢ

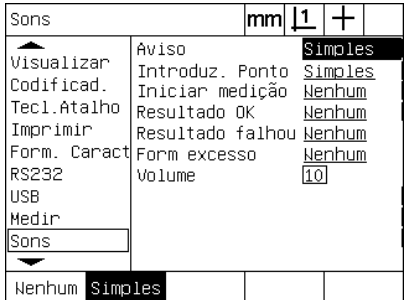

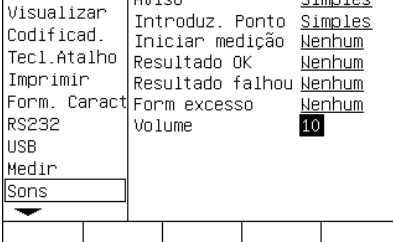

ممنسدا

lmm| | 1

┿

Realçar o campo de opção de alerta desejado e pressionar a tecla de função SIMPLES, para activar o alerta.

Realçar o campo de dados Volume e introduzir um valor, para ajustar o volume de som de todos os alertas

## <span id="page-134-0"></span>**Ajuste da taxa de repetição de tecla**

Se se pressionar e mantiver premida uma tecla do painel frontal, a função repete-se. A taxa de repetição automática das teclas do painel frontal pode ser ajustada.

#### <span id="page-134-1"></span>**Ecrã Diversos**

O ecrã Diversos contém um campo de dados para ajustar a taxa de repetição das teclas. Para ajustar a taxa de repetição das teclas:

- ▶ Prima MENU/CONFIGURACÃO, para visualizar o menu de configuração e, em seguida, realçar a opção de menu Diversos.
- ▶ Realce o campo de dados Atraso de Tecla e introduza um valor entre 5 e 25. Introduza valores baixos, para uma repetição rápida, ou valores altos, para uma repetição lenta.

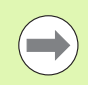

Valores inferiores a 5 ou superiores a 25 podem dificultar a utilização do teclado e devem ser evitados.

| Diversos                                                                                      |                                                                                                    | mm |                                      |       |  |
|-----------------------------------------------------------------------------------------------|----------------------------------------------------------------------------------------------------|----|--------------------------------------|-------|--|
| Medir<br>Sons<br>Supervisor<br>Perpendic.<br>CLE<br>CEL S<br>CENL<br>Factor Escal<br>Diversos | Tecla espera<br>Cont, DRO Aut.<br>0 Externo X<br>O Externo Y<br>0 Externo Z<br>O Externo Q<br>Intervalo MO(ms) 100<br>Detector MO (ms) 500<br>Limite Rotação |    | 5<br>120<br>Não<br>Não<br>Não<br>Não | 50000 |  |
|                                                                                               |                                                                                                    |    |                                      |       |  |

Introduzir um valor para ajustar a taxa de repetição das teclas

## <span id="page-135-0"></span>**Definições de hora e data**

A hora e data aparecem em dados e nos relatórios e podem ser visualizadas no ecrã através do menu Extra.

## <span id="page-135-2"></span>**Ecrã Relógio**

<span id="page-135-3"></span><span id="page-135-1"></span>O ecrã Relógio contém campos de dados para a definição da hora e data. Para definir a hora e data:

- ▶ Prima MENU/CONFIGURAÇÃO, para visualizar o menu de configuração e, em seguida, realçar a opção de menu Relógio.
- U A data e hora são definidas utilizando o mesmo método: Realce o campo de dados data ou hora e introduza o valor.
- ▶ Realce o campo de opção Formato da Data e, em seguida, pressione uma tecla de função, para seleccionar o formato desejado.
- U Realce o Formato da Hora e prima uma tecla de função, para seleccionar o formato de hora 12 horas ou 24 horas.

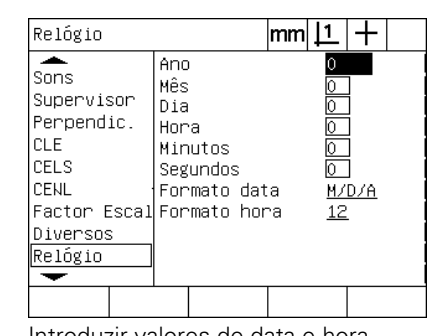

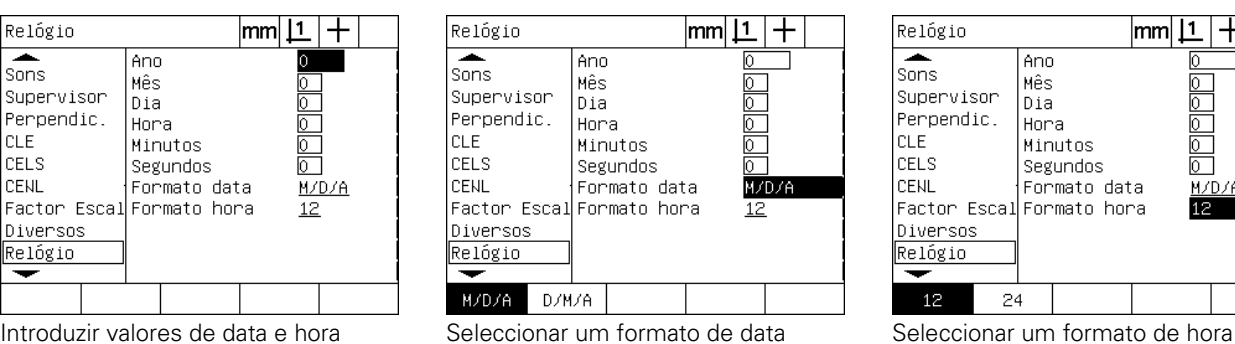

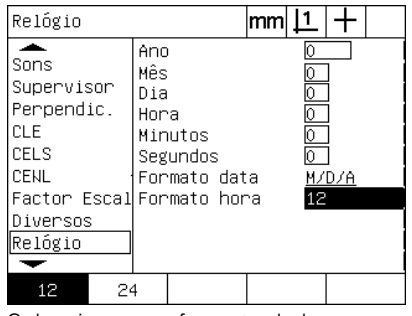

## <span id="page-136-0"></span>**Guardar os ficheiros de definições e programas**

<span id="page-136-1"></span>O ecrã Supervisor contém ferramentas para guardar os ficheiros das definições de configuração do ND 1200, que incluem todos os programas e dados de correcção de erro do ND 1200. Os ficheiros das definições são guardados na raiz de uma unidade USB.

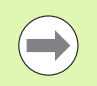

Os ficheiros de definições deverão ser guardados sempre que se façam alterações, se recolham dados de correcção de erro ou se criem ou modifiquem programas.

<span id="page-136-2"></span>Para guardar ficheiros de definições:

- ▶ Insira uma unidade USB na porta USB.
- ▶ Prima MENU/CONFIGURACÃO, para visualizar o menu de configuração e, em seguida, realçar a opção de menu Supervisor.
- ▶ Realce o campo de dados Palavra-passe e introduza a palavra-passe.
- ▶ Para guardar os parâmetros de configuração (ficheiro settings.bin): pressione a tecla de função GUARDAR e, em seguida, siga as instruções apresentadas no ecrã.

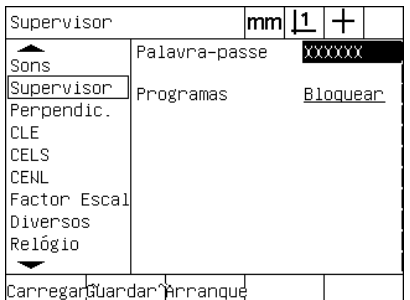

Introduzir a palavra-passe do Supervisor

U Prima a tecla TERMINAR para guardar os parâmetros e voltar ao ecrã de configuração.

# <span id="page-137-6"></span>**2.4 Especificações**

<span id="page-137-9"></span><span id="page-137-8"></span><span id="page-137-7"></span><span id="page-137-5"></span><span id="page-137-4"></span><span id="page-137-3"></span><span id="page-137-2"></span><span id="page-137-1"></span><span id="page-137-0"></span>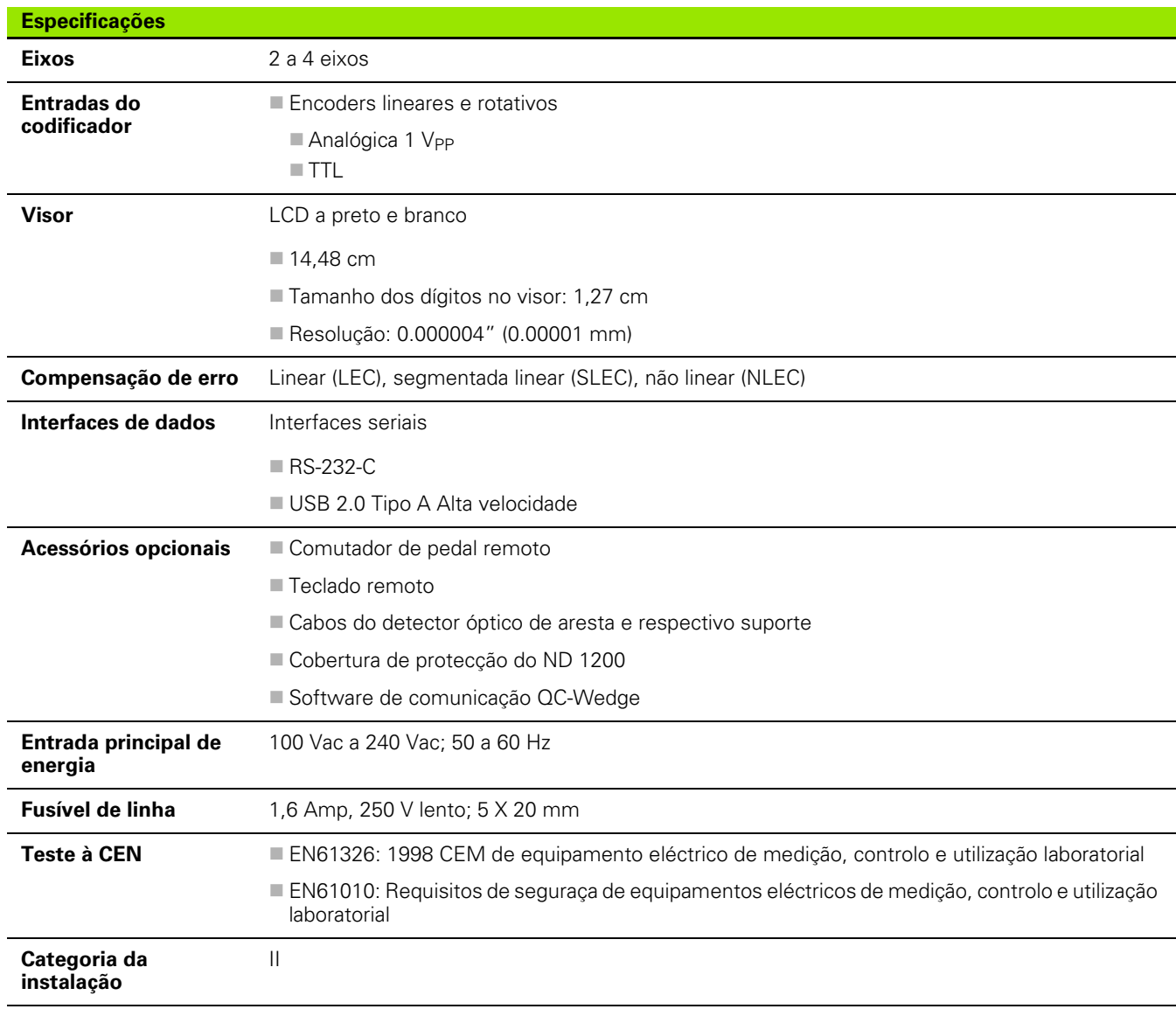

<span id="page-138-1"></span><span id="page-138-0"></span>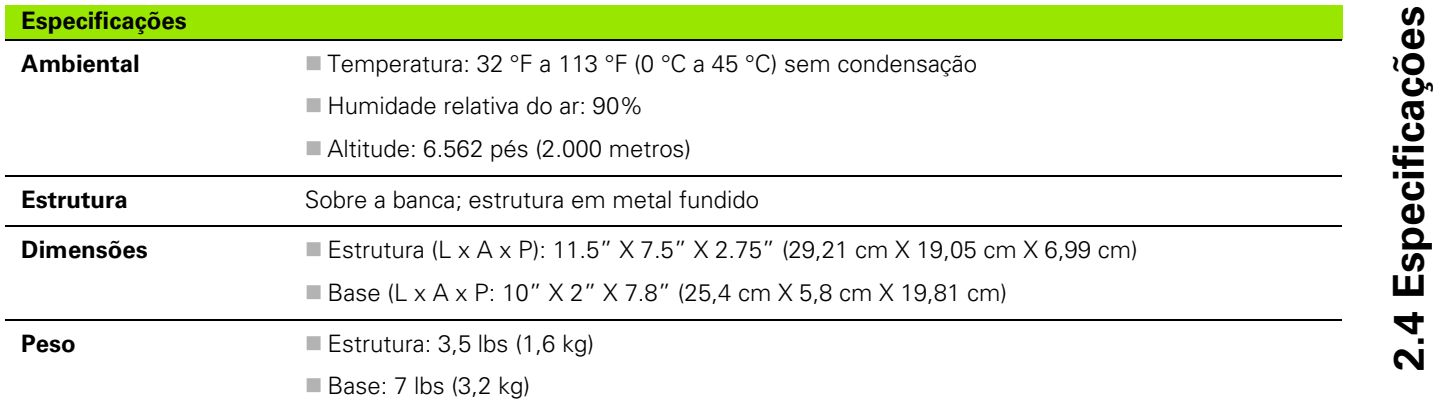

## **Dimensões**

<span id="page-139-0"></span>As dimensões da estrutura, tabuleiro de base e suporte de montagem do braço do ND 1200 são indicadas em mm.

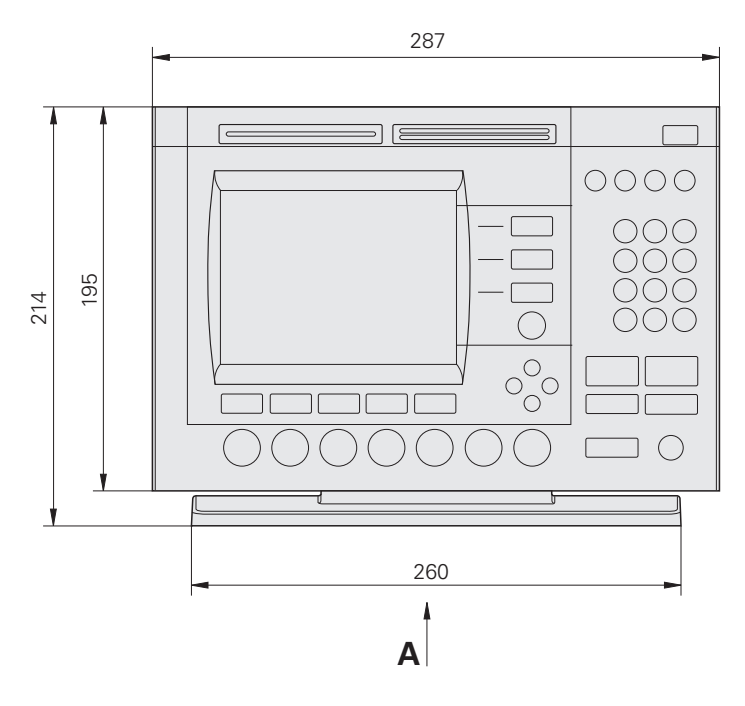

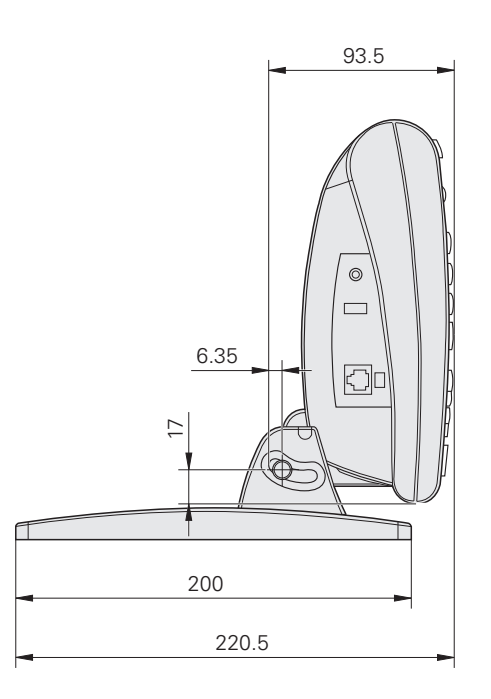

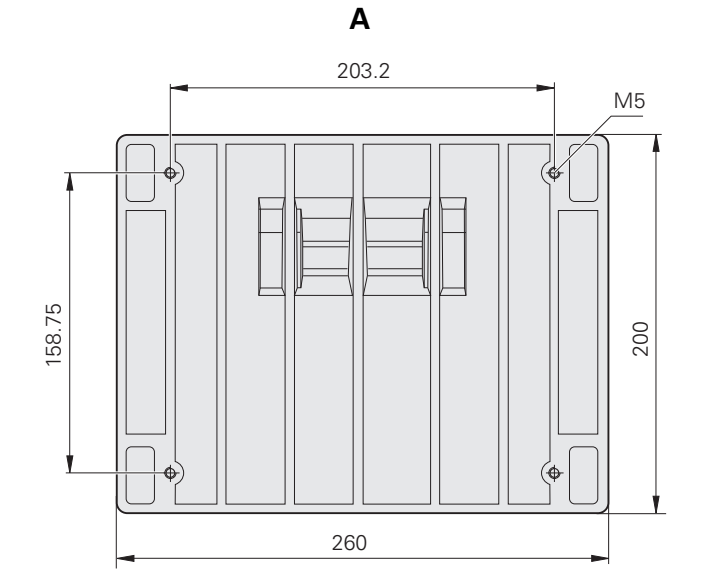

#### **Suporte de montagem do braço**

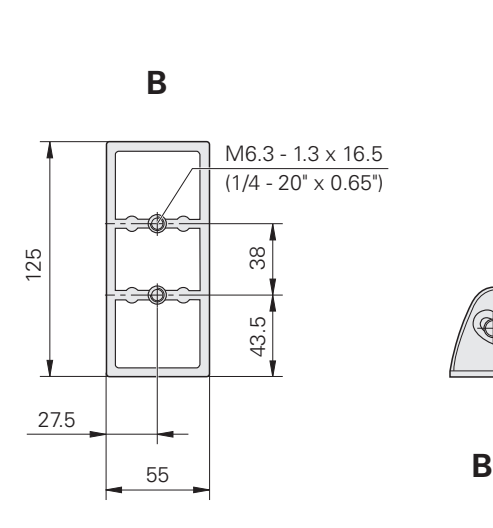

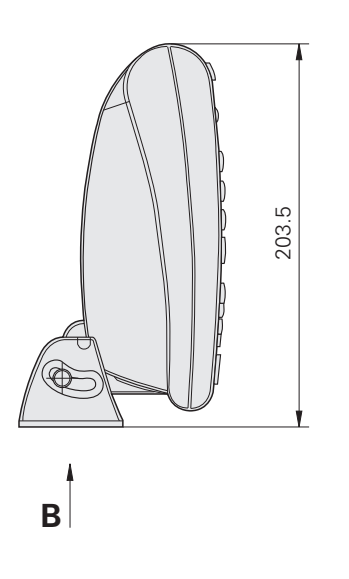

2.4 Especificações **2.4 Especificações**

## **A**

[Acessórios ... 138](#page-137-0) [Activação externa do zero de eixo ... 98](#page-97-0) [Adaptadores de ficha eléctrica de 2](#page-6-0)  pinos ... 7 [Alertas sonoros ... 84,](#page-83-0) [134](#page-133-0) [Algoritmos de ajuste de círculo ... 47](#page-46-0) [Externo ... 47](#page-46-1) [Interno ... 47](#page-46-2)  $ISO$  47 [LSBF ... 47](#page-46-4) [Algoritmos de ajuste de linhas ... 46](#page-45-0) [ISO ... 46](#page-45-1) [LSBF ... 46](#page-45-2) [Alinhamento de peça ... 35](#page-34-1) [Alinhamento de peças ... 35](#page-34-2) [Alinhamento Oblíquo ... 35](#page-34-3) [Ambiental ... 139](#page-138-0) [Anotação ... 32,](#page-31-0) [116](#page-115-1) [Para a frente ... 32](#page-31-1) [Para trás ... 32](#page-31-2) [Anti-ressalto de aresta óptica](#page-99-0)  (OE) ... 100 [Apresentação ... 14](#page-13-0) [Atribuições das tolerâncias ... 57](#page-56-0) [Aplicação de tolerâncias ... 58](#page-57-0) [Exemplo ... 59](#page-58-0) [Imprimir relatório baseado no result](#page-115-2)ado da tolerância ... 116 [Tolerâncias das características ... 57](#page-56-1) [Auscultadores ... 84](#page-83-1) [Avanço de página ... 126](#page-125-0) [Aviso mostrado no ecrã ... 134](#page-133-1)

## **B**

[Base de instalação ... 80](#page-79-0) [Bits de paragem ... 130](#page-129-0) [Botão de ligação ... 16,](#page-15-0) [30,](#page-29-0) [82](#page-81-0)

## **C**

[Calibração do detector óptico de](#page-33-0)  aresta ... 34 [Cal dist. ... 34](#page-33-1) [Cal X ... 34](#page-33-2) [Ensinar ... 34](#page-33-3) [Caracteres de controlo da](#page-125-1)  impressora ... 126 [Categoria da instalação ... 138](#page-137-1) [Códigos ASCII ... 128](#page-127-0) [Compensação de erro ... 138](#page-137-2) [Comprimento das palavras ... 130](#page-129-1) [Comprimento de relatório ... 126](#page-125-2) [Computador ... 84](#page-83-2) [Comutador de pedal ... 85](#page-84-0) [Conector RJ-45 ... 85](#page-84-1) [Conectores para encoders de](#page-82-0)  eixos ... 83 [Configuração do software ... 87](#page-86-0) [Ajuste da taxa de repetição de](#page-134-0)  tecla ... 135 [Atribuições de teclas de](#page-121-0)  atalho ... 122 [Calibração da quadratura da](#page-100-0)  esquadria ... 101 [Carregar ficheiros de definições e](#page-93-0)  ecrãs de arranque ... 94 [Configuração áudio ... 134](#page-133-2) [Configuração da porta RS-](#page-129-2)232 ... 130 [Configuração da porta USB ... 132](#page-131-0) [Configuração de medições ... 116](#page-115-3) [Configuração dos encoders ... 95](#page-94-1) [Correcção de erro ... 102](#page-101-0) [Definições de hora e data ... 136](#page-135-0) [Desbloqueio de programas ... 93](#page-92-0) [Detecção óptica de aresta ... 99](#page-98-0) Escala de medição para peças que [se expandem ou diminuem ... 115](#page-114-0) [Exemplo de introdução da palavra](#page-88-1)passe do supervisor ... 89 [Formatação da impressão ... 126](#page-125-3) [Formatação do Visor ... 119](#page-118-0) [Guardar os ficheiros de definições e](#page-136-0)  programas ... 137 [Ordem da configuração ... 90](#page-89-0) [Palavra-passe de supervisor ... 93](#page-92-1) [Selecção do idioma ... 92](#page-91-0)

## **C**

[Construção de características de](#page-51-0)  peça ... 52 [Características relacionadas ... 52,](#page-51-1)  [54](#page-53-0) [Exemplo ... 53](#page-52-0) [Mais exemplos ... 54](#page-53-1) [Cont. ZM ... 95](#page-94-2) [Contagens DRO automáticas ... 98](#page-97-1) [Conteúdo do fornecimento ... 78](#page-77-0) [Correcção de erro ... 30](#page-29-1) [Correcção de erros linear](#page-101-1)  [\(LEC\) ... 102,](#page-101-1) [103](#page-102-0) [Correcção não linear de erros](#page-101-2)  [\(NLEC\) ... 102,](#page-101-2) [109](#page-108-0) [Correcção segmentada linear de er](#page-101-3)[ros \(SLEC\) ... 102,](#page-101-3) [105](#page-104-0) [Ficheiro NLEC.txt ... 109,](#page-108-1) [113](#page-112-0) [NLEC através da importação de um](#page-112-1)  ficheiro nlec.txt ... 113 [NLEC através da medição de](#page-110-0)  pontos ... 111 [Números de estação ... 106](#page-105-0) [Tecla de função Ensinar ... 108](#page-107-0) [Valores de craveira ... 106](#page-105-1) [Valores observados ... 106](#page-105-2) [Correcção de erros linear \(LEC\) ... 103](#page-102-1) [Correcção não linear de erros](#page-108-2)  (NLEC) ... 109 [Correcção segmentada linear de erros](#page-104-1)  (SLEC) ... 105 [Criação de características de peça ... 50](#page-49-0) [Características relacionadas ... 50](#page-49-1) [Exemplo ... 51](#page-50-0) [Cruzamentos de marcas de referência](#page-16-0)  [do encoder ... 17](#page-16-0)

**D**

**Index**

[Dados enviados para a porta](#page-129-3)  serial ... 130 [Dados enviados para a porta USB ... 132](#page-131-1) [Data ... 136](#page-135-1) [Detecção óptica de aresta ... 86](#page-85-0) [Entrada do cabo de referência ... 86](#page-85-1) [Entrada do cabo do sensor ... 86](#page-85-2) [Tamanho do objectivo de](#page-115-4)  leitura ... 116 [Digitação ... 6](#page-5-0) [Dimensões ... 139,](#page-138-1) [140](#page-139-0) [Direcção de contagem do encoder ... 95](#page-94-3) Distância [Valor absoluto ... 116](#page-115-5) [Valor assinalado ... 116](#page-115-6) [Distribuidor RJ-45 ... 85](#page-84-2)

## **E**

[Ecrã Caracteres de página ... 129](#page-128-0) [Ecrã Diversos ... 98,](#page-97-2) [100,](#page-99-1) [135](#page-134-1) [Ecrã do comparador ... 86](#page-85-3) [Ecrã Encoders ... 95](#page-94-4) [Ecrã Factor de Escala ... 115](#page-114-1) [Ecrã Impressão ... 126](#page-125-4) [Ecrã LCD ... 3,](#page-2-0) [22](#page-21-0) [Ajuste do contraste ... 31](#page-30-0) [Modo de avaliação de](#page-21-1)  característica ... 22 [Modo de configuração ... 22](#page-21-2) [Modo de medição de](#page-21-3)  característica ... 22 [Modo DRO ... 22](#page-21-4) [Ecrã LEC ... 104](#page-103-0) [Ecrã Medição ... 116](#page-115-7) [Ecrã NLEC ... 110](#page-109-0) [Ecrã Quadratura ... 101](#page-100-1) [Ecrã Relógio ... 136](#page-135-2) [Ecrã RS232 ... 130](#page-129-4) [Ecrã Sobre ... 92](#page-91-1) [Ecrã Sons ... 134](#page-133-3) [Ecrã Supervisor ... 93,](#page-92-2) [137](#page-136-1) [Ecrã Teclas de atalho ... 122](#page-121-1) [Ecrã USB ... 132](#page-131-2) [Ecrã Visor ... 119](#page-118-1) [Base com vírgula ou ponto](#page-118-2)  decimal ... 119 [Resolução do visor ... 119](#page-118-3) [Unidades de medição do](#page-118-4)  arranque ... 119

## **E**

[Eixo ... 138](#page-137-3) [Encoders ... 83](#page-82-1) [Energia ... 82](#page-81-1) [Ficha eléctrica de 3 pinos ... 82](#page-81-2) [Fusível ... 82](#page-81-3) [Supressores de picos ... 82](#page-81-4) [Entrada de energia ... 138](#page-137-4) [Entradas do codificador ... 138](#page-137-5) [Especificações ... 138](#page-137-6) [Etiquetas de dados de relatórios ... 126](#page-125-5)

#### **F**

[Factor de escala ... 115](#page-114-2) [Ficha eléctrica ... 7](#page-6-1) [Ficheiro NLEC.txt ... 109](#page-108-3) [Ficheiros de definições ... 137](#page-136-2) [Fim do atraso de carácter ... 130](#page-129-5) [Fim do atraso de linha ... 130](#page-129-6) [Flash drive USB ... 132](#page-131-3) [Fusível ... 138](#page-137-7)

## **H**

[Horário ... 136](#page-135-3)

## **I**

[Impressora ... 84](#page-83-3) [Impressora USB ... 84](#page-83-4) [Indicações de erro ... 76](#page-75-0) [Erros de escala ... 76](#page-75-1) [Instalação do hardware ... 80](#page-79-1) [Base de instalação ... 80](#page-79-2) [Ligação à electricidade ... 82,](#page-81-5) [83](#page-82-2) [Ligar e instalar a detecção óptica de](#page-85-4)  aresta ... 86 [Ligar um computador ... 84](#page-83-5) [Ligar um comutador de pedal opcio](#page-84-3)nal, um interruptor manual ou um teclado remoto ... 85 [Ligar uma impressora USB ... 84](#page-83-6) [Ligar uns auscultadores ... 84](#page-83-7) [Montagem do braço ... 81](#page-80-0) [Interfaces de dados ... 138](#page-137-8) [Inverter a direcção de contagem do](#page-94-5)  encoder ... 95

## **J**

[Jack do altifalante ... 84](#page-83-8)

## **L**

[Largura do relatório ... 126](#page-125-6) [LCD ... 138](#page-137-9) [Limite de variação para os eixos ... 98](#page-97-3) [Limpeza ... 7](#page-6-2) [Lista de características ... 41](#page-40-0)

## **M**

[Marcas de referência ... 17,](#page-16-1) [30](#page-29-2) [Medição de características de](#page-40-1)  [peça ... 41,](#page-40-1) [42](#page-41-0) [Ângulos ... 49](#page-48-0) [Círculos ... 47](#page-46-5) [Detecção de aresta ... 42](#page-41-1) [Distâncias ... 48](#page-47-0) [Linhas ... 46](#page-45-3) [Measure Magic ... 43](#page-42-0) [Pontos ... 45](#page-44-0) [Repetição automática ... 44](#page-43-0) [Retículos ... 42](#page-41-2) [Menu Aresta ... 99](#page-98-1) [Menu Configurar ... 88](#page-87-0)
### **M**

[Menus ... 25](#page-24-0) [Configurar ... 25](#page-24-1) [Extra ... 26](#page-25-0) [Anot ... 26](#page-25-1) [Enviar < ... 27](#page-26-0) [Enviar 2 ... 26](#page-25-2) [Enviar 3 ... 27](#page-26-1) [Enviar 4 ... 27](#page-26-2) [Enviar D ... 27](#page-26-3) [Enviar F ... 27](#page-26-4) [Enviar L ... 27](#page-26-5) [Enviar Q ... 27](#page-26-6) [Enviar r ... 27](#page-26-7) [Enviar X ... 27](#page-26-8) [Enviar Y ... 27](#page-26-9) [Enviar Z ... 27](#page-26-10) [Executar ... 26](#page-25-3) [GMS/GD ... 26](#page-25-4) [Horário ... 27](#page-26-11) [Imp PS ... 26](#page-25-5) [Mín Máx ... 26](#page-25-6) [Predefinir ... 26](#page-25-7) [Predefinir! ... 26](#page-25-8) [SCM ... 26](#page-25-9) [Zero 2 ... 28](#page-27-0) [Zero Q ... 28](#page-27-1) [Limpar ... 28](#page-27-2) [Excl alinh. ... 28](#page-27-3) [Excl Funç. ... 28](#page-27-4) [Excl tudo ... 28](#page-27-5) Menu Aresta [... 28](#page-27-6) [Auto E ... 29](#page-28-0) [Cal dist. ... 29](#page-28-1) [Cal X ... 29](#page-28-2) [Ensinar ... 29](#page-28-3) [Instalar ... 29](#page-28-4) [Prog ... 25](#page-24-2) [Copiar ... 26](#page-25-10) [Editar ... 25](#page-24-3) [Eliminar ... 26](#page-25-11) [Executar ... 25](#page-24-4) [Gravar ... 25](#page-24-5)

#### **N**

[Números de estação ... 106](#page-105-0)

# **P**

[Painel lateral ... 5](#page-4-0) [Painel posterior ... 5](#page-4-1) [Palavra-passe de supervisor ... 89](#page-88-0) [Paridade ... 130](#page-129-0) [Peso ... 139](#page-138-0) Ponto de referência [Construir ... 37](#page-36-0) [Definir ... 36](#page-35-0) [Predefinir ... 36,](#page-35-1) [40](#page-39-0) [Zero ... 36,](#page-35-2) [39](#page-38-0) [Porta serial RS-232 ... 84](#page-83-0) [Bits de paragem ... 84](#page-83-1) [Cabo serial ... 84](#page-83-2) [Comprimento das palavras ... 84](#page-83-3) [Paridade ... 84](#page-83-4) [Taxa baud ... 84](#page-83-5) [Posição de referência do eixo do](#page-16-0)  batente ... 17 [Posições de referência ... 17](#page-16-1) [Programação ... 61](#page-60-0) [Cópia de segurança de](#page-73-0)  programas ... 74 [Copiar um programa ... 72](#page-71-0) [Editar um programa ... 65](#page-64-0) [Alterar uma etapa de](#page-66-0)  programa ... 67 [Eliminar uma etapa de](#page-69-0)  programa ... 70 [Expansão e compressão de eta](#page-65-0)pas de programa ... 66 [Inserir novas etapas de](#page-70-0)  programa ... 71 [Visualização de etapas de](#page-65-1)  programa ... 66 [Eliminar um programa ... 73](#page-72-0) [Executar um programa ... 63](#page-62-0) [Exemplo de execução de um](#page-63-0)  programa ... 64 [Exemplo de gravação de um](#page-61-0)  programa ... 62 [Gravar um programa ... 61](#page-60-1) [Pausa com erro de tolerância ... 116](#page-115-0)

# **R**

[Relatórios ... 75](#page-74-0) [Enviar relatórios ... 75](#page-74-1) [Tipos de relatório ... 75](#page-74-2) [CSV ... 75](#page-74-3) [Nenhum ... 75](#page-74-4) [Rel tol. ... 75](#page-74-5) [Relatório ... 75](#page-74-6) [Tabulador ... 75](#page-74-7) [Visualizar ... 75](#page-74-8) [Resolução do encoder ... 95](#page-94-0)

### **S**

[Segurança ... 7](#page-6-0) [Selecção da marca de referência · ... 95](#page-94-1) [Selecção da unidade de medição ... 31](#page-30-0) [Selecção de eixo ... 95](#page-94-2) [Selecção do ponto de referência ... 31](#page-30-1) [Selecção do sistema de](#page-30-2)  coordenadas ... 31 [Símbolos ... 6](#page-5-0) [Strings de controlo ASCII ... 129](#page-128-0) [Suporte de montagem do braço ... 81](#page-80-0)

# **T**

[Taxa baud ... 130](#page-129-1) [Tecla de função Ensinar ... 108](#page-107-0) [Tecla Enviar ... 4,](#page-3-0) [20](#page-19-0) [Tecla Ligar/Desligar LCD ... 4,](#page-3-1) [20](#page-19-1) [Tecla Menu ... 21](#page-20-0) [Configurar ... 21](#page-20-1) [Extra ... 21](#page-20-2) [Limpar ... 21](#page-20-3) [Margem ... 21](#page-20-4) [Prog ... 21](#page-20-5) [Tecla menu ... 4](#page-3-2) [Teclado numérico ... 4](#page-3-3) [Teclado remoto ... 85](#page-84-0) [Teclas de acesso rápido ... 4,](#page-3-4) [20](#page-19-2) [Tecla larga da direita ... 20](#page-19-3) [Tecla larga da esquerda ... 20](#page-19-4) [Teclas de Comando ... 19](#page-18-0) [Cancelar ... 19](#page-18-1) [Finalizar ... 19](#page-18-2) [Introduzir ... 19](#page-18-3) [Sair ... 19](#page-18-4)

# **Index**

**T**

[Teclas de comando ... 3](#page-2-0) [Teclas de Cursor de Seta ... 21](#page-20-6) [Teclas de cursor de seta ... 4](#page-3-5) [Teclas de eixo ... 3](#page-2-1) [Teclas de Eixos ... 20](#page-19-5) [Colocar eixo a zero ... 20](#page-19-6) [Predefinir um eixo ... 20](#page-19-7) [Teclas de funções ... 3,](#page-2-2) [22](#page-21-0) Alterar 23 [Chamar ... 23](#page-22-1) [Const ... 24](#page-23-0) [Criar ... 24](#page-23-1) [Sonda ... 22](#page-21-1) [Tol ... 23](#page-22-2) [Visualizar ... 23](#page-22-3) [Zoom ... 23](#page-22-4) [Teclas de Medição ... 18](#page-17-0) [Alinhamento Oblíquo ... 18](#page-17-1) [Ângulo ... 18](#page-17-2) [Círculo ... 18](#page-17-3) [Distância ... 18](#page-17-4) [Linha ... 18](#page-17-5) [Measure Magic ... 18](#page-17-6) [Ponto ... 18](#page-17-7) [Teclas de medição ... 3](#page-2-3) [Teclas de Modo ... 19](#page-18-5) [Seleccionar um ponto de](#page-18-6)  referência ... 19 [Seleccionar um sistema de](#page-18-7)  coordenadas ... 19 [Unidade de medição ... 19](#page-18-8) [Teclas de modo ... 3](#page-2-4) [Teclas do painel frontal ... 3](#page-2-5) [Teste à CEN ... 138](#page-137-0) [Time-out de aresta óptica \(AO\) ... 100](#page-99-0) [Tipo de encoder ... 95](#page-94-3) [Tipo de leitura ... 33](#page-32-0) [Aresta óptica ... 33](#page-32-1) [Introdução de pontos manual e](#page-32-2)  automática ... 33 [Retículos ... 33](#page-32-3)

# **T**

[Tipos de ângulo ... 49](#page-48-0) [180+A1 ... 49](#page-48-1) [180-A1 ... 49](#page-48-2) [360-A1 ... 49](#page-48-3) [INTER ... 49](#page-48-4) Tolerâncias das características [Ângulo ... 57](#page-56-0) [Circularidade ... 57](#page-56-1) [CMBM ... 57](#page-56-2) [CMM ... 57](#page-56-3) [Concentricidade ... 57](#page-56-4) [Largura ... 57](#page-56-5) [Paralelismo ... 57](#page-56-6) [Perpendicularidade ... 57](#page-56-7) [Posição bidireccional ... 57](#page-56-8) [Posição verdadeira ... 57](#page-56-9) [Rectilinidade ... 57](#page-56-10) [Saída ... 57](#page-56-11) [Tomada de 3 pinos ligada a terra ... 7](#page-6-1)

### **U**

[Unidades de medição ... 95](#page-94-4)

### **V**

[Valores de craveira ... 106](#page-105-1) [Valores observados ... 106](#page-105-2) [Versão de software ... 7](#page-6-2) [Versão de software e hardware ... 92](#page-91-0) [Voltar a embalar o QC-200 para ser](#page-78-0)  expedido ... 79

# **Z**

[Zero máquina ... 17,](#page-16-2) [30,](#page-29-0) [95](#page-94-5) [Zero máquina de arranque ... 116](#page-115-1) [Zero máquina no arranque ... 116](#page-115-2)

# **HEIDENHAIN**

DR. JOHANNES HEIDENHAIN GmbH Dr - Johannes-Heidenhain-Straße 5 83301 Traunreut, Germany <sup><sup>3</sup>+49 8669 31-0</sup>  $FAX$  +49 8669 5061 F-mail: info@heidenhain de Technical support  $\sqrt{[FAX]}$  +49 8669 32-1000 Measuring systems  $\circledR$  +49 8669 31-3104 E-mail: service.ms-support@heidenhain.de **TNC** support <sup><sup>2</sup></sup>+49 8669 31-3101 E-mail: service.nc-support@heidenhain.de

**NC programming**  $\circled{2}$  +49 8669 31-3103 E-mail: service.nc-pgm@heidenhain.de **PLC programming** <sup><sup>2</sup> +49 8669 31-3102<br>E-mail: service.plc@heidenhain.de</sup>  $\circled{2}$  +49 8669 31-3105 Lathe controls E-mail: service.lathe-support@heidenhain.de

www.heidenhain.de

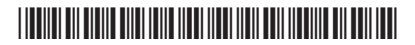